eNetwork Communications Server version 6.0 pour Windows NT

# IBM

## Guide d'initiation

*Version 6.0*

eNetwork Communications Server version 6.0 pour Windows NT

# IBM

## Guide d'initiation

*Version 6.0*

#### **Important**

Avant d'utiliser le présent document et le produit associé, prenez connaissance des informations générales figurant à la section Annexe D, «Remarques», à la page 115.

Réf. US : GC31-8424-02

#### **Troisième édition (juillet 1998)**

LE PRÉSENT DOCUMENT EST LIVRÉ "EN L'ÉTAT". IBM DÉCLINE TOUTE RESPONSABILITÉ, EXPRESSE OU IMPLICITE, RELATIVE AUX INFOR-MATIONS QUI Y SONT CONTENUES, Y COMPRIS EN CE QUI CONCERNE LES GARANTIES DE QUALITÉ MARCHANDE OU D'ADAPTATION À VOS BESOINS. Certaines juridictions n'autorisent pas l'exclusion des garanties implicites, auquel cas l'exclusion ci-dessus ne vous sera pas applicable.

Ce document est mis à jour périodiquement. Chaque nouvelle édition inclut les mises à jour. Les informations qui y sont fournies sont susceptibles d'être modifiées avant que les produits décrits ne deviennent eux-mêmes disponibles. En outre, il peut contenir des informations ou des références concernant certains produits, logiciels ou services non annoncés dans ce pays. Cela ne signifie cependant pas qu'ils y seront annoncés.

Pour plus de détails, pour toute demande d'ordre technique, ou pour obtenir des exemplaires de documents IBM, référez-vous aux documents d'annonce disponibles dans votre pays, ou adressez-vous à votre partenaire commercial.

Vous pouvez également consulter les serveurs Internet suivants :

http://www.ibm.fr (serveur IBM en France) http://www.can.ibm.com (serveur IBM au Canada) http://www.ibm.com (serveur IBM aux États-Unis)

Par ailleurs, vous pouvez nous adresser tout commentaire sur ce document en utilisant le formulaire intitulé "REMARQUES DU LECTEUR" qui se trouve à la fin du document. IBM pourra disposer comme elle l'entendra des informations contenues dans vos commentaires, sans aucune obligation de sa part. Il va de soi que ces informations pourront continuer à être utilisées par leur auteur.

 Copyright International Business Machines Corporation 1998. All rights reserved. Copyright IBM France 1998. Tous droits réservés. Dépôt légal : 3e trimestre 1998

## **Table des matières**

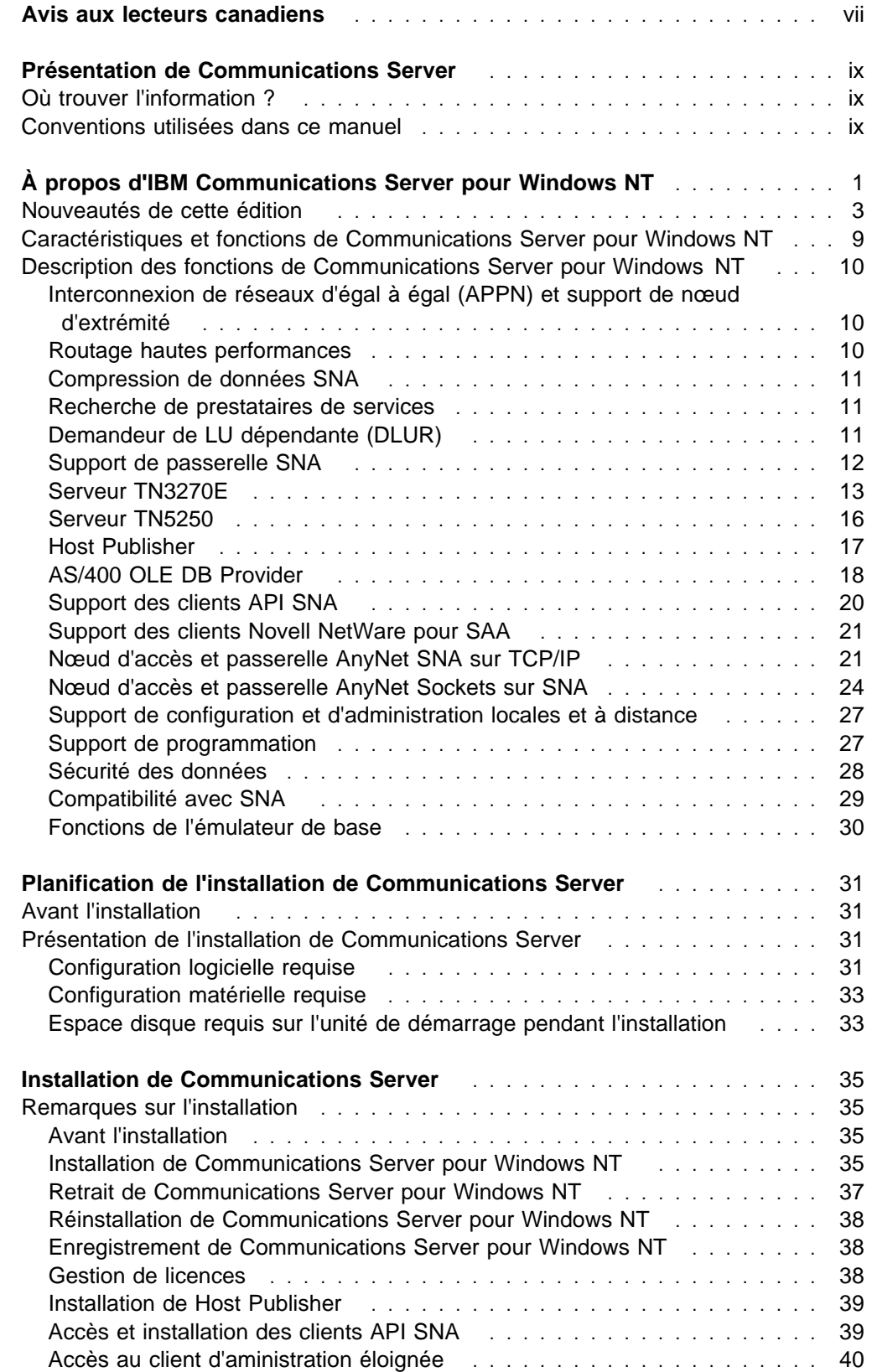

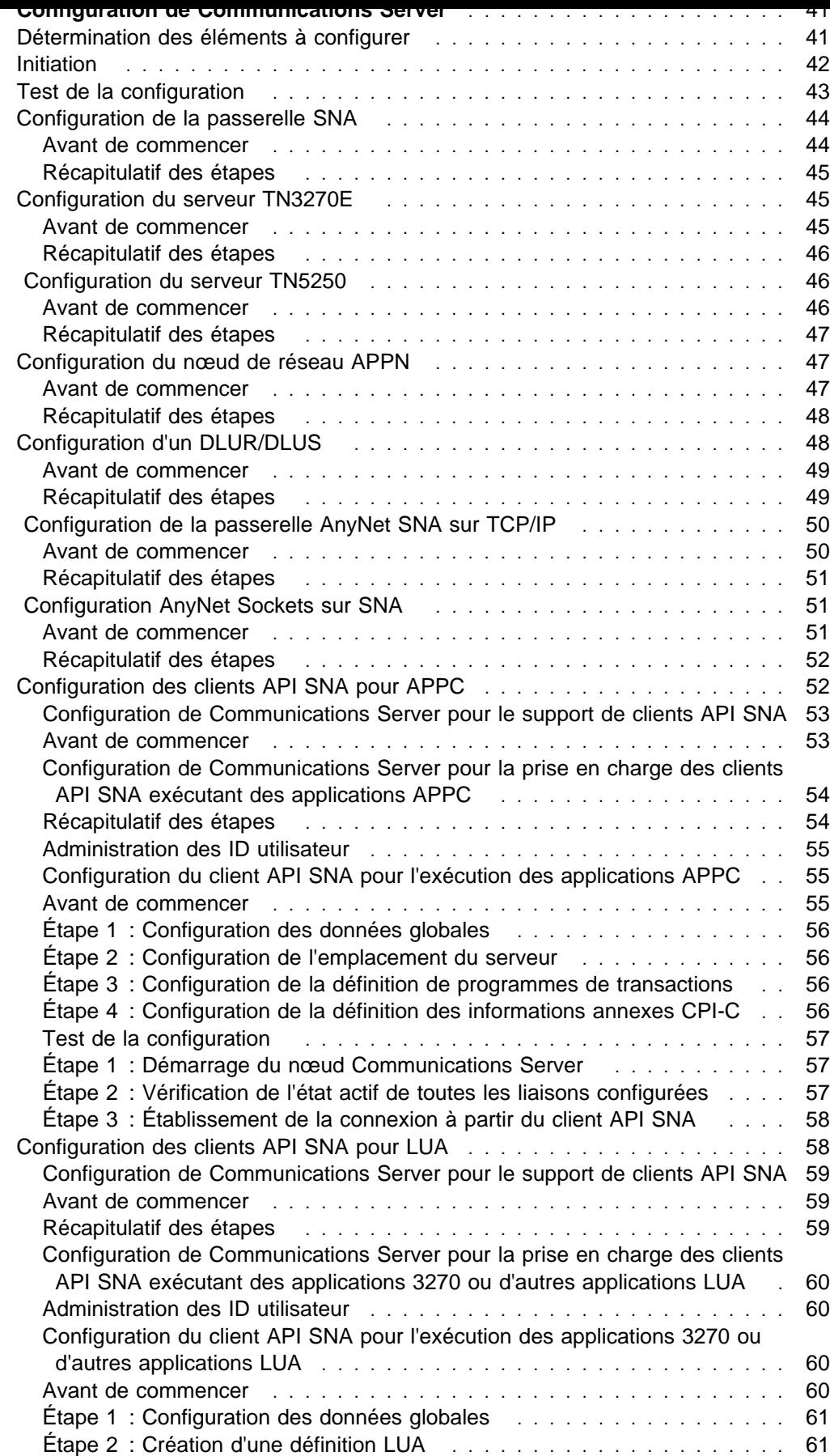

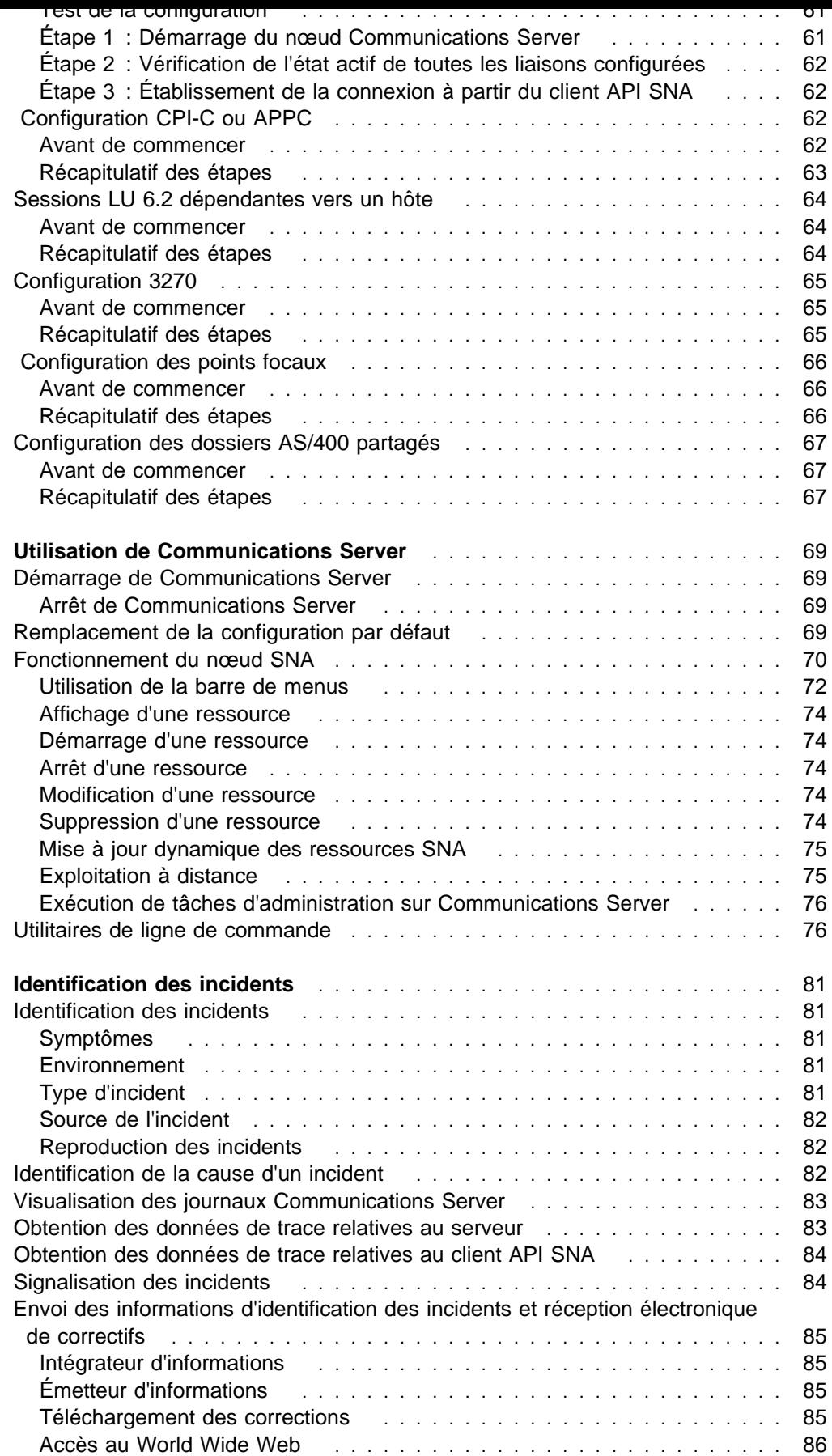

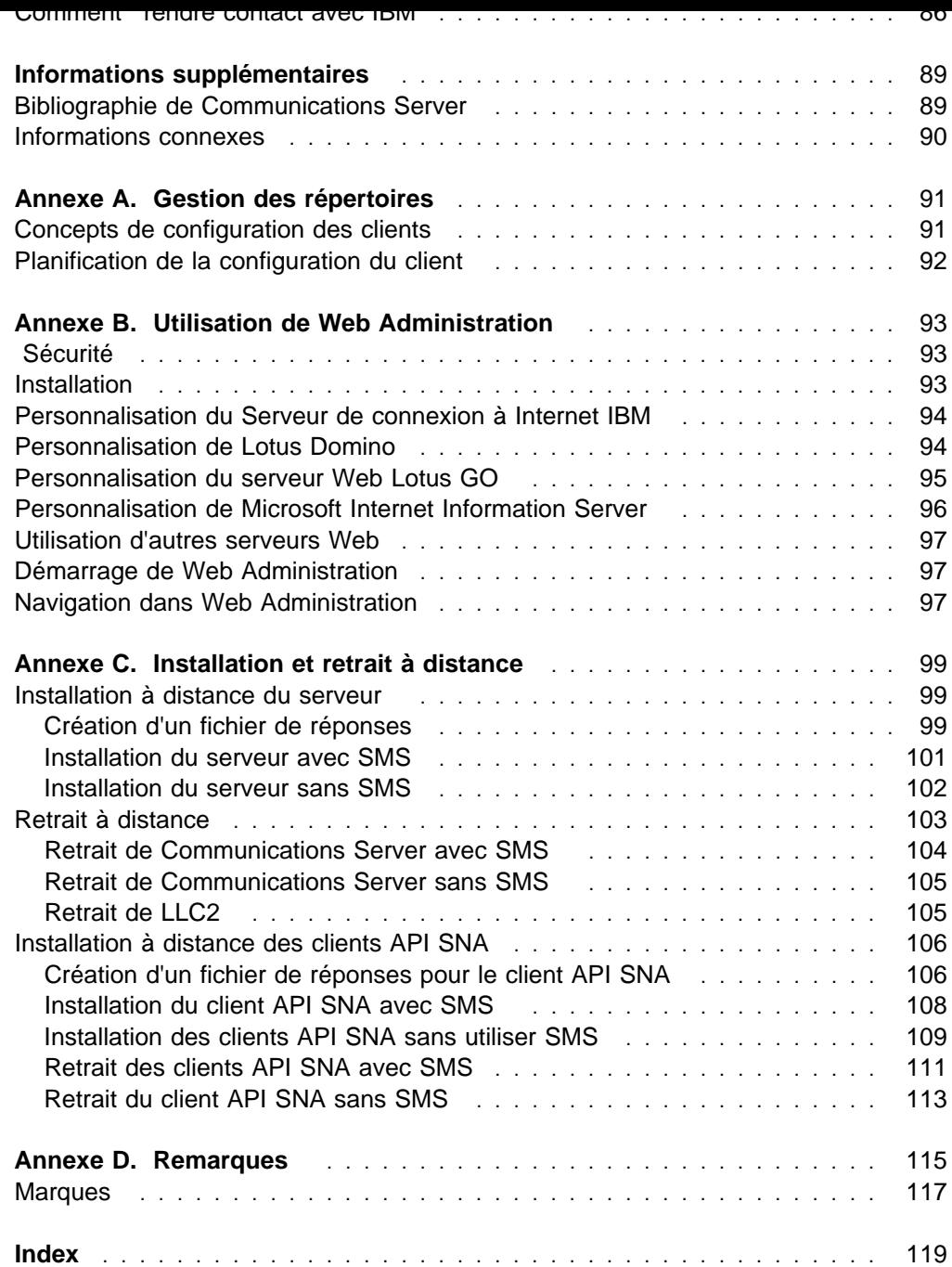

## **Avis aux lecteurs canadiens**

Le document que vous avez entre les mains a été traduit en France. Voici les principales différences et particularités dont vous devez tenir compte.

#### **Illustrations**

Les illustrations sont fournies à titre d'exemple. Certaines peuvent contenir des données propres à la France.

Les lettres sont disposées différemment : le clavier français est de type AZERTY, et le clavier français-canadien, de type QWERTY.

#### **Terminologie**

La terminologie des titres IBM peut différer d'un pays à l'autre. Reportez-vous au tableau ci-dessous, au besoin.

#### **Claviers**

#### **OS/2 — Paramètres canadiens**

Au Canada, on utilise :

les pages de codes 850 (multilingue) et 863 (français-canadien), le code pays 002, le code clavier CF.

#### **Nomenclature**

Les touches présentées dans le tableau d'équivalence suivant sont libellées différemment selon qu'il s'agit du clavier de la France, du clavier du Canada ou du clavier des États-Unis. Reportez-vous à ce tableau pour faire correspondre les touches françaises figurant dans le présent document aux touches de votre clavier.

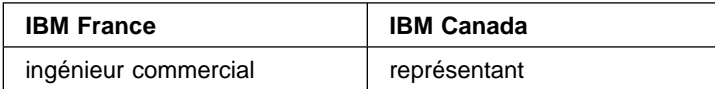

#### **Brevets**

Il est possible qu'IBM détienne des brevets ou qu'elle ait déposé des demandes de brevets portant sur certains sujets abordés dans ce document. Le fait qu'IBM vous fournisse le présent document ne signifie pas qu'elle vous accorde un permis d'utilisation de ces brevets. Vous pouvez envoyer, par écrit, vos demandes de renseignements relatives aux permis d'utilisation au directeur général des relations commerciales d'IBM, 3600 Steeles Avenue East, Markham, Ontario, L3R 9Z7.

#### **Assistance téléphonique**

Si vous avez besoin d'assistance ou si vous voulez commander du matériel, des logiciels et des publications IBM, contactez IBM direct au 1 800 465-1234.

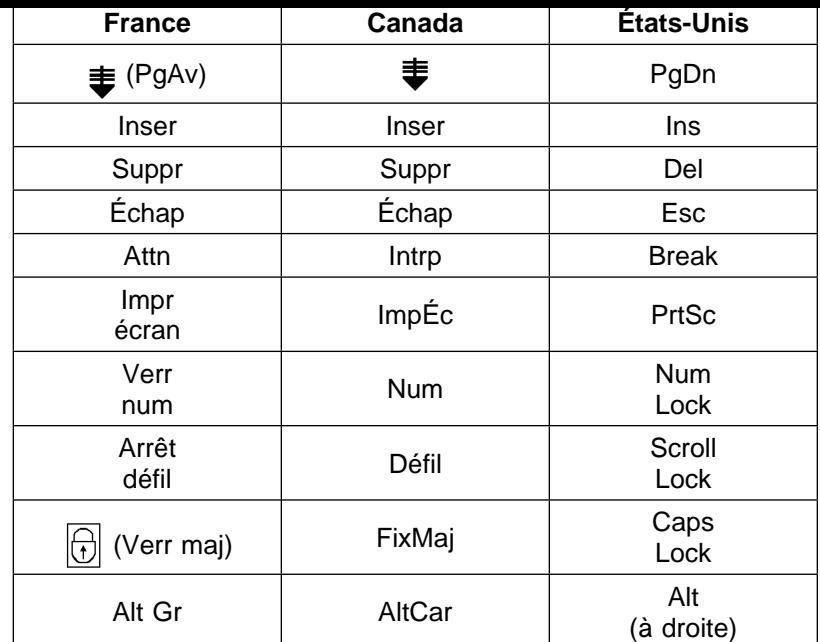

## **Présentation de Communications Server**

Le présent manuel décrit le logiciel Communications Server pour Windows NT, son installation et son utilisation. Toute référence à Communications Server désigne la version Windows NT du produit, sauf indication contraire.

## **Où trouver l'information ?**

Le tableau ci-après indique où trouver les informations qui vous permettent de vous familiariser avec Communications Server.

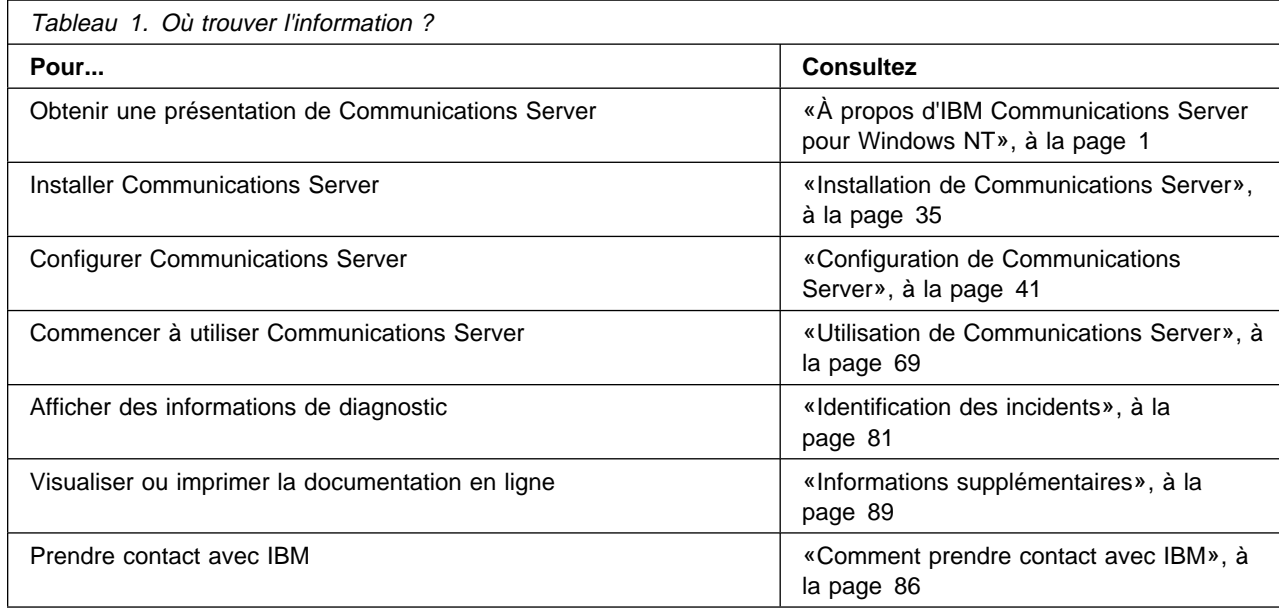

- Variable pour laquelle vous définissez une valeur.
- Titres de manuels.
- Caractère ou chaîne de caractères à respecter très rigoureusement. Par exemple, lorsque vous avez un, assurez-vous qu'il ne s'agit pas de une.

## **Conventions utilisées dans ce manuel**

La connaissance des conventions utilisées dans le présent manuel vous aide à l'utiliser de manière plus efficace.

#### **Gras** :

- Verbes, fonctions et paramètres pouvant être utilisés dans un programme ou à une invite. Ces valeurs distinguent les majuscules des minuscules et doivent être saisies rigoureusement telles qu'elles apparaissent dans le texte.
- Noms des commandes associées aux fenêtres (listes, cases à cocher, zones de saisie, boutons de fonction et options de menu).

#### Italique :

Les **caractères gras en italique** sont utilisés our mettre un mot en évidence.

Les MAJUSCULES s'appliquent à des constantes, des noms de fichier, des mots clés et des options pouvant être utilisés dans un programme ou à une invite. Vous pouvez entrer ces valeurs en majuscules ou en minuscules.

Exemple : Il s'agit des données que l'utilisateur est invité à entrer à une invite de commande ou dans une fenêtre.

Les nombres binaires apparaissent sous la forme B'xxxx xxxx' ou B'x' sauf dans certains cas où ils sont représentés par du texte («Une valeur de xxxx xxxx binaire est égale à...»).

Les guillemets sont utilisés pour les messages apparaissant dans une fenêtre (messages de la zone d'information opérateur d'une session d'émulation, par exemple).

Le présent manuel utilise également des icônes (images) pour vous aider à distinguer les différents types d'informations.

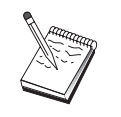

Les positions de bit commencent par 0 à la position la plus à droite (bit le moins significatif).

Les nombres décimaux dépassant 4 chiffres sont représentés en style métrique. Un espace est utilisé au lieu d'une virgule pour séparer les groupes de 3 chiffres. Par exemple, le nombre seize mille cent quarante sept s'écrit : 16 147.

Les nombres hexadécimaux apparaissent dans le texte sous la forme hex xxxx ou X'xxxx' («l'adresse du nœud adjacent est hex 5D, spécifié sous la forme X'5D'»).

Cette icône représente une note et signale des informations importantes pouvant affecter le fonctionnement de Communications Server ou l'exécution d'une tâche.

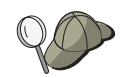

Cette autre icône symbolise une suggestion ou des informations supplémentaires pouvant vous aider à effectuer une tâche.

## **À propos d'IBM Communications Server pour Windows NT**

De nos jours, les ordinateurs personnels offrent de nouvelles possibilités de gestion de réseau directement à partir du bureau électronique. Par exemple, vous pouvez communiquer et partager les ressources avec un utilisateur se trouvant dans la pièce voisine, dans une autre ville ou sur un autre continent. Une application exécutée sur votre poste de travail peut accéder aux données d'un système hôte et, en même temps, transmettre des données à un autre poste de travail relié au réseau local. Vous pouvez même participer à une conférence à partir de votre bureau en utilisant la vidéo en direct et l'échange interactif de données sur le réseau. Le traitement réparti et les applications client-serveur permettent également de partager l'ordinateur personnel avec des programmes d'émulation de terminal qui vous connectent à des applications exécutées sur un système hôte. Ce ne sont que quelques exemples d'applications réseau personnelles pouvant être gérées directement à partir d'un poste de travail.

Le logiciel Communications Server pour Windows NT permet de doter un poste de travail de fonctions de réseau particulièrement robustes. Qu'il s'agisse d'émulation de terminaux hôtes, d'applications réparties ou client-serveur ou de connectivité sur des réseaux locaux ou longue distance, Communications Server offre un ensemble complet de fonctions de communication, de réseau et de gestion de systèmes.

Les nombreuses fonctions et options de connectivité proposées assurent une réelle souplesse. Avec Communications Server, les postes de travail et les passerelles peuvent communiquer en s'appuyant sur des protocoles de communication tels que TCP/IP et SNA. Les communications s'effectuent sur différents contrôles de liaison de données (DLC). Les utilisateurs mobiles peuvent accéder directement à leur système hôte ou à un autre serveur Communications Server par l'intermédiaire du réseau téléphonique public.

Cette polyvalence de Communications Server concerne également les types d'applications pris en charge. En effet, Communications Server accepte de nombreuses interfaces de programmation d'applications (API), ainsi que de nombreux protocoles particulièrement adaptés aux applications client-serveur et au traitement réparti. Communications Server pérennise également vos investissements en termes d'applications en assurant la compatibilité des interfaces API pour les clients et les serveurs. Les programmes utilisant ces API peuvent être exécutés sur n'importe quel nœud du réseau, qu'il s'agisse d'un client ou d'un serveur.

Les supports CPI-C et APPC font de Communications Server la plateforme de communication idéale pour les environnements d'applications homologues. Les API LUA (Logical Unit API) des applications qui requièrent l'accès aux flots de données LU 0, 1, 2 et 3 permettent l'accès à plusieurs applications hôtes. Pour plus de détails sur les fichiers d'en-tête, les modèles, la documentation relative aux interfaces API, reportez-vous au Server Software Development Kit (kit de développement de logiciels) de Communications Server.

La fonction APPN (interconnexion de réseaux d'égal à égal) offre une puissance supplémentaire aux fonctions SNA de base prises en charge par Communications Server. APPN est un protocole qui optimise la gestion d'un réseau SNA, grâce à des impératifs réduits de configuration, aux recherches dynamiques d'annuaires, aux fonctions de sélection d'acheminement et aux fonctions d'acheminement de session intermédiaire.

Communications Server com orte une fonction de asserelle SNA erformante qui permet de connecter les postes de travail d'un réseau local aux systèmes hôtes via un seul ensemble de cartes et de connexions physiques. La passerelle Communications Server prend en charge divers postes de travail OS/2, DOS et Windows. Les postes de travail éloignés peuvent également accéder par commutation à cette passerelle, puis emprunter une liaison hôte commune à grande vitesse. La passerelle agit en tant que concentrateur de LU en mettant les ressources LU d'un ou de plusieurs hôtes et PU hôte à la disposition d'un ou de plusieurs postes de travail client en aval, via une combinaison de supports de communications pris en charge par Communications Server. La liaison vers le système hôte en amont peut correspondre à une liaison de secteur SNA conventionnelle ou à une liaison DLUR APPN.

Communications Server apporte également des solutions multiprotocoles avec ses fonctions AnyNet, clients API SNA, serveurs TN5250 et TN3270E.

Le logiciel AnyNet permet aux programmes d'application de communiquer via différents réseaux de transport et à travers des réseaux interconnectés. AnyNet permet de réduire le nombre de réseaux de transport et, par conséquent, la complexité opérationnelle. Ces avantages sont acquis sans aucune modification aux matériels ou aux programmes d'application existants.

Communications Server fournit la fonction nœud d'accès et passerelle AnyNet SNA sur TCP/IP, ainsi que la fonction nœud d'accès et passerelle AnyNet Sockets sur SNA, ce qui vous permet de combiner des réseaux SNA et TCP/IP sans perte de support d'application.

Les réseaux SNA et TCP/IP peuvent être également combinés à l'aide des clients API SNA qui sont livrés avec Communications Server. Communications Server établit et gère une session comme si l'origine était le nœud local, puis transmet les données d'application nécessaires via TCP/IP aux clients API SNA. Ces derniers sont pris en charge sous OS/2, Windows 3.1, Windows 95 et Windows NT.

Les passerelles Serveur TN3270E permettent à des clients TN3270 et TN3270E d'avoir accès à des applications hôtes. Vous pouvez configurer un Serveur TN3270E pour échanger des données entre des postes de travail TCP/IP exécutant des applications TN3270E et un ordinateur hôte SNA. La fonction de Serveur TN3270E fournit les mêmes DLC en amont, le même support de PU et de LU et le même système de groupes que la passerelle SNA.

Le serveur TN5250 permet aux clients TN5250 d'un réseau TCP/IP d'accéder aux applications d'un AS/400 connecté sur SNA.

Communications Server fournit des outils qui simplifient l'administration des réseaux SNA (alertes système et réseau, journaux de messages et d'erreurs, fichiers de trace, possibilités de programmation pour configurer les réseaux et développer des programmes de gestion élaborés). Tous ces outils sont accessibles à des logiciels complémentaires de gestion de réseaux et de systèmes.

Avec Communications Server, IBM propose également un logiciel d'émulation de terminal de base issu de la famille de produits Communications Personnelles. Ce produit comporte les deux émulations 3270 et 5250.

Vous ouvez obtenir les dernières informations sur la famille des roduits IBM eNetwork à partir de la page d'accueil de Communications Server : http://www.software.ibm.com/enetwork/commserver. Cette page comprend des informations et des liens aux informations principales, spécifications, questions fréquemment posées et leurs réponses, informations de support et de maintenance, etc.

#### **Nouveautés de cette édition**

La version 6.0 de Communications Server présente les améliorations et nouveautés suivantes :

Améliorations relatives à l'installation, la configuration et l'administration

– Options d'installation

Vous pouvez maintenant sélectionner les composants Communications Server à installer et ainsi personnaliser l'installation. Reportez-vous à la section «Installation de Communications Server», à la page 35.

– Interface d'administration et de configuration améliorée

Communications Server fournit maintenant un diagramme en trois dimensions de la configuration, qui permet de sélectionner et modifier les ressources dans une interface graphique hiérarchique.

Vous trouverez des informations sur la configuration à la section «Configuration de Communications Server», à la page 41, et des informations sur l'utilisation de Communications Server à la section «Utilisation de Communications Server», à la page 69. Pour plus de détails sur la configuration de Communications Server, reportez-vous au Tutoriel en ligne. Pour plus de détails sur l'administration du réseau, reportez-vous au manuel en ligne Guide d'administration réseau.

– Prise en charge d'un assistant de configuration

Communications Server comprend maintenant des assistants qui s'affichent lorsque vous créez un nouveau serveur TN3270E, un serveur TN5250 ou une configuration de passerelle SNA à l'aide de la Configuration du nœud. Ces assistants, qui vous guident dans le processus de configuration, peuvent être désactivés à l'aide du menu déroulant Options.

– Gestion des répertoires

Vous pouvez configurer de nombreux clients à partir d'un emplacement central à l'aide du protocole LDAP (Lightweight Directory Access Protocol) qui simplifie le processus de configuration.

Vous trouverez des informations sur les concepts de gestion des répertoires à l'Annexe A, «Gestion des répertoires», à la page 91.

– Module Tivoli Management Environment (TME) Plus

Le module TME Plus module fourni intègre dans TME des fonctions de gestion de Communications Server. À l'aide de TME, vous pouvez distribuer, installer et désinstaller Communications Server. Vous pouvez également utiliser TME 10 pour vérifier l'état du serveur, démarrer ou arrêter le serveur et afficher ou modifier les ressources du serveur. Ce module n'est disponible qu'en anglais, car TME ne prend encore en charge que cette langue.

Pour lus de détails sur l utilisation du module TME Plus, re ortez-vous au manuel en ligne Guide d'administration réseau.

– Administration du Web

Vous pouvez gérer le serveur de communications sur un réseau intranet, à l'aide d'un navigateur Web. L'interface d'administration Web évoluée permet à un administrateur système d'interroger l'état du nœud, d'obtenir des informations sur les ressources et de modifier ces dernières, et d'afficher des fichiers de configuration et des journaux de message. L'utilisation de l'administration du Web est restreinte par l'intermédiaire de l'authentification utilisateur, en fonction de la sécurité de Windows NT. Les utilisateurs doivent appartenir au groupe IBMCSADMIN.

Vous trouverez des informations sur l'administration du réseau sur le Web dans le manuel en ligne Guide d'administration réseau.

#### Host Publisher

Host Publisher donne accès par le Web à des sites Web comportant un très grand nombre de données dynamiques. Host Publisher permet d'accéder aux données des hôtes S/390 ou AS/400 ou de bases de données DB2 et de les éditer sur les pages Web créées dynamiquement à partir de l'utilitaire de conception.

Vous trouverez de plus amples informations à la section «Host Publisher», à la page 17. Pour plus de détails sur la configuration et l'utilisation de Host Publisher, reportez-vous au manuel en ligne Guide de l'utilisateur de Host Publisher.

Améliorations de SNA

– Support de la fonction d'extension de réseau

Sans la fonction d'extension de réseau, des incidents se produisent si le sous-réseau de topologie APPN dépasse la taille de la base de données topologique du plus petit nœud de réseau. Cela risque de limiter la taille du réseau à 150 nœuds seulement (la taille de la base de données topologique dépend du nombre de nœuds et liens du réseau, ainsi que de la fréquence des modifications d'état). La plupart des administrateurs préféreraient installer 1500 petits nœuds de réseau (ou plus) faisant office de passerelles vers les filiales, et un réseau local dans chaque filiale, configuré en tant que réseau de connexion.

La fonction d'extension de réseau permet d'interconnecter une filiale à des réseaux locaux, des nœuds d'extrémité et des nœuds réseau de niveau inférieur comportant des unités logiques dépendantes et indépendantes et des unités physiques telles que des distributeurs, sur un ou plusieurs réseaux étendus.

Vous trouverez des informations sur la fonction d'extension de réseau dans le manuel en ligne Guide d'administration réseau.

– Chiffrement au niveau session SNA

Communications Server prend maintenant en charge le chiffrement au niveau session SNA. Ce dernier permet de chiffrer toutes les données ou les données sélectionnées transférées entre le poste de travail et l'hôte. Si vous voulez protéger les données d'un poste de travail en les chiffrant, l'hôte doit également être configuré pour utiliser le chiffrement.

Pour lus d informations sur le chiffrement au niveau session, re ortez-vous au manuel en ligne Guide d'administration réseau.

– Compression des données SNA

Pour les données SNA, vous pouvez dorénavant sélectionner la compression LZ10 (Lempel-Ziv 10), ainsi que LZ9 et l'algorithme RLE (Run Length Encoding).

– Réactivation des liens

Communications Server prend désormais en charge la réactivation automatique des liens.

Améliorations Telnet

– Serveur TN5250

Le serveur TN5250 fournit la connectivité de clients TN5250 sur des réseaux IP à des AS/400 sur SNA. Le serveur met en œuvre les protocoles conçus dans RFC1205, ce qui permet au serveur d'échanger des données d'un poste de travail 5250 avec le client. Généralement, ces clients disposent d'une émulation 5250.

Vous trouverez de plus amples informations sur le serveur TN5250 à la section «Serveur TN5250», à la page 16. Pour plus d'informations, reportez-vous au manuel en ligne Guide d'administration réseau.

– Filtrage à l'aide des noms d'hôte

Vous pouvez indiquer les clients qui peuvent se connecter au serveur TN3270E ou TN5250, et les ressources auxquelles ils peuvent accéder, en fonction de l'adresse IP ou du nom d'hôte du client.

– Equilibrage de charge

Communications Server prend en charge l'équilibrage de charge sur des serveurs TN3270E et TN5250.

– Sécurité SSL (Secure Sockets Layer)

Vous pouvez indiquer le type de sécurité utilisé sur les connexions entre les clients Telnet et le serveur TN3270E ou TN5250. Cette sécurité utilise SSL version 3 pour fournir le chiffrement des données et l'authentification du serveur au moyen de certificats signés.

Améliorations des clients API SNA

Les clients OS/2 et Windows 32 bits présentent les améliorations suivantes :

- Formatage de trace plus détaillé facilitant le débogage des erreurs
- Démarrage et arrêt du traçage lorsque le client s'exécute
- Possibilité de réinstaller le client sans désinstallation
- Support du chiffrement des données entre le client et le serveur pour les connexions d'applications LUA et LU 6.2

Les clients Windows NT et Windows 95 exécutent maintenant le même exécutable. Ce dernier peut être installé sur une unité partagée ; toute modification s'applique aux deux clients. Le nouveau client Windows 32 bits peut communiquer avec IBM Communications Servers, Novell IntranetWare ou les serveurs NetWare pour SAA.

Le client Windows 32 bits utilise désormais la connexion existante au domaine Windows NT du client comme ID et mot de passe utilisateur par défaut, plutôt que d'inviter l'utilisateur à entrer un deuxième ID et mot de passe. Si vous préférez, vous pouvez indiquer un ID et un mot de passe distincts.

Vous trouverez de plus amples informations sur les clients API SNA à la section «Support des clients API SNA», à la page 20. Pour plus de détails sur le développement d'applications à l'aide d'interfaces de clients API SNA, reportez-vous au manuel en ligne Client/Server Communications Programming Reference.

#### Prise en charge de dossiers partagés

Vous pouvez créer des unités de disque sur le serveur qui communique avec l'AS/400. Les clients peuvent se connecter et utiliser ces unités pour accéder aux unités AS/400 sans configuration supplémentaire ni autre installation de code sur le poste client.

Vous trouverez des informations sur les dossiers partagés dans le manuel en ligne Guide d'administration réseau.

#### Equilibrage de charge

Communications Server prend désormais en charge l'équilibrage de charge de tous les types de clients. L'équilibrage de charge permet de répartir des sessions LU 0 à 3 et LU 6.2 sur des serveurs Communications Server et NetWare pour SAA. Le serveur prévient les services qui comprennent les facteurs de chargement, que les clients et serveurs peuvent regrouper et organiser pour sélectionner un serveur.

Vous trouverez des informations sur l'utilisation de l'équilibrage de charge dans vos réseaux dans le manuel en ligne Guide d'administration réseau.

#### Secours automatique

Le secours automatique garantit que les connexions configurées à un hôte continuent de fonctionner en activant le déclenchement d'autres connexions sur un serveur de sauvegarde en cas de panne d'un serveur stratégique.

Vous trouverez des informations sur la définition des serveurs de sauvegarde stratégiques permettant d'activer le secours automatique, reportez-vous au manuel en ligne Guide d'administration réseau.

#### Améliorations de la connectivité

– Prise en charge des cartes

Communications Server prend en charge des cartes non programmables destinées aux postes à bus ISA et MicroChannel utilisant un contrôle de liaison de données ouvert. Communications Server prend également en charge les cartes programmables. Ces dernières peuvent utiliser SDLC, X.25 ou d'autres contrôles de liaison de données généraux par l'intermédiaire d'interfaces éditées. Ces interfaces permettent aux éditeurs de fournir les pilotes de périphériques grâce auxquels leurs cartes seront prises en charge par Communications Server.

– Contrôle de liaison de données (DLC) Enterprise Extender

Communications Server fournit désormais des connexions HPR sur des réseaux IP, via des paquets UDP/IP. Pour le réseau HPR, le réseau fédérateur IP prend la forme d'un lien logique. Pour le réseau IP, le trafic de données SNA se fait sous la forme de datagrammes UDP. Ces derniers

sont réacheminés sans modifications vers le réseau fédérateur IP. Aucune modification de protocole n'ayant lieu et le conditionnement se produisant sur la couche de réacheminement, sans surcharge du fait d'autres couches de transmission, cela permet une utilisation efficace de l'infrastructure intranet par les clients IP qui accèdent aux données basées sur SNA (par exemple, des clients TN3270 ou navigateurs Web utilisant IBM Host on Demand), ainsi que les clients SNA.

Vous pouvez choisir ce type de connexion lorsque vous configurez des périphériques en sélectionnant IBM-EEDLC dans la liste. Le Tutoriel en ligne contient d'autres informations sur la configuration de Enterprise Extender.

– Contrôle de liaison de données IBM Multi-Path Channel

Le contrôle de liaison de données MPC (Multi-Path Channel) fournit des connexions par fibre optique de hautes capacité et disponibilité vers un ou plusieurs hôtes S/390 compatibles MPC via la carte canal ESCON (P/N 9663–001). Les connexions MPC fournissent un haut débit de transmission de données avec des sauvegardes transparentes en cas de rupture ou d'indisponibilité temporaire des connexions physiques. Cette connexion de canal à canal permet de fournir aux clients de réseaux locaux un accès direct à des ressources et fonctions S/390.

Vous pouvez choisir ce type de connexion lorsque vous configurez des périphériques en sélectionnant IBM-MPC dans la liste. Le Tutoriel en ligne contient d'autres informations sur la configuration de MPC.

#### Prise en charge d'API

Communications Server prend désormais en charge des bibliothèques de classe d'accès hôte (ECL) destinées à des applets et applications Java. SLI est désormais pris en charge sur le client ainsi que sur le serveur. Pour plus d'informations sur les API, reportez-vous au manuel en ligne Client/Server Communications Programming Reference.

#### Prise en charge des clients Novell NetWare pour SAA (client QEL/MU)

Communications Server prend désormais en charge les clients IPX- ou TCP/IP sur lesquels s'exécutent des progiciels d'émulation qui mettent en œuvre l'architecture QEL/MU (Novell's Queue Element/Message Unit) pour l'émulation 3270. Cette prise en charge inclut des fonctions client très utilisées, notamment des catégories de LU publiques, regroupées et dédiées (auxquelles il est parfois fait référence en tant que types de ressources).

Vous trouverez de plus amples informations sur ces clients à la section «Support des clients Novell NetWare pour SAA», à la page 21.

#### Prise en charge de MIB APPN

Communications Server prend désormais en charge les demandes SNMP (simple network management protocol) d'informations relatives à la gestion APPN en provenance de n'importe quel système de gestion SNMP.

#### Prise en charge de NetView RUNCMD

Communications Server prend désormais en charge les demandes RUNCMD (ROPS). Pour plus d'informations sur le lancement de la commande RUNCMD à partir de TME 10 NetView, reportez-vous au manuel en ligne Guide d'administration réseau.

Intégration hôte

Communications Server fournit un logiciel client permettant aux clients de se connecter aux hôtes CICS ou MQ via Communications Server.

Communications Server comprend également le logiciel et la licence de DB2 Connect Personal Edition, produit de connexion mono-utilisateur directe à l'hôte. Vous pouvez installer ce produit sur un poste client sur lequel s'exécute Windows 95, Windows NT ou OS/2.

Pour installer et configurer ce produit afin qu'il fonctionne avec Communications Server, reportez-vous à la page Web relative aux conseils et recommandations Communications Server :

http://www.software.ibm.com/commserver/tips/csncfgdb2.htm. Vous trouverez des informations relatives à la commande de licences supplémentaires sur le CD-ROM DB2 Connect Personal Edition.

Prise en charge d'AS/400 OLE DB Provider pour les programmes ActiveX et OLE DB

Les applications qui utilisent OLE DB ou ActiveX peuvent communiquer via Communications Server pour l'accès de niveau enregistrement aux fichiers d'un AS/400. La documentation relative à cette fonction, ainsi que les informations relatives au développement de ces applications à l'aide de Client Access, figurent dans le répertoire csnt\sdk\as400\_oledb.

Modifications apportées à la documentation

– Documentation relative au produit

Deux nouveaux manuels ont été ajoutés à la bibliothèque Communications Server. Ces derniers figurent sur le CD-ROM aux formats HTML et PDF.

- Configuration File Reference

Ce manuel fournit les instructions permettant de mettre à jour les fichiers de configuration à l'aide d'un éditeur ASCII.

- Guide d'administration réseau

Cette nouvelle publication de la bibliothèque Communications Server contient des informations vous aidant à planifier, configurer et effectuer l'ajustement du réseau.

– Documentation de référence

Les publications suivantes sont désormais incluses dans le CD-ROM Communications Server au format PDF :

- CPI Communications Reference (également disponible en HTML)
- SNA Formats
- SNA Management Services Formats

## **Caractéristiques et fonctions de Communications Server pour Windows NT**

Le progiciel Communications Server contient les caractéristiques et fonctions suivantes :

support de nœud serveur APPN et support de nœud d'extrémité, HPR (High-Performance Routing) – RTP (Rapid Transport Protocol) – ANR (Automatic Network Routing) – Enterprise Extender (HPR sur IP) compression de données SNA, recherche de prestataires de services, demandeur de LU dépendante (DLUR), passerelle SNA, serveur TN3270E, serveur TN5250, Host Publisher, AS/400 OLE DB Provider services client API SNA, services client Novell NetWare pour SAA AnyNet SNA sur TCP/IP (nœud d'accès et passerelle), AnyNet Sockets sur SNA (nœud d'accès et passerelle), support de configuration et d'administration locales et à distance, prise en charge du partage de dossiers, équilibrage de charge, interfaces de programmation d'application (API) 32 bits, – CPI-C – APPC – RUI LUA, – LUA SLI – API de services de gestion, – API de services communs, – API de fonctionnement du nœud, sécurité des données, support de réseau local, support de connectivité réseau local et longue distance, prise en charge de canal MPC, prise en charge de la carte de communications OEM, fonctions d'émulation de base.

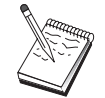

Une machine sur laquelle Communications Server pour Windows NT est installé est généralement désignée par le terme **nœud**. Un nœud Communications Server peut être configuré de sorte qu'il active l'une ou l'ensemble des fonctions répertoriées ci-dessus.

## **Description des fonctions de Communications Server pour Windows NT**

La présente section décrit en détail chacune des fonctions de Communications Server.

## **Interconnexion de réseaux d'égal à égal (APPN) et support de nœud d'extrémité**

APPN est une extension d'interconnexion APPC qui simplifie la configuration et améliore la gestion d'un groupe de postes de travail utilisant des programmes de transactions APPC ou CPI-C. Un réseau APPN est constitué de nœuds de réseau et de nœuds d'extrémité. Les nœuds de réseau APPN fournissent aux nœuds d'extrémité des fonctions d'annuaire, de sélection d'acheminement et de gestion. Pour communiquer avec n'importe quel nœud du réseau APPN, les nœuds d'extrémité n'ont besoin de connaître que l'emplacement du nœud dans le réseau APPN. Le support de recherche SNA simplifie la configuration grâce à la recherche automatique de nœuds de réseau pour les nœuds d'extrémité.

APPN permet :

d'ajouter, de supprimer ou de déplacer des nœuds sur le réseau lorsque la définition système est limitée sur le nœud affecté et qu'aucune autre définition n'existe sur d'autres nœuds ;

d'utiliser les valeurs par défaut pour réduire la définition système requise ;

d'améliorer significativement les performances des communications entre les applications APPC et CPI-C, particulièrement en environnement de réseau local ;

d'utiliser des API NOF pour automatiser les modifications de configuration et pour ajouter des fonctions de gestion de réseau.

### **Routage hautes performances**

Communications Server fournit un support HPR (routage hautes performances) qui permet d'optimiser les performances et la fiabilité de la gestion de réseau APPN. HPR permet un réacheminement sans interruption en cas de panne réseau, une retransmission sélective efficace, ainsi qu'une intégrité de données et un contrôle de surcharge de bout en bout. Communications Server prend en charge les deux protocoles suivants :

#### **Protocole RTP (Rapid Transport Protocol)**

Ce protocole permet à un nœud de servir de point de démarrage ou d'arrêt d'une conversation HPR.

#### **ANR (Automatic Network Routing)**

Ce protocole permet à un nœud de servir d'intermédiaire tout au long d'une conversation HPR.

Communications Server prend en charge le routage HPR sur IP, un réseau local, le contrôle de liaison de données synchrone (SDLC) ainsi que les connexions X.25.

Le routage HPR requiert VTAM V4R3 ou suivante our les connexions à l ordinateur hôte (ordinateur central). Cependant, l'acheminement hautes performances peut également être utilisé avec des réseaux qui ne sont pas orientés systèmes hôtes.

#### **Compression de données SNA**

La compression de données au niveau de la session augmente le débit dans le cas de volumes importants transitant par des lignes de communication. Les avantages sont les suivants :

amélioration du débit sur les lignes à faible vitesse ;

réduction des coûts liés à l'utilisation des lignes ;

temps de réponse plus rapides entraînant une amélioration de la productivité.

La compression de données SNA est compatible avec les mises en œuvre S/390 et AS/400 et peut être utilisée avec tous les types de LU.

#### **Recherche de prestataires de services**

Il s'agit d'un protocole de résolution d'adresse de réseau local qui peut être utilisé par un nœud sur le réseau local pour rechercher un autre nœud répondant aux critères de recherche. En ajustant le paramètre de recherche, un nœud peut rechercher des nœuds de réseau APPN, des nœuds assurant la fonction de frontière SNA, des systèmes AS/400, des passerelles SNA ou des catégories de serveur définies par l'utilisateur. Un serveur Communications Server pour Windows NT peut répondre aux demandes des clients en tant que serveur de nœud de réseau, passerelle PU 2.0 ou catégorie de serveur définie par l'utilisateur. Communications Server peut également utiliser la fonction de recherche de nœuds APPN et de passerelles SNA.

#### **Demandeur de LU dépendante (DLUR)**

Communications Server active le support VTAM version 4.2 ou ultérieure pour les LU dépendantes à travers des réseaux APPN et l'association des réseaux de secteur et APPN. La fonction de serveur de LU dépendante (sous VTAM) fournit un support SLU (unité logique secondaire dépendante) en établissant une session LU 6.2 entre un nœud DLUR (demandeur de LU dépendante) et un nœud DLUS (serveur de LU dépendante).

Un DLUR est un nœud d'extrémité ou de réseau APPN qui utilise des LU dépendantes, mais exige qu'un DLUS fournisse le point de contrôle SSCP à ces LU. Un DLUS gère la conversion environnement secteur-environnement APPN, vous permettant ainsi de disposer d'une gestion centralisée des LU dépendantes à distance tout en bénéficiant des avantages du réseau APPN.

Le DLUR permet de gérer en réseau APPN les LU dépendantes (LU 0, 1, 2, 3 et LU 6.2 dépendante). Il prend en charge des chemins dynamiques et multiples à travers le réseau et permet aux LU dépendantes (ou à leur passerelle) de ne pas être adjacentes à l'hôte VTAM.

#### **Support de passerelle SNA**

Communications Server fournit une passerelle à fonctions complètes pour SNA (architecture de réseau des systèmes IBM). Cette passerelle permet à de multiples postes de travail reliés au réseau local d'accéder à des systèmes hôtes S/370 ou S/390 via une ou plusieurs connexions physiques à un ou plusieurs systèmes hôtes. Les coûts de connexion au système hôte en sont ainsi réduits.

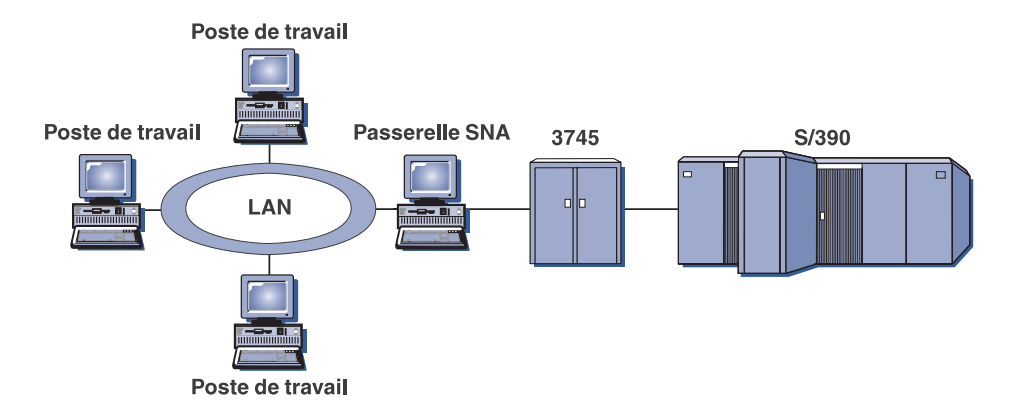

Figure 1. Exemple de configuration de passerelle SNA

La passerelle Communications Server prend en charge les protocoles SNA de LU 0, 1, 2, 3 et LU 6.2 dépendantes (APPC). Grâce à la fonction SNA sur TCP/IP de AnyNet, les postes de travail en aval peuvent désormais communiquer avec la passerelle SNA sur un réseau IP. La passerelle prend également en charge les protocoles LU 0, 1, 2 ou 3 pour un système hôte AS/400 utilisant une fonction passe-système SNA. L'AS/400 transmet les données à un système hôte S/390.

Une passerelle peut également servir de convertisseur de protocole entre des postes de travail reliés au réseau local et une liaison hôte de réseau longue distance.

Les unités logiques (LU) définies dans la passerelle peuvent être dédiées à un poste de travail déterminé ou affectées à un groupe de postes de travail. Ce regroupement permet de partager des LU communes afin d'optimiser l'utilisation des unités logiques et de réduire, sur le système hôte, les ressources nécessaires à la configuration et au démarrage. Vous pouvez également définir plusieurs groupes de LU et associer chacun à une application spécifique, ou encore définir des groupes associés à plusieurs hôtes. Lors de la connexion d'un poste client à la passerelle, cette dernière extrait une LU du groupe de LU pour établir une session ; dès que celle-ci est terminée, la LU est renvoyée au groupe de LU pour pouvoir être utilisée par d'autres postes de travail.

Par ailleurs, une passerelle SNA peut prendre en charge la transmission de RU de gestion de réseau (NMVT) entre les postes de travail et le système hôte.

Pour chaque système hôte, la passerelle SNA constitue un nœud d'unité physique 2.0 SNA qui prend en charge une ou plusieurs LU par poste de travail. En effet, pour le système hôte, toutes les LU appartiennent à l'unité physique (PU) de la passerelle SNA. Celle-ci peut gérer simultanément plusieurs connexions au système hôte et diriger plusieurs sessions poste de travail vers les systèmes hôtes indiqués.

Pour les ostes de travail gérés, la asserelle SNA agit comme contrôleur de communication SNA PU type 4 et transmet des demandes hôtes telles que BIND et UNBIND. Les LU de poste de travail ignorent la passerelle SNA. Celle-ci, cependant, connaît toutes les LU se trouvant sur un poste de travail.

Les applications en aval qui utilisent des protocoles de connectivité SNA standard pour les LU 0, 1, 2, 3 et 6.2 dépendantes et qui communiquent avec un système hôte via une passerelle SNA sont prises en charge par Communications Server. Le tableau 2 présente un résumé des fonctions de passerelle SNA.

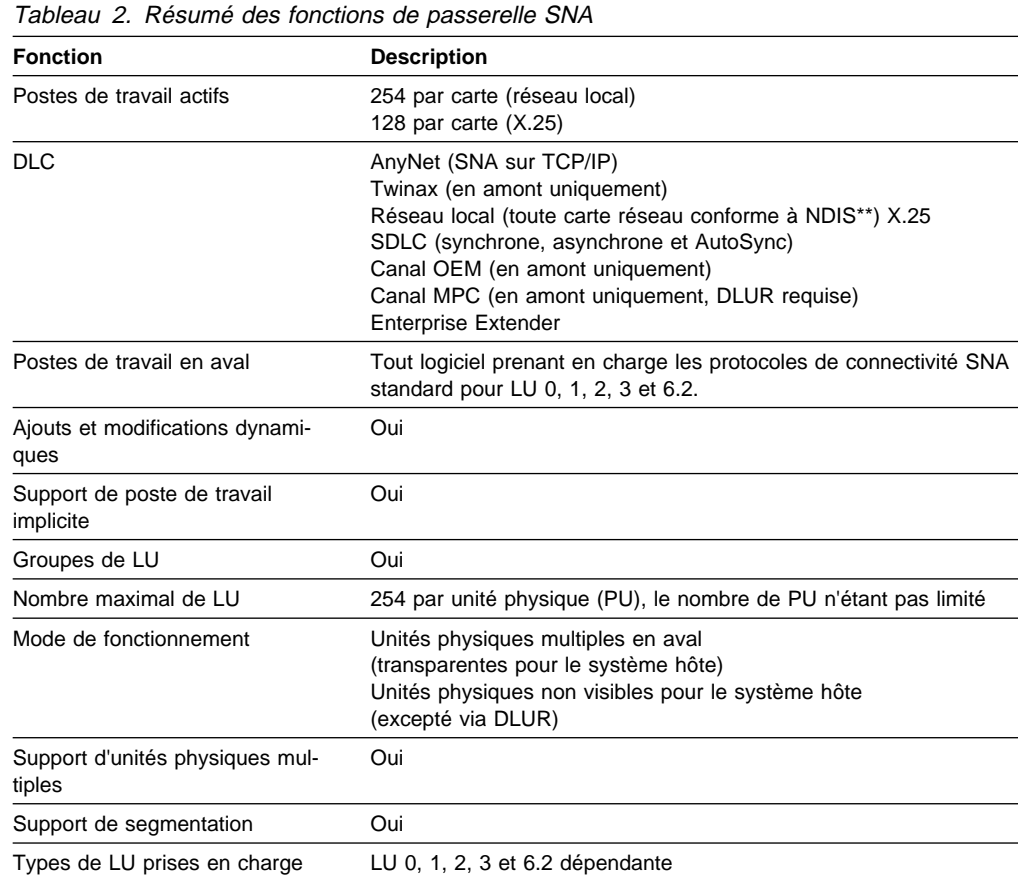

### **Serveur TN3270E**

La fonction Serveur TN3270E permet de configurer un réseau, comme le montre la figure 2, à la page 14.

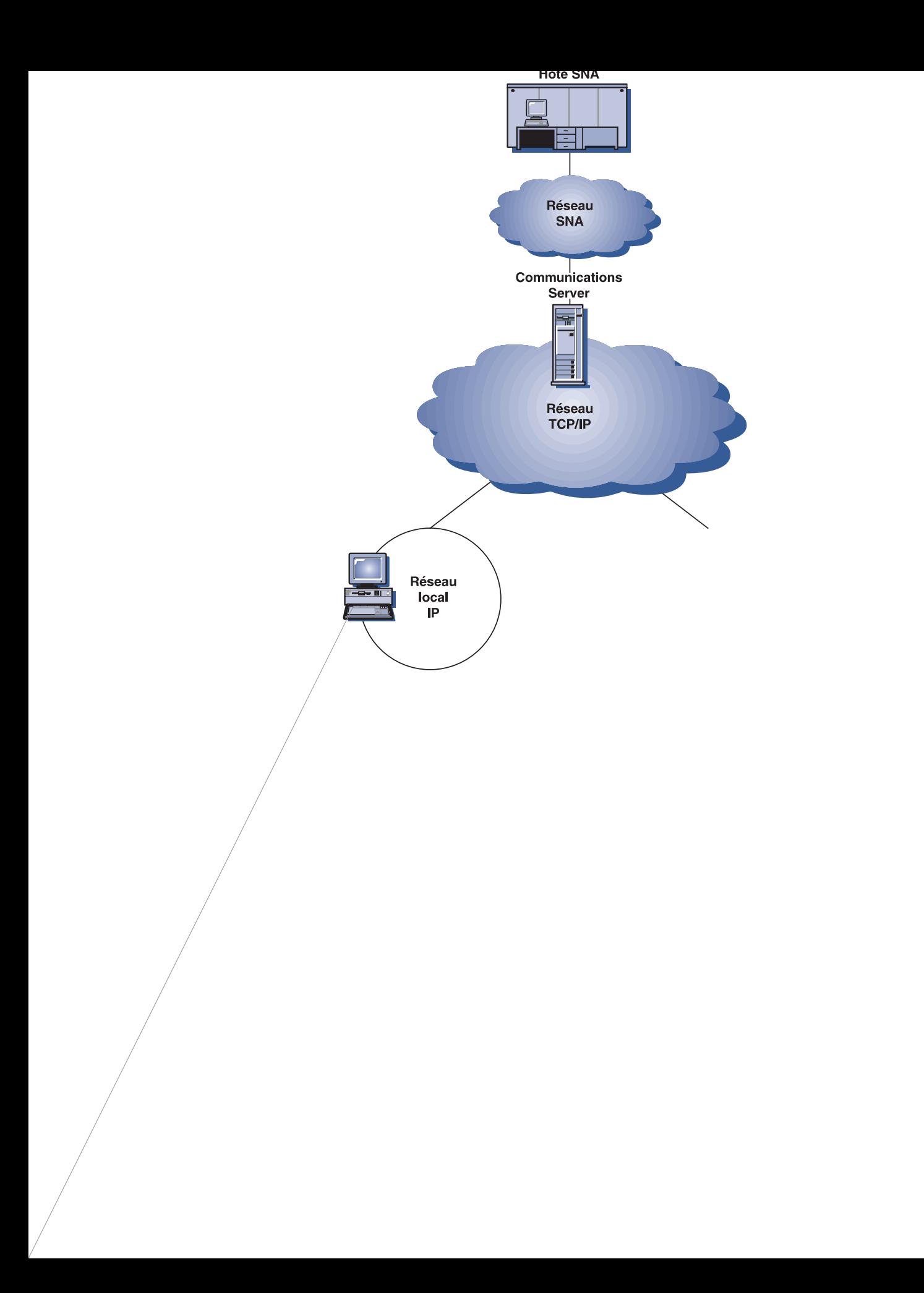

Vous ouvez équilibrer le chargement des connexions TN3270E. Pour lus d'informations sur l'équilibrage de charge, reportez-vous au manuel en ligne Guide d'administration réseau.

#### Filtrage client

Le Serveur TN3270E permet à l'utilisateur de définir sur le serveur des clients, en fonction de l'adresse IP ou du nom d'hôte, autorisés à accéder aux groupes et aux noms de LU configurés pour le Serveur TN3270E. Ainsi, il est possible de contrôler l'accès aux LU sans modifier la configuration des clients.

#### Prise en charge de la sécurité

Vous pouvez configurer un port séparé pour prendre en charge la sécurité SSL (Secure Sockets Layer). Si vous indiquez la sécurité, le serveur doit disposer d'un certificat authentifié fourni par un organisme de certification tel que Verisign. Communications Server fournit un utilitaire qui génère et gère des clés et certificats utilisés par SSL version 3.

#### Gestion des réponses

Les clients activés par TN3270E peuvent envoyer des réponses positives et des réponses négatives qui sont transmises à l'hôte par le Serveur TN3270E. Le Serveur TN3270E génère des réponses émanant de clients TN3270 standard.

#### Gestion des combinaisons ATTN et SYSREQ

Le Serveur TN3270E peut convertir et transmettre des informations à l'hôte lorsque le client envoie une combinaison ATTN ou SYSREQ. Les clients non activés par TN3270E ne disposent pas de définition explicite pour ATTN et SYSREQ, mais le Serveur TN3270E utilise les commandes Telnet suivantes pour prendre en charge ces fonctions :

Communications Server répartit les connexions utilisateur en classes de LU. Ces classes sont constituées de LU ayant des caractéristiques de configuration courantes, par exemple celles pour lesquelles une connexion hôte spécifique est nécessaire. Elles facilitent les accès utilisateur, les groupements d'utilisateurs en fonction des applications dont ils ont besoin et permettent d'optimiser l'utilisation des ressources hôtes.

Le Serveur TN3270E prend en charge Telnet 3270 standard et étendu. Des programmes clients classiques permettent d'émuler un écran 3270. Les clients qui prennent en charge le protocole TN3270E peuvent émuler des imprimantes LU 1 et LU 3.

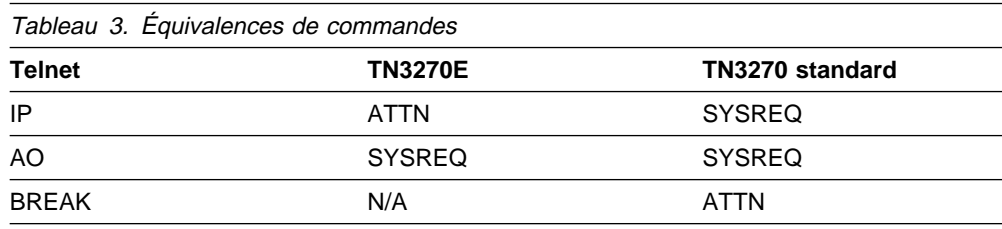

#### **Serveur TN5250**

Le Serveur TN5250 permet aux clients TN5250 de réseaux TCP/IP de communiquer avec des systèmes AS/400 sur des réseaux SNA. Elle vous permet de configurer le réseau, comme le montre la figure 3.

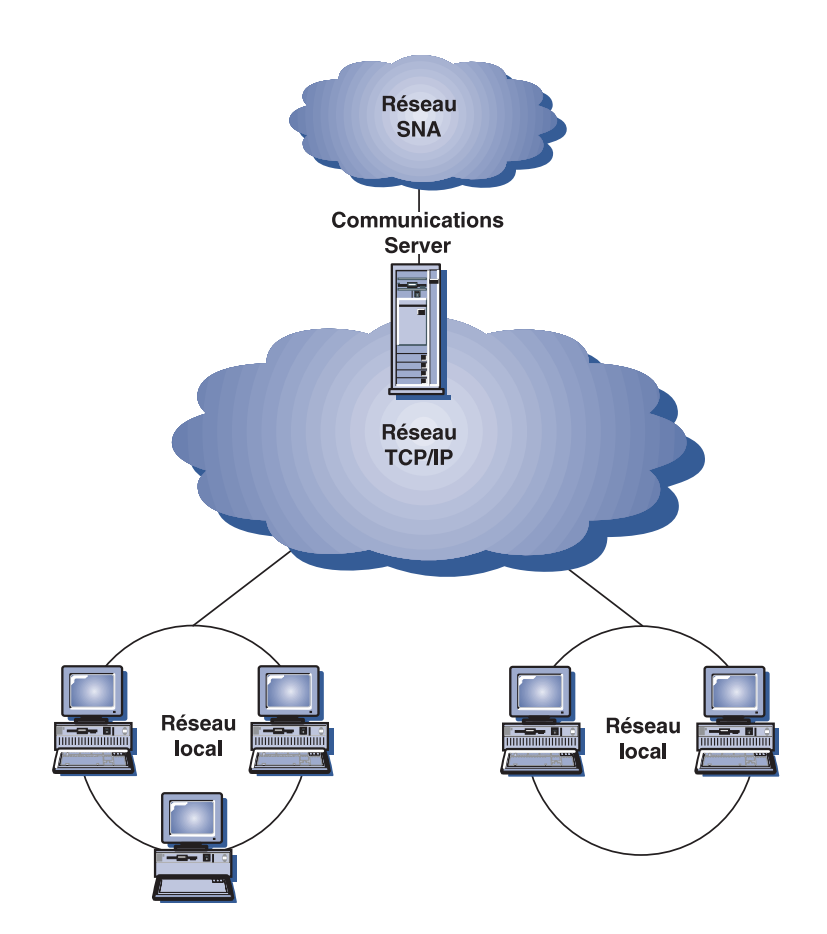

contrôler l accès aux systèmes AS/400 sans modifier la configuration des clients.

Prise en charge des LU locales dynamiques

Cette fonction permet de dépasser la limite de session maximale de 512 entre une seule LU et l'AS/400 en utilisant d'autres LU locales définies de façon dynamique.

Prise en charge de multiples systèmes AS/400

Vous pouvez permettre au serveur de se connecter à des systèmes AS/400 multiples en configurant le serveur pour qu'il effectue l'écoute de plusieurs ports IP et en indiquant le système AS/400 qui correspond à chaque port. Le client indique le port à utiliser pour la connexion, à l'aide d'un paramètre de configuration commun. Le serveur utilise ensuite la valeur du port pour identifier l'AS/400 spécifique. Les clients peuvent se connecter à de nombreux hôtes en indiquant différents ports pour chaque session d'émulation.

Prise en charge de la sécurité

Vous pouvez configurer des ports spécifiques pour prendre en charge le chiffrement basé sur SSL (Secure Sockets Layer). Si vous indiquez la sécurité, le serveur doit disposer d'un certificat authentifié fourni par un organisme de certification tel que Verisign. Communications Server fournit un utilitaire qui génère les demandes de certificats et gère les clés existantes et les certificats utilisés par la sécurité SSL version 3.

#### **Host Publisher**

Host Publisher fournit l'accès aux données hôte S/390 et AS/400 sur le Web sur des pages Web créées de façon dynamique. Vous pouvez également utiliser le module SIM du système ODBC de Host Publisher pour accéder aux bases de données, telles que DB2 et d'autres sources de données utilisant des applications ActiveX et Java. Host Publisher comporte plusieurs composants. Ces derniers peuvent s'exécuter sur le même poste ou sur des postes distincts et peuvent être associés pour activer l'équilibrage de charge ainsi que le secours automatique.

Integrator est un outil qui permet à un administrateur de site Web de générer des documents HTML dont le contenu est dynamique.

Adaptor permet à un serveur Web d'intercepter des demandes envoyées à la bibliothèque Web Host Publisher créée à l'aide d'un Intégrator. Adaptor communique avec Dispatcher afin de déterminer le PageServer qui répond à chaque demande.

Dispatcher exécute deux tâches pour Adaptor. Il dirige tout d'abord Adaptor sur le PageServer approprié pour répondre à une demande de données dynamiques. Il charge ensuite des demandes de chargement sur de multiples PageServers, ce qui permet d'ajouter des PageServers au fur et à mesure de l'accroissement de la demande.

PageServer analyse les pages Web pour définir les informations qui ont besoin d'être générées de façon dynamique. Il envoie ensuite une demande d'information à partir des sources de données appropriées, effectue le traitement de scripts côté serveur et renvoie la page à Adaptor.

PageTester ermet de tester l'équilibrage de charge de Host Publisher et de définir le meilleur mode de répartition des pages sur les PageServers.

Monitor permet à un administrateur système d'afficher ou de modifier le statut d'un PageServer.

Les données peuvent provenir de nombreuses sources. Les modules SIM (System Integration Modules) communiquent avec les sources de données et renvoient les informations dans des formats compatibles.

Host Publisher comprend également un serveur HTTP de poids réduit dans un Adaptor intégré.

Vous pouvez utiliser les composants de Host Publisher pour donner accès à des données sélectionnées, ce à partir de plusieurs configurations de réseau. Vous en trouverez des exemples à la section figure 4, à la page 19.

Dans cette figure, deux PageServers communiquent avec un poste hôte. PageServer A peut communiquer avec l'hôte directement via une connexion Telnet, ou par l'intermédiaire d'un Communications Server B séparé en utilisant une connexion Telnet entre PageServer et Communications Server et une connexion SNA entre Communications Server et l'hôte. Le serveur C exécute Communications Server ainsi que PageServer sur le même poste et communique directement avec l'hôte via une connexion SNA. Notez que vous devez acquérir une licence de Communications Server pour chaque poste sur lequel vous installez Communications Server, PageServer ou les deux.

Les clients sur lesquels s'exécutent les navigateurs demandent des pages au serveur Web. Ce dernier appelle Adaptor, qui détermine si les demandes sont associées à des pages Web dynamiques existant sous forme de fichiers de bibliothèque Web sur un PageServer. Adaptor demande ensuite à Dispatcher quel PageServer doit répondre à chaque demande et réachemine les demandes vers les PageServers appropriés.

Pour plus de détails sur la planification de Host Publisher et Communications Server, reportez-vous au manuel en ligne Guide d'administration réseau. Vous trouverez des informations sur la configuration et l'utilisation de Host Publisher dans l'aide en ligne correspondante ou dans le manuel en ligne Guide de l'utilisateur de Host Publisher.

#### **AS/400 OLE DB Provider**

Les applications qui utilisent OLE DB ou ActiveX peuvent communiquer par l'intermédiaire de Communications Server pour l'accès de niveau enregistrement aux fichiers résidant sur des systèmes AS/400.

AS/400 OLE DB Provider permet de connecter des clients Windows 95 et Windows NT 4.0 via Communications Server à un ou plusieurs systèmes AS/400, comme le montre la figure 5, à la page 19. Cette configuration donne aux clients qui disposent de AS/400 OLE DB Provider la possibilité d'accéder à des enregistrements spécifiques dans des fichiers sur l'AS/400.

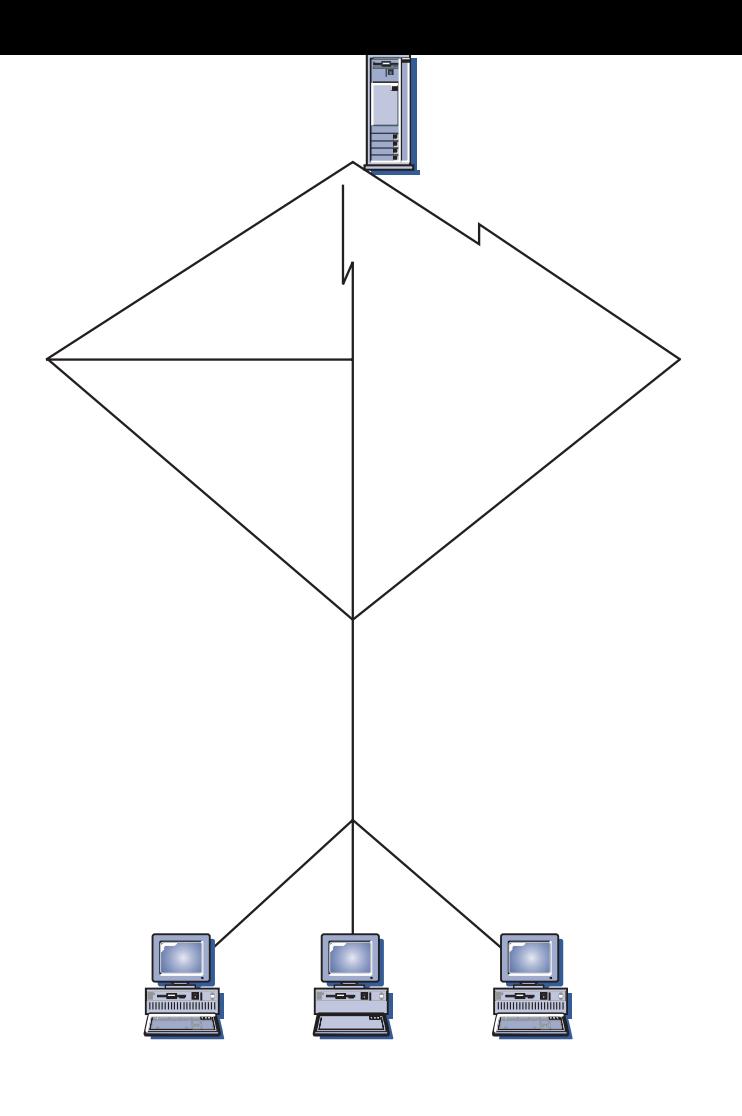

Dans cette figure, les deux clients dis osent de AS/400 OLE DB Provider. Vous pouvez également installer et utiliser cette fonction à partir du serveur.

La documentation relative à cette fonction, ainsi que les informations concernant le développement d'applications OLE DB et ActiveX au moyen de Client Access, se trouve dans le répertoire csnt\sdk\as400\_oledb.

## **Support des clients API SNA**

Le support des clients API SNA de Communications Server permet aux clients TCP/IP et IPX d'accéder à des API SNA sans que des protocoles SNA soient nécessaires entre les clients et le serveur. La configuration SNA se déroule alors, pour sa plus grande part, au niveau du serveur central.

Communications Server prend en charge les clients API SNA sur Windows 95, Windows NT, Windows 3.1 et OS/2, comme le montre la figure 6.

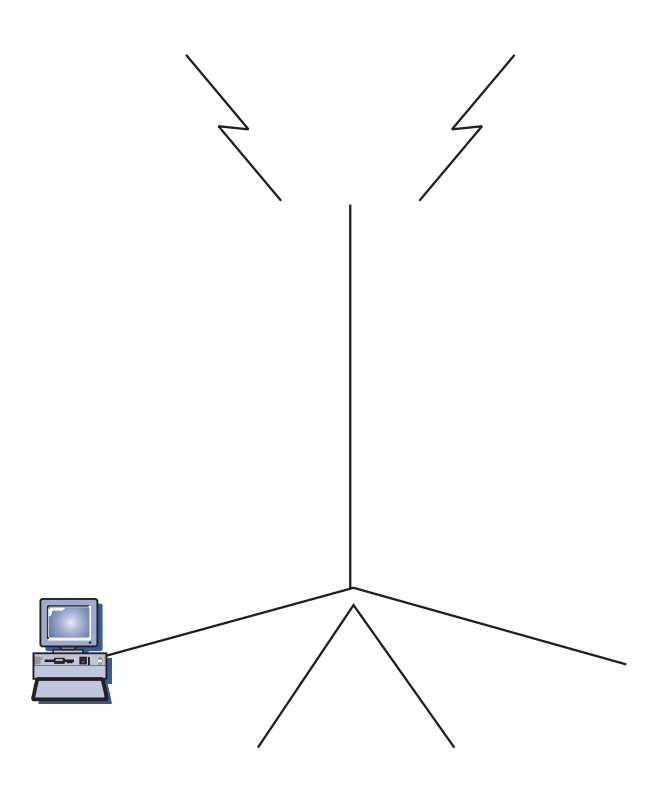

#### **Support des clients Novell NetWare pour SAA**

Le support client Novell NetWare de Communications Server permet aux clients connectés via TCP/IP et SPX/IPX d'accéder aux données résidant sur le système central.

Communications Server prend en charge les clients Novell NetWare pour SAA sur Windows 95, Windows NT, Windows 3.1 et OS/2, comme le montre la figure 7.

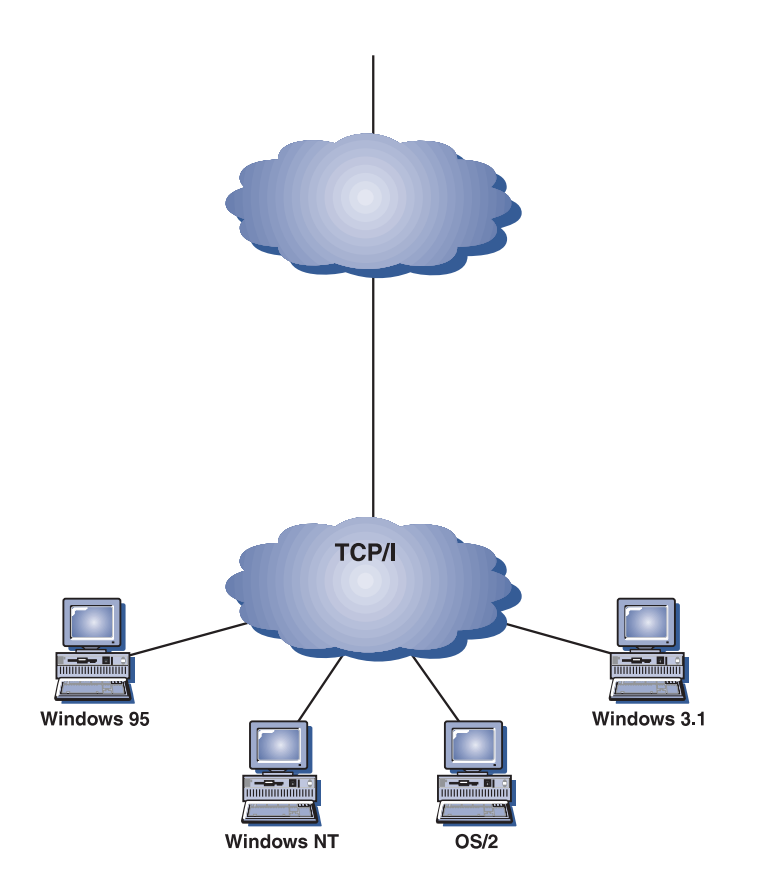

La fonction asserelle SNA sur TCP/IP élargit la ortée des a lications SNA en permettant à des applications SNA d'un réseau SNA de communiquer avec des applications SNA d'un réseau IP. La passerelle SNA sur TCP/IP prend en charge des sessions LU 6.2 indépendantes.

Pour plus d'informations sur la configuration de AnyNet SNA sur TCP/IP, reportezvous au manuel en ligne Guide d'administration réseau.

Les configurations de réseau suivantes expliquent comment les nœuds d'accès et les passerelles SNA sur TCP/IP peuvent être utilisés.

#### **Exécution d'applications APPC ou CPI-C sur un réseau TCP/IP**

La figure 8 explique comment utiliser la fonction nœud d'accès AnyNet SNA sur TCP/IP de Communications Server pour activer une communication entre des applications SNA sur un réseau IP. Vous trouverez des instructions de configuration dans le Tutoriel en ligne.

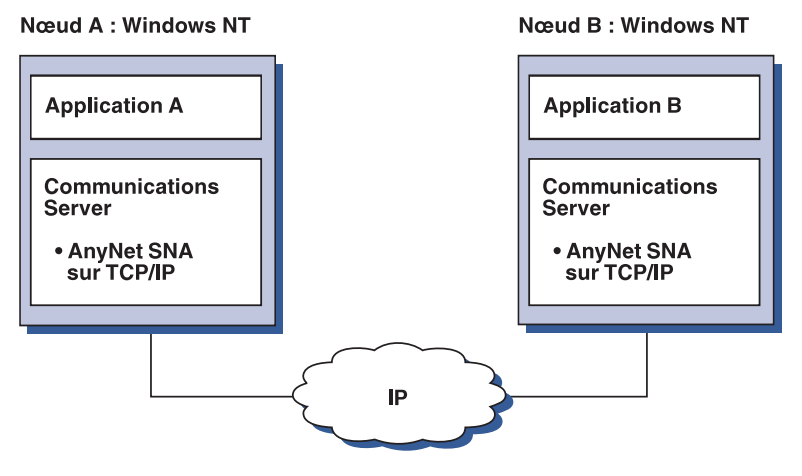

Figure 8. Exécution d'applications APPC ou CPI-C sur un réseau TCP/IP

#### **Utilisation d'AnyNet SNA sur TCP/IP pour relier des applications SNA sur différentes plateformes**

La figure 9, à la page 23, illustre quelques-uns des nombreux produits proposant la fonction AnyNet SNA sur TCP/IP. Les passerelles AnyNet (nœud F) permettent à des applications SNA de communiquer via une combinaison de réseaux TCP/IP et SNA.

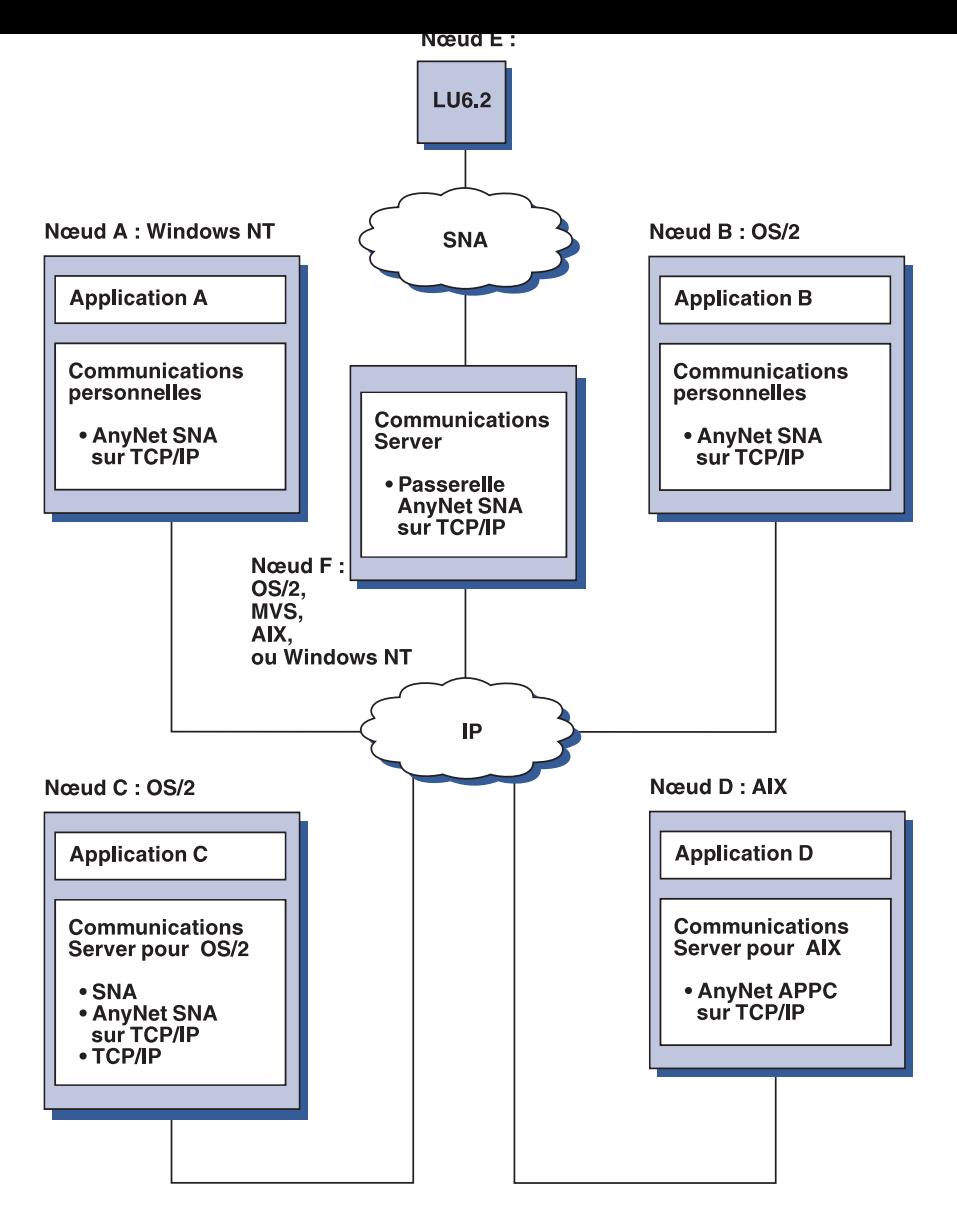

Figure 9. Utilisation d'AnyNet pour relier des applications SNA sur différentes plateformes

#### **Utilisation d'une passerelle SNA pour l'émulation 3270 sur un réseau TCP/IP**

La figure 10, à la page 24, illustre une configuration qui prend en charge la communication de LU pour les postes de travail en aval sur un seul réseau IP. Les trois postes exécutent AnyNet SNA sur TCP/IP. Le nœud A est un serveur de LU dépendante (DLUS) et le nœud B un demandeur de LU dépendante (DLUR). Vous trouverez des instructions de configuration dans le Tutoriel en ligne.

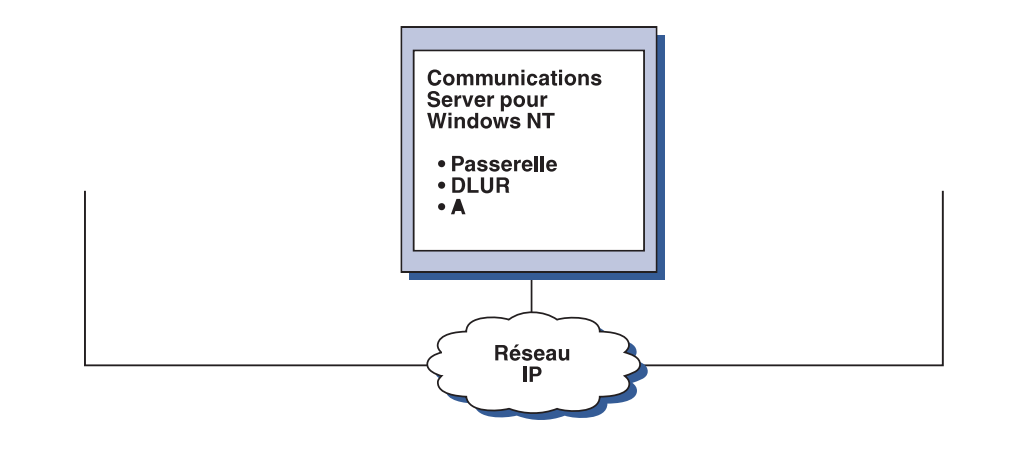
#### **Connexion de réseaux TCP/IP éloignés à l'aide d'un réseau de base SNA et de passerelles Sockets sur SNA**

La passerelle Sockets sur SNA peut être utilisée pour connecter des réseaux TCP/IP natifs éloignés sur un réseau SNA. Par exemple, deux passerelles Sockets sur SNA peuvent être utilisées pour connecter deux réseaux TCP/IP à un réseau SNA. Selon cette configuration, les applications Socket qui se trouvent sur l'un des deux réseaux TCP/IP peuvent communiquer via la passerelle avec les applications Socket qui se trouvent soit sur le réseau SNA, soit sur le réseau TCP/IP à distance.

Dans la figure 12, les nœuds A et C sont configurés avec TCP/IP et sont utilisés sur des réseaux TCP/IP natifs éloignés. Les nœuds D et E sont configurés comme passerelles Sockets sur SNA. Le nœud B est un nœud d'accès configuré avec Sockets sur SNA ; il s'exécute sur un réseau SNA. Les deux passerelles Sockets sur SNA permettent la communication entre les applications Socket de tous les nœuds.

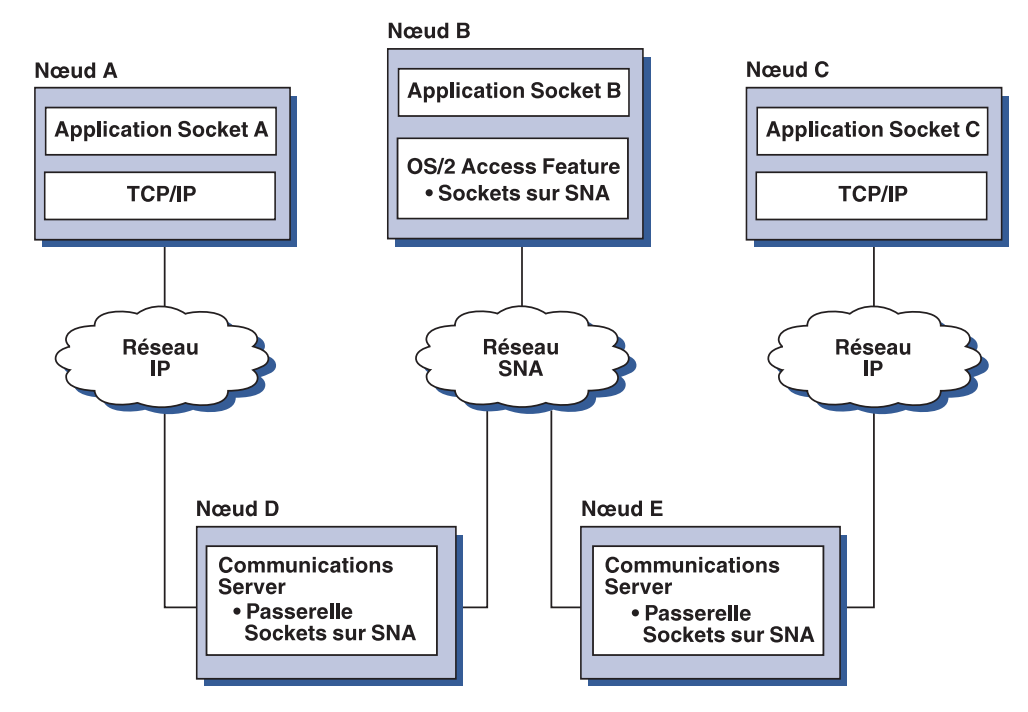

Figure 12. Applications Sockets communiquant via plusieurs passerelles Sockets

#### **Connexion des nœuds d'accès Sockets sur SNA sur différents systèmes d'exploitation**

La figure 13, à la page 26, illustre un réseau SNA dans lequel des applications Socket de plusieurs systèmes d'exploitation communiquent sur un réseau SNA. Dans cet exemple :

Le nœud G est configuré à l'aide de Sockets sur SNA pour MVS, qui est fourni avec la fonction de transport multiprotocole VTAM (MPTF) ou la fonction AnyNet VTAM.

Le nœud C est configuré à l'aide de Sockets sur SNA pour OS/2, qui est également fourni avec Communications Server pour OS/2.

Le nœud D est configuré à l aide de Sockets sur SNA our AIX, fourni avec Communications Server pour AIX.

Le nœud A est configuré à l'aide de Windows NT et de Sockets sur SNA, qui est fourni avec Communications Server pour Windows NT.

Le nœud B est configuré à l'aide d'OS/400, qui comporte la fonction Sockets sur SNA.

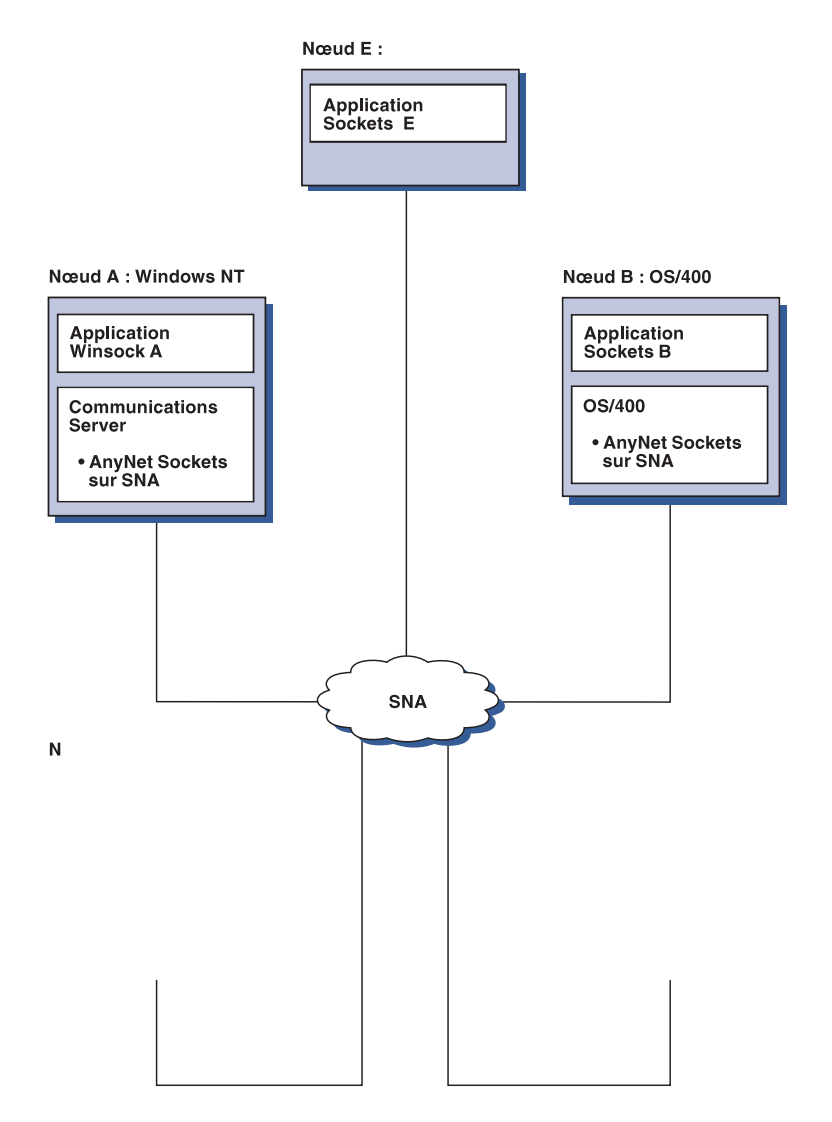

Pour lus d informations sur Sockets sur SNA, re ortez-vous au manuel en ligne Guide d'administration réseau.

#### **Support de configuration et d'administration locales et à distance**

Communications Server fournit une interface graphique utilisateur qui permet d'entrer des données de configuration, y compris des assistants qui simplifient les tâches de configuration courantes. La configuration locale est prise en charge au niveau client et au niveau serveur. La configuration à distance du serveur est prise en charge à partir de clients Windows NT et Windows 95.

L'application Fonctionnement du nœud SNA permet de démarrer, d'arrêter et de contrôler les ressources du réseau. Cette application est également prise en charge à partir de clients Windows NT et Windows 95. Ce support permet à l'outil Fonctionnement du nœud de se connecter à des postes Communications Server éloignés et de gérer ces derniers.

Communications Server comprend des utilitaires de ligne de commande qui permettent d'effectuer de nombreuses fonctions fournies par l'application Fonctionnement du nœud SNA. Pour plus de détails, reportez-vous à la section «Utilitaires de ligne de commande», à la page 76.

L'application d'administration Web permet de gérer des serveurs de communication sur un réseau intranet. Un navigateur Web permet d'interroger l'état du nœud, d'obtenir des informations relatives aux ressources et de modifier ces dernières, d'afficher et d'éditer des fichiers de configuration, d'afficher des journaux de messages et d'effectuer d'autres tâches d'administration. Pour utiliser l'administration Web, vous devez disposer de droits administrateur ainsi que d'un serveur Web qui s'exécute sur la même machine que Communications Server.

Communications Server fournit un module TME (Tivoli Management Environment) Plus qui intègre la gestion de Communications Server dans TME. À l'aide de TME, vous pouvez distribuer, installer et désinstaller Communications Server. Vous pouvez également l'utiliser pour vérifier l'état du serveur, démarrer ou arrêter le serveur, gérer des événements et afficher ou modifier les ressources du serveur. Ce module n'est disponible qu'en anglais, car TME ne prend encore en charge que cette langue.

#### **Support de programmation**

Communications Server prend en charge de nombreuses interfaces de programmation d'application (API) 32 bits utilisées par les développeurs. Grâce à ces interfaces API, les programmes d'application peuvent accéder aux fonctions de Communications Server et fournir les solutions de communication requises pour les connexions aux ordinateurs IBM ou non IBM. Par ailleurs, les interfaces fournies prennent en charge les protocoles SNA, ce qui garantit la conformité aux normes.

Les API prises en charge sont les suivantes :

Communications évoluées de programme à programme (APPC) Interface commune de programmation de communications (CPI-C) Interface d'application conventionnelle (LUA) RUI et SLI Bibliothèques de classe d'accès à l'hôte (ECL) Java CPI-C (JCPI-C) WinSock (associé à AnyNet Sockets sur SNA) Fonction d'opérateur réseau (NOF)

Services de gestion Services communs

Sur les clients, l'API Enhanced APPC (EHNAPPC) est également fournie.

Le SDK (kit pour développeurs de logiciels), qui peut être installé séparément à partir du CD-ROM de Communications Server, peut être également utilisé par les développeurs. Ce kit contient des modèles, des fichiers d'en-tête, des fichiers de bibliothèque et des manuels en ligne pour chacune des interfaces API.

#### **Support CPI-C et APPC**

Le support APPC (communications évoluées de programme à programme) permet aux programmes de traitement réparti (appelés programmes de transaction) de communiquer. APPC utilise le protocole de LU 6.2 pour l'échange de données entre des programmes se trouvant sur des unités logiques différentes. Par ailleurs, APPC peut prendre en charge simultanément plusieurs liaisons et sessions parallèles. La sécurité de la conversation ou de la session entre les programmes de communication est également prise en charge via APPC.

Communications Server fournit un support de conversation en mode duplex intégral APPC, ce qui améliore considérablement les capacités de transmission et permet aux programmeurs d'élaborer plus rapidement les applications de type conversation.

Un programme de transactions CPI-C ressemble à un programme de transactions APPC : ils utilisent tous deux le support APPC. Cependant, au lieu de créer un bloc de contrôle distinct pour chaque fonction, un programme de transactions CPI-C appelle chaque fonction CPI-C à l'aide d'un appel de fonction qui transmet les paramètres appropriés.

APPC est une API à un seul point d'entrée, où des blocs de contrôle complexes sont nécessaires à l'exécution des différentes fonctions. CPI-C fournit plusieurs fonctions, chacune dotée de ses propres paramètres, ce qui améliore la lisibilité et la portabilité.

Les verbes CPI-C et APPC fournissent des fonctions similaires. Néanmoins, CPI-C fournit une API portable sur plusieurs plateformes.

#### **Sécurité des données**

Communications Server fournit une sécurité de base et une sécurité évoluée au niveau des sessions et des conversations. La sécurité consiste à déterminer les utilisateurs de Windows NT qui peuvent accéder aux ressources SNA via les clients API SNA. La sécurité de la conversation supporte la substitution de mot de passe. Une sécurité LU-LU évoluée est également disponible.

Communications Server fournit également un chiffrement au niveau session, ce qui permet de chiffrer toutes les données ou les données sélectionnées transférées entre le poste de travail et l'hôte. Si vous voulez protéger les données d'un poste de travail en les chiffrant, vous devez également configurer l'hôte pour qu'il utilise le chiffrement.

#### **Compatibilité avec SNA**

Communications Server est conforme à l'architecture SNA qui consiste en un ensemble de conventions et de protocoles utilisés dans les réseaux IBM. L'architecture SNA contribue à la normalisation des configurations de réseau et à la fiabilité de la transmission des données sur les réseaux.

Un réseau SNA est organisé en un système de nœuds et de liens. Chaque nœud est classé selon ses capacités et l'étendue du contrôle qu'il exerce sur d'autres nœuds du réseau. Le type du nœud n'est pas forcément associé à un type particulier de matériel et ses fonctions peuvent être assurées par des périphériques différents. Par exemple, un poste de travail qui agit comme passerelle peut également servir de contrôleur de communications. Les postes de travail Communications Server peuvent communiquer via le réseau local SDLC, MPC, X.25, twinaxial (pour des communications en amont) et SNA sur TCP/IP.

Un lien est la combinaison de la connexion de liaison (support de transmission) et de deux postes de travail situés à chaque extrémité de la ligne de transmission. Cette dernière peut être partagée entre plusieurs liaisons d'une configuration multipoint ou en anneau à jeton.

#### **Support de LU**

Communications Server fournit un support pour les LU SNA de type 0, 1, 2 et 3, ce qui permet la communication avec des applications hôtes prenant en charge des périphériques tels que :

LU type 0, pour terminaux bancaires 3650 et 4700,

LU type 1, pour imprimantes 3270,

LU type 2, pour écrans interactifs 3270,

LU type 3, pour imprimantes 3270.

Communications Server prend également en charge les LU de type 6.2 ou APPC. Les LU de type 6.2 supportent les communications entre deux programmes résidant sur des nœuds de secteur de type 5, sur des nœuds périphériques de type 2.1 ou sur les deux, ainsi qu'entre les programmes et les périphériques. Communications Server prend en charge les LU 6.2 à travers les API APPC ou CPI-C.

#### **Services de gestion**

Les services de gestion sont répartis sur les composants du réseau ; ils permettent d'exploiter, de gérer et de contrôler le réseau. Cette fonction est conforme à l'architecture de services de gestion SNA décrite dans le manuel Systems Network Architecture Management Services Reference.

Communications Server fournit un support de programmation qui permet l'installation des applications point focal, point de service et point d'entrée.

#### **Gestion de système**

Vous pouvez surveiller et gérer les réseaux SNA à l'aide de plusieurs outils de gestion de réseau, à savoir :

#### **Journaux de messages et d'erreurs**

Communications Server consigne les erreurs et les messages dans les fichiers journaux se trouvant sur chaque poste de travail.

#### **Fichiers de trace**

Communications Server offre des outils de trace destinés à l'identification des incidents.

#### **Configuration et gestion**

L'application Fonctionnement du nœud SNA permet de gérer les ressources de votre réseau. De même, les fonctions de programmation de la gestion de système proposées par Communications Server permettent de configurer et de gérer les nœuds de votre réseau SNA. À cette fin, Communications Server fournit un sous-ensemble de verbes de gestion de système que vous pouvez utiliser pour configurer le nœud et développer des programmes de gestion élaborés pour le nœud actif.

#### **Outils de gestion de système**

Communications Server fournit plusieurs outils facilitant la gestion :

Les fonctions de trace sont décrites à la section «Identification des incidents», à la page 81.

- Fonctionnement du nœud SNA
- Fonctions de trace
- Module Tivoli Plus

Fonctionnement du nœud SNA permet de gérer et de contrôler les ressources de communication mises à jour par Communications Server. Cette fonction est utilisée par les personnes effectuant une installation, un test, un réglage ou toute activité de développement liée aux services de communication SNA. Elle peut également aider à l'identification des incidents.

Par exemple, vous pouvez utiliser l'outil Fonctionnement du nœud SNA pour afficher l'état d'un programme de transactions ayant fait l'objet d'incidents.

Pour plus de détails sur le module Tivoli Plus, reportez-vous au manuel en ligne Guide d'administration réseau.

Outre ces outils, Communications Server fournit des outils d'aide à la productivité, des messages et une aide en ligne.

### **Fonctions de l'émulateur de base**

Communications Server comporte une version de base de l'émulateur Communications Personnelles 3270 et 5250 à des fins de gestion. Cet émulateur fournit un support de base 5250 et 3270 sur le serveur, qui fournit les caractéristiques et fonctions comprises dans la famille des émulateurs IBM Communications Personnelles.

Voici les fonctions d'émulation de base offertes :

Mappage de couleurs Transfert de ligne de commande (émulation 3270 uniquement) Jeu de polices complet Taille d'écran modulable (2 à 5) Deux sessions

La fonction de redéfinition de clavier graphique n'est pas prise en charge pour l'émulation de base, mais vous pouvez utiliser les fichiers de redéfinition, créés par l'émulateur complet.

# **Planification de l'installation de Communications Server**

Le présent chapitre décrit les conditions d'installation des éléments livrés avec Communications Server et fournit une vue générale du processus d'installation.

# **Avant l'installation**

Avant d'installer Communications Server, il est conseillé :

de consulter les informations du fichier README.TXT qui se trouve sur le CD-ROM ou dans le répertoire d'installation,

de prendre connaissance des fonctions disponibles en vous reportant à la section «Caractéristiques et fonctions de Communications Server pour Windows NT», à la page 9,

d'obtenir l'accès aux supports d'installation (CD-ROM ou environnement de réseau local approprié),

de disposer d'un ID administrateur ayant des droits d'accès local lors de l'installation de Communications Server.

# **Présentation de l'installation de Communications Server**

Communications Server fournit une interface interactive permettant d'installer le produit.

# **Configuration logicielle requise**

Communication Server nécessite Microsoft Windows NT Server 4.0 avec Service Pack version 3 ou suivante. Consultez la documentation Windows NT pour déterminer la mémoire et l'espace disque requis pour votre système d'exploitation.

TCP/IP est requis pour les serveurs TN3270E et TN5250.

TCP/IP, IPX/SPX ou les deux, sont nécessaires pour permettre aux clients API SNA, aux clients Novell NetWare pour SAA et aux clients d'administration éloignée de communiquer avec Communications Server. Si vous utilisez IPX, vous devez également activer les logiciels suivants sur le serveur :

Gateway Service pour NetWare

Agent SAP

NWLink IPX/SPX ou un protocole de communication compatible

Les clients d'administration éloignée nécessitent Windows 95 ou Windows NT Workstation ou Server version 4.0 ou suivante.

Les clients API SNA nécessitent l'un des systèmes d'exploitation suivants :

OS/2 Warp version 3.0 ou suivante

Windows version 3.11 ou suivante

Windows 95 avec Service Pack version 1 et le module de modification suivant :

Microsoft Knowledge Base article id: Q128366 Creation date: 11Mar96 Web site for downloading fix: www.microsoft.com/windows/servpak1/sphome.htm

Windows NT Workstation ou Server 3.51 avec Service Pack version 4 ou suivante

Windows NT Workstation ou Server version 4.0 ou suivante

TCP/IP ou IPX doit être activé sur le client pour que celui-ci puisse communiquer avec le serveur. Si vous utilisez IPX, vous devez également activer les logiciels suivants :

Gateway Service pour NetWare

Agent SAP

NWLink IPX/SPX ou un protocole de communication compatible

AS/400 OLE DB Provider peut être installé comme un composant de Communications Server ou comme un composant du client API SNA pour Windows 95. Il peut également être installé comme un composant du client API SNA pour Windows NT ; cependant, il requiert Windows NT Workstation ou Server version 4.0 ou suivante. Si vous ne disposez pas des composants MDAC (Microsoft Data Access Components), Communications Server les installe automatiquement lorsque vous installez ce composant.

Si vous installez AS/400 OLE DB Provider sur un poste qui dispose déjà de Client Access version 3 édition 2 MD (ou précédente), certaines fonctions Client Access sont désactivées, notamment la prise en charge des programmes ActiveX et OLE DB qui utilisent Client Access pour accéder aux files de données AS/400, aux commandes éloignées, aux appels de programmes distribués, aux procédures stockées et aux instructions SQL.

Host Publisher requiert un serveur Web s'exécutant dans le réseau, ainsi que l'environnement JRE (Java Runtime Environment) fourni avec Communications Server.

L'administration du Web requiert un serveur Web en cours d'exécution sur le système Communications Server et un afficheur Web s'exécutant sur un système du réseau intranet. Les communications entre les systèmes doivent utiliser Sockets sur SNA ou TCP/IP. Les serveurs pris en charge sont les suivants :

Serveur de connexion à Internet IBM pour Windows NT

Lotus Domino

Lotus GO

Microsoft Internet Information Server pour Windows NT

D'autres serveurs Web peuvent être utilisés, mais ne sont pas pris en charge et peuvent avoir des limites. Le serveur Web Microsoft Peer, fourni avec Microsoft Windows NT Workstation, ne peut pas être utilisé car il comporte des limites.

Les afficheurs Web ris en charge sont notamment :

Netscape Navigator version 4.0 ou suivante

Microsoft Internet Explorer version 4.0 ou suivante

Vous pouvez utiliser d'autres afficheurs Web qui prennent en charge Java version 1.1 ou suivante, JavaScript, ainsi que les cadres de fenêtre et les cookies, mais ces afficheurs ne sont pas pris en charge.

De nombreuses autres fonctions de Communications Server requièrent un afficheur Web. Celui que vous utilisez doit accepter les documents HTML 3.0.

Reportez-vous au Service Pack le plus récent de Microsoft Windows NT.

Communications Server ne s'installe pas correctement sur un poste sur lequel Microsoft SNA Server\*\* est déjà installé et n'est pas compatible avec SNA Server ou d'autres fournisseurs de piles SNA.

Communications Server ne fournit pas le protocole de contrôle de liaison (LCP) requis pour la prise en charge d'une connexion de protocole de point à point (PPP) entre le serveur et un modem pour les connexions RNIS. Si votre modem fournit le protocole LCP indépendamment de la prise en charge de l'application, Communications Server devrait fonctionner.

Pour plus de détails, consultez le fichier README.TXT du CD-ROM d'installation.

### **Configuration matérielle requise**

Communications Server version 6.0 peut être utilisé sur tous les systèmes Intel\*\* pris en charge par Windows NT Server version 4.0 ou suivante. Un poste Pentium Intel, une unité centrale 100 MHz et 2 Mo de RAM, constituent la configuration minimale requise pour le serveur.

Les configurations qui nécessitent plusieurs protocoles, tels que les serveurs TN3270E, TN5250, AnyNet ou les clients API SNA, requièrent une RAM minimale de 32 Mo sur le serveur. Les configurations minimales peuvent demander une taille de RAM supérieure, selon la taille de l'environnement. Ces composants requièrent à la fois SNA et TCP/IP ainsi qu'une augmentation correspondante de la mémoire.

Prévoyez au moins 75 Mo d'espace disque pour Communications Server. En fonction de la charge de travail que vous demanderez à Communications Server, vous pourrez avoir besoin de ressources supplémentaires.

Les connexions MPC requièrent une carte de canal ESCON PCI, une connexion par fibre optique (LED) ainsi qu'un hôte S/390 avec VTAM version 4 édition 4 ou suivante.

Pour plus de détails, consultez le fichier README.TXT situé sur le CD du produit.

### **Espace disque requis sur l'unité de démarrage pendant l'installation**

Communications Server requiert un espace disque de 20 Mo sur l'unité de démarrage (l'unité qui contient le système d'exploitation Windows NT) pour les fichiers temporaires utilisés lors de l'installation. Ces fichiers sont effacés lorsque l'installation est terminée.

# **Installation de Communications Server**

Le progiciel Communications Server contient les fichiers et la documentation de Communications Server, ainsi qu'Adobe Acrobat Library Reader qui permet de visualiser les manuels en ligne. Vous pouvez visualiser et imprimer la documentation à partir du CD-ROM sans l'installer.

Outre les fichiers du produit, les fonctions suivantes peuvent être installées de manière sélective à partir du CD.

Clients des services API SNA (images d'installation ; installation impossible sur Communications Server)

- OS/2
- Windows 3.x
- Windows 95
- Windows NT

Clients d'administration et de configuration éloignée (images d'installation ; installation impossible sur Communications Server)

IBM Host On-Demand (émulateur Web)

Emulateur de base de Communications Personnelles (à installer uniquement sur le serveur une fois l'installation de Communications Server terminée)

# **Remarques sur l'installation**

Communications Server doit être installé sur un ordinateur Intel disposant de Windows NT Server 4.0. Pour installer Communications Server, vous devez disposer d'un ID administrateur Windows NT comportant des droits d'accès locaux.

### **Avant l'installation**

Avant de commencer l'installation de Communications Server, fermez tous les autres programmes d'application en cours d'exécution.

Communications Server ou le client API SNA doit être installé avant toute version du produit Communications Personnelles (y compris le programme d'émulation de base livré avec Communications Server). Si Communications Personnelles est déjà installé sur le serveur, supprimez-le avant d'installer Communications Server ou le client API SNA.

Si une version de Communications Server pour Windows NT est en cours d'exécution, vous devez la fermer avant de commencer cette installation.

Adobe Acrobat peut être installé uniquement sur des machines en mode VGA. Si vous utilisez un autre mode, activez le mode VGA avant de lancer l'installation.

# **Installation de Communications Server pour Windows NT**

1. Insérez le CD-ROM de Communications Server pour Windows NT dans l'unité, puis suivez les étapes indiquées dans l'interface. Si le démarrage automatique n'est pas activé sur votre poste, lancez manuellement SETUP.EXE à partir de l'unité de CD-ROM pour lancer l'interface d'installation. À l'aide d'un éditeur, consultez le fichier README.TXT qui contient les remarques les plus récentes sur le produit. Cliquez sur **Aide** pour accéder à l'aide en ligne à tout moment de l'installation.

- 2. Sélectionnez **Installation de produits**. Un anneau s affiche, demandant si vous voulez installer des produits serveur ou client. Sélectionnez **Serveur**, puis cliquez sur **Suivant**.
- 3. Sélectionnez les options de serveur que vous voulez installer, puis cliquez sur **Suivant**.
- 4. Vérifiez que les options voulues sont répertoriées dans la fenêtre de résumé. Pour continuer, cliquez sur **Finir**. Pour ajouter ou supprimer des options, cliquez sur **Précédent**.
- 5. L'installation de l'assistant InstallShield\*\* de Communications Server commence. Une fois installé, l'assistant vous guide à travers la procédure d'installation. Une barre de progression indique l'évolution de l'installation. À la fin de l'installation de l'assistant, une fenêtre de bienvenue s'affiche. Cliquez sur **Suivant** pour continuer.
- 6. La fenêtre suivante vous invite à choisir l'unité et le répertoire dans lesquels Communications Server et ses composants seront installés. La valeur par défaut est C:\IBMCS. Cliquez sur **Parcourir** pour afficher une boîte de dialogue qui permet de modifier l'unité ou le répertoire en tapant un nouveau nom de chemin ou en choisissant un répertoire dans la liste fournie. Cliquez sur **Suivant** pour continuer.
- 7. La fenêtre Sélection des composants permet de sélectionner les composants de Communications Server à installer. Lorsque vous cliquez sur un composant, sa description apparaît dans la boîte située sous la liste des composants. Une fois les composants sélectionnés, cliquez sur **Suivant** pour continuer.
- 8. Si vous avez sélectionné Web Administration, la fenêtre Configuration de l'administration Web apparaît. Cette fenêtre répertorie les serveurs Web qui ont été détectés sur le système. Parmi ces serveurs, vous pouvez sélectionner celui que Communications Server doit configurer à votre place. Cliquez sur **Suivant** pour continuer.
- 9. La fenêtre Sélection du dossier programme indique le dossier devant contenir les icônes de Communications Server. Par défaut, il s'agit du dossier IBM Communications Server. Pour utiliser un autre dossier, entrez le nom du dossier voulu dans la zone d'entrée. Si un nouveau nom est sélectionné, un dossier est créé. Vous pouvez également sélectionner un dossier dans la liste des dossiers existants. Cliquez sur **Suivant** pour continuer.
- 10. La fenêtre suivante vous invite à entrer le nom d'un ID utilisateur existant à ajouter au groupe ; plusieurs ID utilisateur peuvent être ajoutés ultérieurement à l'aide du Gestionnaire des utilisateurs de Windows NT. Cette fenêtre sert à établir le groupe IBMCSADMIN, qui permet aux utilisateurs d'obtenir des droits de configuration et d'administration à distance de Communications Server. Tapez un ID utilisateur, puis cliquez sur **Suivant**.
- 11. La fenêtre Nombre de licences multi-utilisateur s'affiche. Tapez le nombre de licences multi-utilisateur que vous avez acquises, puis cliquez sur **Suivant**.
- 12. La fenêtre Démarrage de la copie des fichiers indique les paramètres d'installation en cours. Pour modifier un paramètre, cliquez sur **Précédent** afin de revenir aux écrans d'installation susmentionnés et d'apporter les modifications nécessaires.
- 13. Cliquez sur **Suivant** pour lancer la copie des fichiers de Communications Server sur le système. Lorsque la barre de progression horizontale s'affiche,

n arrêtez as la rocédure d installation. Cette barre indique que des fichiers sont en cours de copie.

Lors de la procédure de copie, des barres de progression verticales apparaissent à gauche de la fenêtre. Elles vous permettent de suivre le déroulement de l'installation. La barre de progression située à l'extrémité gauche contrôle la quantité de données restantes dans chaque fichier lors du transfert. La barre de progression située au milieu indique le pourcentage des fichiers d'installation qui ont été copiés. La barre de progression située à droite indique la quantité d'espace disque restant à utiliser lors du processus d'installation.

- 14. Une fois tous les fichiers du produit copiés, la fenêtre Installation des services NT s'affiche.
- 15. Lorsque les services ont été installés, une fenêtre apparaît vous demandant si vous voulez enregistrer Communications Server maintenant. Cliquez sur **Oui** ou **Non**.
- 16. À la fin de l'installation, une boîte de dialogue vous invite à installer l'interface IEEE 802.2 du réseau local à l'aide de l'interface du protocole LLC2 IBM. Si vous savez que vous utiliserez Communications Server par le biais d'une carte de réseau local ou en cas de doute, choisissez **Oui**. Sinon, choisissez **Non**.
- 17. Une fois l'installation terminée, vous êtes invité à réinitialiser la machine.

Si vous voulez installer la documentation en ligne sur une autre machine, par exemple un serveur de publications, vous pouvez le faire ultérieurement en plaçant les fichiers de la documentation (à l'aide de l'Explorateur Windows) dans le répertoire souhaité. Après avoir créé les icônes dans le dossier approprié, associez ces fichiers à Adobe Acrobat Reader. Pour plus de détails, consultez le fichier README.TXT d'Adobe Acrobat.

### **Retrait de Communications Server pour Windows NT**

Pour retirer Communications Server du système, effectuez les opérations ci-après :

- 1. Cliquez sur l'icône **Désinstallation** du dossier Communications Server.
- 2. Si le protocole IBM LLC2 est installé, un panneau d'aide vous aide à supprimer le protocole LLC2.

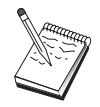

- 1. Nous conseillons de sauvegarder périodiquement vos fichiers de configuration car un incident peut se produire au niveau de la configuration. Par défaut, les fichiers de configuration (.ACG) se trouvent dans le sous-répertoire **\private** du répertoire d'installation de Communications Server. Ces fichiers ne sont pas supprimés lorsque Communications Server est supprimé.
- 2. Si vous tentez de supprimer une application en cours d'exécution qui utilise Communications Server (APING ou Communications Personnelles, par exemple), la suppression sera suspendue jusqu'à la fin de l'application. Fermez toutes les applications utilisant Communications Server avant de supprimer ce produit.

#### **Réinstallation de Communications Server pour Windows NT**

Avant de réinstaller Communications Server, vous devez d'abord supprimer ce produit. Une fois cette opération effectuée, réinitialisez la machine puis réinstallez le produit. Reportez-vous aux deux sections précédentes pour installer et supprimer le produit.

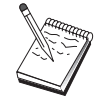

Nous conseillons de sauvegarder périodiquement vos fichiers de configuration car un incident peut se produire au niveau de la configuration. Par défaut, les fichiers de configuration (.ACG) se trouvent dans le sous-répertoire **\private** du répertoire d'installation de Communications Server.

# **Enregistrement de Communications Server pour Windows NT**

Les serveurs IBM eNetwork Software Servers proposent une méthode d'enregistrement des produits serveurs, à l'aide de l'outil Axtive Registration. L'enregistrement du serveur auprès d'IBM présente l'avantage suivant : vous êtes tenu au courant de la disponibilité des mises à jour et des nouvelles versions du produit.

Vous avez la possibilité d'enregistrer le produit lorsque vous l'installez et lorsque vous le démarrez pour la première fois. Suivez les instructions fournies par le logiciel d'enregistrement. Si vous n'enregistrez pas le produit, un rappel s'affiche tous les huit jours. En plus de l'enregistrement initial, un rappel est proposé un an après l'installation de Communications Server, puis une autre fois au bout de deux ans.

#### **Gestion de licences**

Si vous avez acquis une version sous licence de Communications Server, le certificat de licence se trouve dans un fichier sur le CD-ROM. Cette licence est installée en même temps que le produit. Lors de l'installation, vous êtes invité à entrer le nombre de licences multi-utilisateur. Pour plus de détails sur la notion de "licence multi-utilisateur", reportez-vous à l'accord de licence (License Agreement).

Si le nombre d'utilisateurs simultanés dépasse le nombre de licences multiutilisateur acquises, un message d'erreur est consigné. Aucune fonction du produit n'est désactivée même en cas de dépassement du nombre de licences. Par ailleurs, il est toujours possible d'ouvrir de nouvelles connexions, mais un message d'erreur est consigné pour chaque connexion surnuméraire. Vous devez surveiller le fichier de consignation et acquérir des licences supplémentaires si vous dépassez régulièrement le nombre initial de licences.

L'écran Nœud de l'application Fonctionnement du nœud permet de visualiser le nombre de licences acquises, le nombre de licences en cours d'utilisation et le nombre maximal de licences qui ont été utilisées. Si vous vous procurez des licences supplémentaires, utilisez la commande **cslic** pour mettre à jour le nombre de licences acquises. Par exemple, si vous avez acquis initialement 20 licences et que par la suite vous en achetez 20 autres, entrez c $\sin 4\theta$  à une invite sur la machine sur laquelle est installée Communications Server pour que le nombre de licences passe à 40.

Il n est as nécessaire de réinstaller le roduit our convertir une version d'évaluation en une version sous licence. Pour ce faire, vous disposez de deux méthodes :

- 1. Copiez le fichier contenant le certificat de licence (CSNT60.LIC figurant dans le répertoire \csnt du CD-ROM du produit sous licence) dans le répertoire où vous avez installé Communications Server (en général C:\IBMCS).
- 2. Utilisez la commande **cslic** pour indiquer le nombre de licences multi-utilisateur que vous avez acquises. Si vous avez acheté 20 licences, entrez cslic 2 à une invite de commande. Lors du démarrage suivant du produit, les informations de licence seront chargées.

Vous avez également la possibilité de supprimer la version d'évaluation, puis d'installer la version sous licence de Communications Server.

Si vous avez obtenu une version d'évaluation de Communications Server, le fichier du certificat de licence ne figure pas sur le CD. Vous pouvez utiliser toutes les fonctions de Communications Server pendant 90 jours. Passé ce délai, le produit ne démarre plus. Pour convertir la version d'évaluation de Communications Server en une version sous licence, procurez-vous une licence.

#### **Installation de Host Publisher**

Vous pouvez sélectionner le composant Host Publisher à partir de l'interface d'installation fournie sur le CD-ROM. Suivez les instructions affichées et reportez-vous à l'aide en ligne.

Vous pouvez sélectionner un composant ou tous les composants dans les catégories suivantes :

**Outil de conception** Integrator

**Documentation** Guide de l'utilisateur de Host Publisher (HTML)

**Extensions** Java Integrator et Active Server

**Environnement d'exécution** Adaptor, Dispatcher, Monitor, PageServer et Web Server

**Test** Page Tester

**Kit de développement** Software Developer's Kit

### **Accès et installation des clients API SNA**

Après avoir installé Communications Server, vous pouvez accéder aux clients API SNA qui gèrent le serveur. Les clients API SNA sont fournis pour les systèmes d'exploitation suivants :

OS/2 Windows 3.x Windows 95 et Windows NT

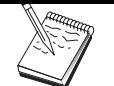

- 1. Le client API SNA pour OS/2 ne peut pas être utilisé en association avec IBM Communications Server pour OS/2. Vous devez supprimer Communications Server pour OS/2 avant d'installer le client API SNA pour OS/2.
- 2. IBM Communications Personnelles version 4.1 pour Windows 95, Windows 3.1 ou OS/2 ne peut être utilisé en association avec les clients API SNA.
- 3. Le client API SNA pour OS/2 ne peut pas être installé sur le même poste qu'IBM eNetwork Communications Server pour OS/2 (CS/2). Installez le client API SNA avant de désinstaller CS/2.
- 4. Pour utiliser IBM Communications Personnelles pour Windows NT ou IBM Communications Personnelles version 4.2 pour Windows 95, installez le client API SNA pour Windows NT et Windows 95 avant d'installer Communications Personnelles. Lors de la suppression, supprimez Communications Personnelles, puis réinitialisez-le avant de supprimer le client API SNA.

Les modules d'installation client se trouvent dans les sous-répertoires suivants du répertoire d'installation de Communications Server, si vous avez choisi de les installer :

clients\win32 clients\win16 clients\OS2

Pour installer un module sur un client, ce dernier doit avoir accès aux informations de ces répertoires (il est possible d'utiliser **net use**, **ftp** ou le transfert de disquettes).

Sélectionnez l'unité appropriée et, à l'invite de la commande, entrez **install** pour accéder au client OS/2 et **setup** pour accéder à tous les autres clients.

Vous pouvez également installer les clients API SNA directement à partir du CD-ROM sur un poste client au lieu de les installer à partir d'un serveur. Suivez les étapes indiquées sur le CD-ROM de Communications Server.

# **Accès au client d'aministration éloignée**

Le client d'administration éloignée de Windows NT et Windows 95 est utilisé pour administrer et configurer le serveur à distance. Le client d'administration éloignée figure dans le sous-répertoire suivant du répertoire d'installation de Communications Server, si vous avez choisi de l'installer :

clients\admin

Pour installer un module sur un client, ce dernier doit avoir accès aux informations de ces répertoires (il est possible d'utiliser **net use**, **ftp** ou le transfert de disquettes).

Sélectionnez l'unité appropriée et, à l'invite de commande, tapez **setup** pour accéder aux clients.

Vous pouvez également installer le client d'administration éloignée directement à partir du CD-ROM sur un poste client au lieu de l'installer à partir d'un serveur. Suivez les étapes indiquées sur le CD-ROM de Communications Server.

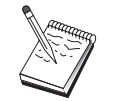

Il n'est pas nécessaire de placer les clients d'administration éloignée et de configuration sur le même poste que le serveur car ils sont déjà disponibles sur ce poste.

# **Configuration de Communications Server**

Vous trouverez dans le présent chapitre une présentation du programme de configuration fourni avec Communications Server.

Le module Configuration du nœud SNA fournit des options de configuration qui vous permettent de définir des nœuds SNA et des ressources associées. Vous pouvez définir les caractéristiques SNA suivantes :

Fonctions de réseau telles que APPN, connectivité hôte ou LU 0

Caractéristiques de liaison

Paramètres et partenaires de session

Programmes de transactions du nœud local, accessibles via le réseau SNA (également désignés par TP cibles)

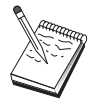

L'ensemble des objets à configurer dépend de l'environnement d'exploitation de Communications Server et des fonctions spécifiques à prendre en charge par Communications Server.

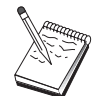

Sauvegardez régulièrement les fichiers de configuration car un incident peut se produire au niveau de la configuration. Par défaut, les fichiers de configuration (.ACG) se trouvent dans le sous-répertoire **\private** du répertoire d'installation de Communications Server.

Le tutoriel en ligne contient des instructions de configuration détaillées. Ces informations sont accessibles à partir d'un scénario de configuration en sélectionnant une étape et en appuyant sur F1.

**Détermination des éléments à configurer**

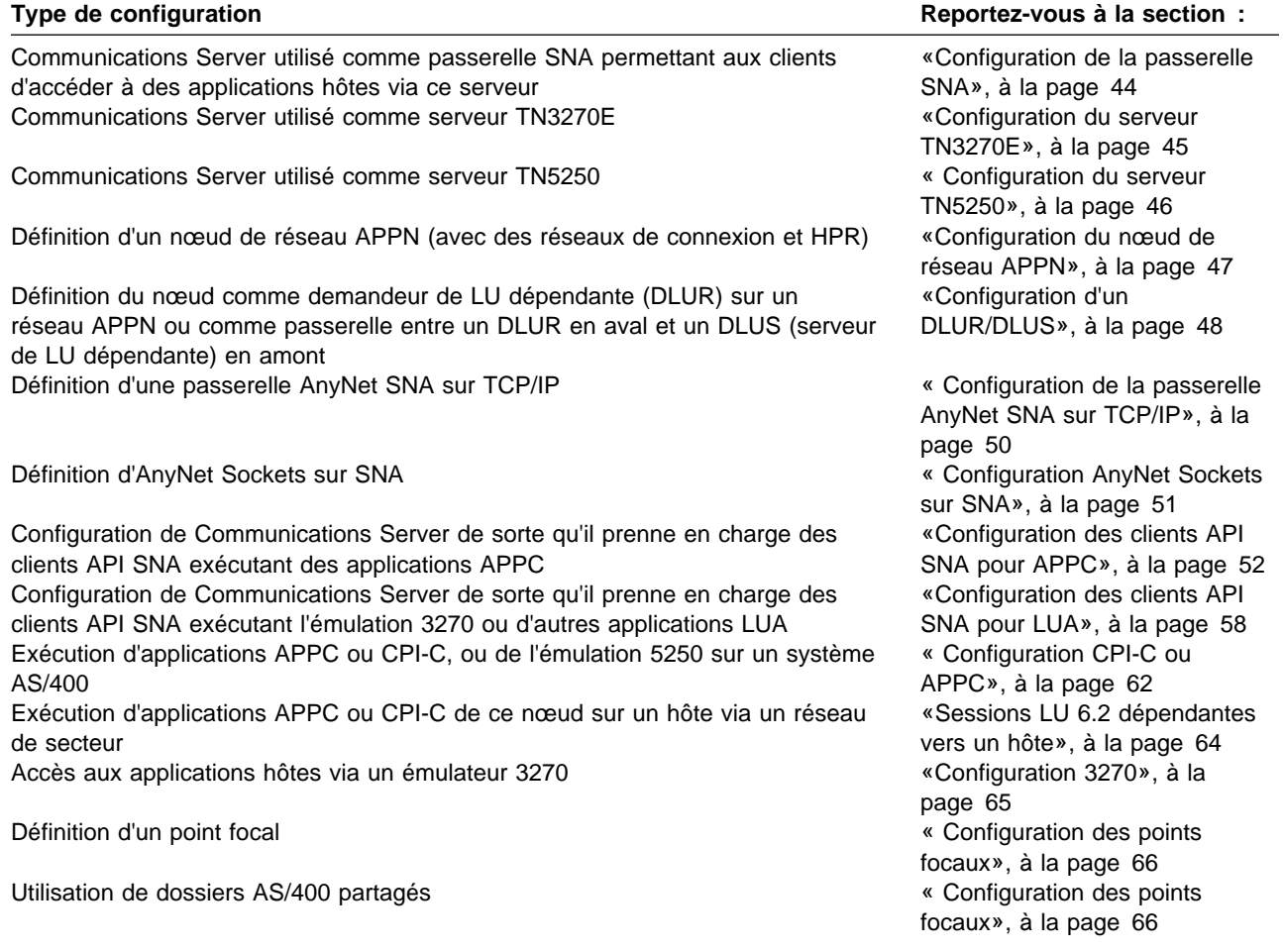

Commencez par choisir le scénario qui correspond le mieux à votre configuration. Le manuel en ligne Guide d'administration réseau contient des informations utiles pour déterminer le type de configuration à définir. Utilisez ensuite les informations contenues dans l'aide en ligne pour modifier la configuration à votre convenance.

Ces scénarios peuvent également servir à créer une configuration de base pour des machines multiples. Pour obtenir des informations détaillées sur la personnalisation de la configuration, reportez-vous au manuel Configuration File Reference.

# **Initiation**

Pour lancer la configuration, procédez comme suit :

- 1. Cliquez sur **Fonctionnement du nœud SNA** dans le dossier Communications Server. Dans la barre d'outils, cliquez sur **Utilitaire de configuration**.
- 2. Sélectionnez **Nouveau** dans la fenêtre Bienvenue dans le programme de configuration de Communications Server pour créer une nouvelle configuration. Cliquez sur **Suivant>**.
- 3. Sélectionnez le scénario voulu dans la fenêtre Sélection d'un scénario de configuration. Cliquez sur **Terminer**.
- 4. Une fenêtre s'affiche, indiquant les étapes à suivre et contenant un diagramme des ressources à configurer. Cliquez sur le bouton d'aide pour obtenir des ins-

- tructions détaillées sur une éta e. Cliquez sur le bouton d action dans une étape pour afficher la fenêtre de configuration et ajouter une définition pour cette étape.
- 5. Pour modifier une définition, cliquez deux fois sur son entrée dans l'arborescence.

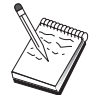

Cette section répertorie uniquement les étapes requises. Les étapes facultatives sont répertoriées dans les scénarios en ligne.

# **Test de la configuration**

Les étapes à suivre pour configurer la configuration sont répertoriées dans chaque scénario et décrites intégralement en ligne. Le test comprend généralement les étapes suivantes :

1. Démarrez le nœud.

Cliquez sur l'option **Démarrer/Arrêter noeud** dans la barre d'outils du programme Fonctionnement du nœud SNA pour lancer le nœud local. Indiquez une configuration permettant de démarrer le nœud. Sélectionnez le fichier que vous venez de configurer, puis cliquez sur **Ouvrir**. Il faut un certain temps pour que le nœud démarre et établisse toutes les liaisons définies.

2. Vérifiez que la liaison est active.

Une fois le nœud lancé, une vue du nœud actif et le nom de point de contrôle indiqué à l'étape 1 doivent s'afficher. (L'établissement de la liaison peut prendre un peu de temps.) Pour vérifier que la liaison en cours de configuraton est active :

- a. Faites glisser la souris sur l'icône **Ressources hôte** située dans la partie gauche de la fenêtre Fonctionnement du nœud SNA. Développez la liste des ressources en cliquant sur le signe plus (+) en regard de l'icône.
- b. Cliquez sur **Connexions** (pour les configurations CPI-C et APPC, cliquez sur **Connexions d'égal à égal**). Les liaisons définies sont affichées dans la partie droite de la fenêtre Fonctionnement du nœud SNA.
- c. Pour visualiser les détails des liaisons affichées, cliquez sur l'icône **Détails** dans la barre d'outils.
- 3. Établissez une session.

Pour la majorité des configurations, les clients peuvent tenter d'établir une session avec l'hôte via la passerelle. Les configurations de client doivent indiquer les informations d'adressage de réseau de la passerelle, ainsi que l'adresse anneau à jeton de la carte anneau à jeton de la passerelle.

Pour un nœud de réseau APPN, Anynet SNA sur TCP/IP et les configurations CPI-C et APPC, vous pouvez utiliser l'application de contrôle de la connexion (APING) du groupe de programmes de Communications Server sur le bureau pour vous assurer qu'une LU éloignée du réseau est accessible. Lorsque vous appelez cette application, indiquez le nom qualifié de la LU partenaire. Cliquez sur **OK** pour continuer. L'application envoie des paquets de données de test à l'application APINGD du nœud éloigné. Ces paquets sont ensuite renvoyés à l'application locale.

Pour AnyNet Sockets sur SNA, utilisez l a lication **ping** our accéder à un autre nœud Sockets sur SNA du réseau :

ping IPaddress

Si l'opération aboutit, vous recevez des trames de test indiquant que des paquets ont été transmis au nœud éloigné, puis renvoyés. Vous pouvez également utiliser l'application ping ou toute autre application socket pour accéder au nœud local à partir d'un autre nœud Sockets sur SNA du même réseau. Exécutez l'application sur ce nœud, en indiquant l'adresse IP d'AnyNet Sockets sur SNA du nœud local.

### **Configuration de la passerelle SNA**

La présente section décrit les étapes de configuration de Communications Server en tant que passerelle SNA permettant le transfert de sessions entre des clients SNA et des systèmes hôtes.

La configuration d'une passerelle SNA permet d'échanger des données entre des postes de travail client en aval et un ordinateur hôte SNA. La passerelle sert de concentrateur permettant de fournir des ressources LU d'un ou de plusieurs hôtes et PU hôtes aux postes de travail client SNA en aval via une combinaison de supports de communication pris en charge par Communications Server.

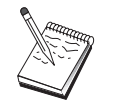

Avant d'entamer cette configuration, localisez l'ensemble des informations énumérées dans la section «Avant de commencer». Si les étapes de configuration suivantes ne mentionnent pas certains noms de zone qui apparaissent dans les écrans de configuration, vous pouvez accepter les valeurs par défaut de ces zones.

## **Avant de commencer**

Commencez par réunir les informations suivantes :

un ID de nœud local (XID) correspondant à l'unité physique de l'hôte (pour les supports physiques commutés) ou une adresse de poste secondaire local correspondant à l'unité physique de l'hôte (pour les supports physiques non commutés) ;

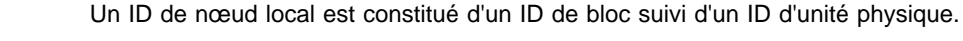

au moins une adresse de LU locale disponible sur la même PU hôte ;

des informations d'adressage permettant de prendre contact avec le contrôleur de communication de l'hôte (par exemple, l'adresse de réseau en anneau à jeton)

le type de réseau physique utilisé par vos clients en aval (par exemple, anneau à jeton) ;

si vous utilisez AnyNet SNA sur TCP/IP :

- l'adresse IP de la machine ;
- l'adresse IP de la passerelle ou du système partenaire ;
- le suffixe de nom de domaine géré par l'administrateur de site.

Pour lus d informations, re ortez-vous au manuel en ligne Guide d administration réseau.

# **Récapitulatif des étapes**

Pour lancer la configuration, suivez les étapes énumérées dans la section «Initiation», à la page 42.

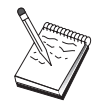

Si des assistants sont activés, l'un d'eux remplacera la fenêtre décrite dans la section «Initiation», à la page 42.

Pour ce type de configuration, suivez les étapes ci-dessous :

- 1. configuration du nœud,
- 2. configuration de l'unité,
- 3. définition des connexions avec l'hôte et des LU,
- 4. définition des clients de la passerelle,
- 5. démarrage du noeud,
- 6. vérification de l'état actif du nœud,
- 7. établissement d'une session.

# **Configuration du serveur TN3270E**

Vous pouvez configurer un serveur TN3270E pour échanger des données entre des postes de travail TCP/IP en aval exécutant des applications TN3270E (ou TN3270), et un ordinateur hôte SNA. La passerelle sert de concentrateur permettant de fournir des ressources LU d'un ou de plusieurs hôtes et PU hôtes à des sessions TN3270E (ou TN3270) en aval via une combinaison de supports de communication pris en charge par Communications Server.

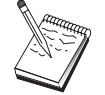

Avant d'entamer cette configuration, localisez l'ensemble des informations énumérées dans la section «Avant de commencer». Si les étapes de configuration suivantes ne mentionnent pas certains noms de zone qui apparaissent dans les écrans de configuration, vous pouvez accepter les valeurs par défaut de ces zones.

### **Avant de commencer**

Commencez par réunir les informations suivantes :

un ID de nœud local (XID) correspondant à l'unité physique de l'hôte (pour les supports physiques commutés) ou une adresse de poste secondaire local correspondant à l'unité physique de l'hôte (pour les supports physiques non commutés) ;

Un ID de nœud local est constitué d'un ID de bloc suivi d'un ID d'unité physique.

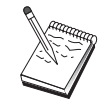

au moins une adresse de LU locale disponible sur la même PU hôte ;

des informations d adressage ermettant de rendre contact avec le contrôleur de communication de l'hôte (par exemple, l'adresse de réseau en anneau à jeton)

# **Récapitulatif des étapes**

Pour lancer la configuration, suivez les étapes énumérées dans la section «Initiation», à la page 42.

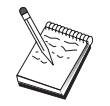

Si des assistants sont activés, l'un d'eux remplacera la fenêtre décrite dans la section «Initiation», à la page 42.

Pour ce type de configuration, suivez les étapes ci-dessous :

- 1. configuration du nœud,
- 2. configuration de l'unité,
- 3. définition des connexions avec l'hôte et des LU,
- 4. définition des propriétés du serveur TN3270E,
- 5. démarrage du noeud,
- 6. vérification de l'état actif du nœud,
- 7. établissement d'une session.

# **Configuration du serveur TN5250**

La configuration d'un serveur TN5250 permet d'échanger des données entre des postes de travail client en aval, situés sur un réseau TCP/IP exécutant des applications TN5250, et un AS/400 sur réseau SNA. Le serveur sert de passerelle permettant de fournir des sessions écran AS/400 à des clients TN5250 en aval via une combinaison de supports de communication pris en charge par Communications Server.

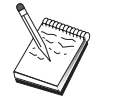

Avant d'entamer cette configuration, localisez l'ensemble des informations énumérées dans la section «Avant de commencer», à la page 45. Si les étapes de configuration suivantes ne mentionnent pas certains noms de zone qui apparaissent dans les écrans de configuration, vous pouvez accepter les valeurs par défaut de ces zones.

# **Avant de commencer**

Commencez par réunir les informations suivantes :

au moins un nom de point de contrôle complet ;

s'il est nécessaire pour l'accès à l'AS/400, un ID utilisateur et un mot de passe nécessaire pour y accéder ;

une LU partenaire pour les connexions LEN (facultatif) ;

des informations d'adressage permettant de prendre contact avec l'AS/400 (par exemple, l'adresse de réseau en anneau à jeton)

#### **Récapitulatif des étapes**

Pour lancer la configuration, suivez les étapes énumérées dans la section «Initiation», à la page 42.

Pour ce type de configuration, suivez les étapes ci-dessous :

- 1. configuration du nœud,
- 2. configuration de l'unité,
- 3. configuration des connexions,
- 4. définition des propriétés du serveur AS/400,
- 5. configuration des valeurs par défaut TN5250,
- 6. démarrage du noeud,
- 7. vérification de l'état actif du nœud,
- 8. établissement d'une session.

## **Configuration du nœud de réseau APPN**

La présente section explique comment configurer le nœud local en tant que nœud de réseau APPN. Les nœuds de réseau sont responsables du maintien et de l'acheminement des informations via un réseau APPN. Ils gèrent un annuaire de toutes les ressources (LU) disponibles sur des nœuds d'extrémité connectés directement, ainsi qu'une topologie de tous les nœuds du réseau APPN. Lorsqu'une session LU 6.2 indépendante est requise par un nœud de réseau, ce dernier est chargé de rechercher la ressource éloignée requise par la session et, une fois celle-ci localisée, d'établir et d'acheminer la session entre les deux nœuds.

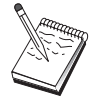

Avant d'entamer cette configuration, localisez l'ensemble des informations énumérées dans la section «Avant de commencer». Si les étapes de configuration suivantes ne mentionnent pas certains noms de zone qui apparaissent dans les écrans de configuration, vous pouvez accepter les valeurs par défaut de ces zones.

#### **Avant de commencer**

Commencez par réunir les informations suivantes :

Les supports de communication physiques (par exemple, anneau à jeton ou

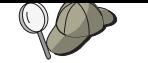

Pour ce faire, vous pouvez utiliser la fonction de découverte (disponible uniquement via les unités de réseau local).

Déterminez si ce nœud de réseau est amené à participer à un réseau de connexion (disponible uniquement sur des unités de réseau local). Si tel est le cas, vous devez entrer le nom du réseau de connexion. Celui-ci permet aux nœuds non adjacents d'établir entre elles des liaisons directes via lesquelles des sessions sont acheminées. Cette méthode est plus rapide que l'acheminement de la session sur plusieurs nœuds du réseau APPN.

Si vous utilisez AnyNet SNA sur TCP/IP :

- l'adresse IP de la machine ;
- l'adresse IP de la passerelle ou du système partenaire ;
- le suffixe de nom de domaine géré par l'administrateur de site.

Pour plus d'informations, reportez-vous au manuel Guide d'administration réseau.

#### **Récapitulatif des étapes**

Pour lancer la configuration, suivez les étapes énumérées dans la section «Initiation», à la page 42.

Pour ce type de configuration, suivez les étapes ci-dessous :

- 1. configuration du nœud,
- 2. configuration de l'unité,
- 3. configuration des connexions,
- 4. démarrage du noeud,
- 5. vérification de l'état actif du nœud,
- 6. établissement d'une session.

# **Configuration d'un DLUR/DLUS**

La présente section décrit les étapes de configuration de Communications Server pour la prise en charge des sessions LU dépendantes sur réseaux APPN. À cet effet, Communications Server doit fonctionner en tant que demandeur de LU dépendante (DLUR) demandant des services de routage à un serveur de LU dépendantes (DLUS) résidant sur un hôte.

Communications Server prend en charge le DLUR tant pour les unités que pour les sessions locales, et pour les unités et sessions en aval. Du fait de ces deux types, cette tâche comporte les deux sous-tâches suivantes :

Support DLUR local

Support DLUR des LU en aval

Dans l'un ou l'autre cas, le nœud local doit être configuré à des fins de connexion à un réseau APPN ; à cet effet, utilisez la tâche de configuration du nœud de réseau APPN (reportez-vous à la section «Configuration du nœud de réseau APPN», à la page 47). Cette tâche permet également de configurer le nœud en tant que nœud d'extrémité APPN ; pour ce faire, à l'étape Configuration du nœud, sélectionnez

**Nœud d extrémité** comme ty e de nœud, uis ne tenez as com te de l éta e Configuration d'une LU partenaire 6.2.

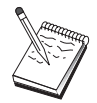

Avant d'entamer cette configuration, localisez l'ensemble des informations énumérées dans la section «Avant de commencer». Si les étapes de configuration suivantes ne mentionnent pas certains noms de zone qui apparaissent dans les écrans de configuration, vous pouvez accepter les valeurs par défaut de ces zones.

#### **Avant de commencer**

Commencez par réunir les informations suivantes :

le nom qualifié du DLUS (nom de réseau et nom de LU) représentant le serveur principal de LU dépendantes, comme défini sous VTAM ;

le nom qualifié du DLUS de secours qui représente le serveur de LU dépendantes de sauvegarde, s'il y a lieu ;

pour le support DLUR :

– un XID de nœud local (XID) correspondant à l'unité physique de l'hôte, qui est desservie par le DLUS ;

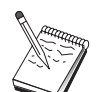

Un ID de nœud local est constitué d'un ID de bloc suivi d'un ID d'unité physique.

– Au moins une adresse de LU disponible sur la PU de l'hôte pour chaque session.

si vous utilisez AnyNet SNA sur TCP/IP :

l'adresse IP de la machine ; l'adresse IP de la passerelle ou du système partenaire ; le suffixe de nom de domaine géré par l'administrateur de site.

Pour plus d'informations, reportez-vous au manuel Guide d'administration réseau.

### **Récapitulatif des étapes**

Pour lancer la configuration, suivez les étapes énumérées dans la section «Initiation», à la page 42.

Pour ce type de configuration, suivez les étapes ci-dessous :

Sous-tâche : Support DLUR destiné aux LU locales

1. Configuration APPN

- a. Configuration du nœud
- b. Configuration de l'unité
- c. Configuration des connexions
- 2. Configuration des unités physiques DLUR
- 3. Démarrage du nœud,
- 4. Vérification de l'état actif du nœud,

- 5. Établissement d une session.
- Sous-tâche : Support DLUR pour les LU en aval
- 1. Configuration APPN
	- a. Configuration du nœud
	- b. Configuration de l'unité
	- c. Configuration des connexions
- 2. Affectation du DLUS aux clients
- 3. Démarrage du nœud
- 4. Vérification de l'état actif du nœud
- 5. Établissement d'une session

# **Configuration de la passerelle AnyNet SNA sur TCP/IP**

La présente section décrit les étapes de configuration de Communications Server comme passerelle Anynet SNA 3sur TCP/IP. La passerelle SNA sur TCP/IP permet d'acheminer le trafic SNA (LU 6.2 indépendante) entre des réseaux TCP/IP et SNA. La passerelle SNA sur TCP/IP permet, par exemple, aux applications APPC ou CPI-C exécutées sur un autre nœud d'accès AnyNet SNA sur TCP/IP de communiquer avec des nœuds d'égal à égal SNA sur un réseau SNA.

La passerelle SNA sur TCP/IP doit être configurée comme nœud de réseau APPN. Cela permet l'acheminement des sessions APPC vers des nœuds d'égal à égal SNA appropriés.

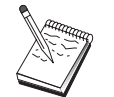

Pour acheminer des sessions de LU dépendantes à partir des postes de travail AnyNet SNA sur TCP/IP en aval vers des systèmes hôtes en amont, utilisez la fonction de passerelle SNA conjointement avec AnyNet SNA sur TCP/IP. Afin de configurer le nœud local pour cette fonction, reportez-vous à la section «Configuration de la passerelle SNA», à la page 44.

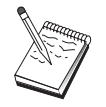

Avant de passer à l'étape 1, répondez à toutes les questions et rassemblez toutes les informations répertoriées à la section «Avant de commencer».

### **Avant de commencer**

Commencez par réunir les informations suivantes :

le nom qualifié (IDRéseau.NomLU) des LU (sur les réseaux SNA et IP) qui sont amenés à communiquer via les passerelles AnyNet SNA sur TCP/IP ;

l'adresse IP des passerelles et des nœuds d'accès devant communiquer via AnyNet SNA sur TCP/IP.

#### **Récapitulatif des étapes**

Pour lancer la configuration, suivez les étapes énumérées dans la section «Initiation», à la page 42.

Pour ce type de configuration, suivez les étapes ci-dessous :

- 1. configuration du nœud,
- 2. configuration de l'unité de passerelle AnyNet SNA/IP,
- 3. configuration des autres unités,
- 4. configuration des connexions,
- 5. configuration de la LU 6.2 partenaire,
- 6. mappage des noms de LU vers les adresses TCP/IP,
- 7. démarrage du nœud,
- 8. vérification de l'état actif du nœud,
- 9. établissement d'une session.

# **Configuration AnyNet Sockets sur SNA**

La présente section décrit les étapes de configuration de Communications Server pour la prise en charge des applications socket TCP/IP sur un réseau SNA. Cette configuration sera plus ou moins complexe selon que Communications Server sera connecté ou non à un réseau APPN.

Il existe deux types de nœuds AnyNet Sockets sur SNA : des nœuds d'accès et des nœuds de passerelle. Les nœuds d'accès permettent aux applications socket de réseau TCP/IP d'être exécutées en local et de communiquer avec d'autres nœuds d'accès ou passerelles sur le réseau SNA. La passerelle AnyNet Sockets sur SNA sert de convertisseur de protocole, permettant aux applications d'un réseau TCP/IP de communiquer avec des applications socket exécutées sur un nœud d'accès du réseau SNA. L'utilisation de deux passerelles permet de connecter des réseaux TCP/IP distincts via un réseau SNA.

Les étapes permettant de configurer une passerelle et un nœud d'accès AnyNet Sockets sur SNA sont identiques, à cela près que l'application socket peut être exécutée ou non en local. La tâche ci-dessous permet de configurer le nœud local pour un nœud de passerelle et un nœud d'accès AnyNet Sockets sur SNA.

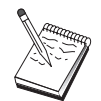

Avant d'entamer cette configuration, répondez à toutes les questions et localisez l'ensemble des informations énumérées dans la section «Avant de commencer». Si les étapes de configuration suivantes ne mentionnent pas certains noms de zone qui apparaissent dans les écrans de configuration, vous pouvez accepter les valeurs par défaut de ces zones.

#### **Avant de commencer**

Commencez par réunir les informations suivantes :

Un nom de point de contrôle pour ce nœud ; ce nom doit être unique dans le réseau.

Le nom du réseau sur lequel ce nœud est amené à fonctionner.

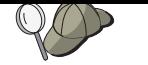

Si vous n'utilisez pas APPN et que vous ne connaissez pas la valeur appropriée, vous pouvez créer un nom fictif.

L'adresse IP à affecter à ce nœud AnyNet Sockets sur SNA et le masque de sous-réseau associé. Cette adresse IP doit être unique parmi toutes les adresses IP (Sockets sur SNA et TCP/IP natif) du réseau.

Déterminez si ce nœud est amené à fonctionner sur un réseau APPN. Si oui, vérifiez s'il sert de nœud d'extrémité APPN ou de nœud de réseau APPN. Ces informations permettent de définir le type de point de contrôle lors de l'étape 1.

Si vous ne connectez pas Communications Server à un réseau APPN et que vous établissez une session à partir du nœud local vers un autre nœud du réseau (au lieu de recevoir une demande de session de la part d'un autre nœud), le nom de point de contrôle du nœud éloigné et du nom de LU de ce nœud sont nécessaires à l'établissement de la session. Ces informations sont exploitées à l'étape 5.

Déterminez si une liaison SNA est établie à partir de ce nœud vers un autre nœud ou si un autre nœud accède à ce nœud. Pour établir une liaison avec un autre nœud, vous devez connaître les informations d'adressage correspondantes. Pour configurer cette liaison, reportez-vous à l'étape 3.

Le masque et le modèle du nom de LU à utiliser par tous les nœuds AnyNet Sockets sur SNA du réseau. Ce modèle et ce masque servent à générer des mappages adresses TCP/IP-noms de LU.

#### **Récapitulatif des étapes**

Pour lancer la configuration, suivez les étapes énumérées dans la section «Initiation», à la page 42.

Pour ce type de configuration, suivez les étapes ci-dessous :

- 1. configuration du nœud,
- 2. configuration de l'unité,
- 3. configuration des connexions,
- 4. configuration de la LU 6.2 partenaire,
- 5. configuration d'une adresse TCP/IP locale,
- 6. démarrage du nœud,
- 7. démarrage de la session.

# **Configuration des clients API SNA pour APPC**

La présente section décrit les étapes nécessaires à la configuration de Communications Server pour la prise en charge des clients API SNA. Ces derniers correspondent à des machines distinctes de Communications Server, qui permettent d'exécuter des applications SNA tout en utilisant le code SNA sur le nœud Communications Server pour gérer la session. Communications Server établit et gère simplement une session comme si l'origine était le nœud local, mais transmet les données d'application au client API SNA au lieu de les transmettre à ses propres API d'application.

Les clients API SNA ermettent d exécuter des a lications SNA sans qu il soit nécessaire d'installer, sur la même machine, une pile de communication SNA telle que Communications Server pour Windows NT. Ainsi, des machines plus petites et moins puissantes peuvent servir à exécuter les applications SNA alors qu'une machine centralisée plus puissante peut être utilisée comme serveur SNA pour ces clients API SNA.

Les clients API SNA prennent en charge deux types d'applications : des applications APPC (de LU 6.2 indépendantes) et des applications API LUA, par exemple, des émulateurs 3270. Pour plus de détails sur le support d'applications LUA, reportez-vous à la section «Configuration des clients API SNA pour LUA», à la page 58. La configuration du support des clients API SNA implique les deux soustâches suivantes : la configuration de Communications Server pour la prise en charge des clients API SNA et des applications associées, puis la configuration du client API SNA de sorte que celui-ci communique avec Communications Server.

## **Configuration de Communications Server pour le support de clients API SNA**

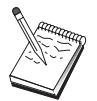

Avant d'entamer cette configuration, localisez l'ensemble des informations énumérées dans la section «Avant de commencer». Si les étapes de configuration suivantes ne mentionnent pas certains noms de zone qui apparaissent dans les écrans de configuration, vous pouvez accepter les valeurs par défaut de ces zones.

La présente section décrit comment utiliser l'interface de configuration pour configurer les clients API SNA. Pour utiliser les services annuaire (LDAP) pour fournir un accès de configuration via les clients, reportez-vous à l'Annexe A, «Gestion des répertoires», à la page 91 concernant les clients API SNA de Communications Server.

#### **Avant de commencer**

Avant de procéder à la configuration de Communications Server, réunissez les informations suivantes :

les ID utilisateur et les mots de passe permettant aux clients API de se connecter au système NT local pour accéder à Communications Server ;

déterminez le type d'application exécuté par les clients API SNA : applications SNA ou 3270 (LUA). Cette information vous aide à choisir le chemin à prendre lors de la configuration de Communications Server.

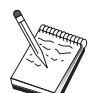

Communications Server peut être configuré pour la prise en charge des clients API SNA exécutant des applications APPC et 3270. Certaines étapes des deux sous-tâches sont similaires ; vous pouvez donc réutiliser des parties d'une configuration dans l'autre.

Si vous configurez Communications Server afin de permettre à des clients API SNA d'exécuter des applications APPC, vous devez connaître les informations suivantes :

Un nom de point de contrôle pour ce nœud ; ce nom doit être unique dans le réseau.

# $\triangleright$

Le nom du réseau sur lequel ce nœud est amené à fonctionner.

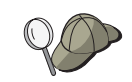

Si vous n'utilisez pas APPN et que vous ne connaissez pas la valeur appropriée, vous pouvez créer un nom fictif.

Déterminez si ce nœud est amené à fonctionner sur un réseau APPN. Si oui, vérifiez s'il sert de nœud d'extrémité APPN ou de nœud de réseau APPN. Ces informations permettent de définir le type de point de contrôle lors de l'étape 1.

Si vous ne connectez pas Communications Server à un réseau APPN et que vous établissez une session à partir du nœud local vers un autre nœud du réseau (au lieu de recevoir une demande de session de la part d'un autre nœud), le nom de point de contrôle du nœud éloigné et du nom de LU de ce nœud sont nécessaires à l'établissement de la session. Ces informations sont exploitées à l'étape 5.

Déterminez si une liaison est établie à partir de ce nœud vers un autre nœud ou si un autre nœud accède à ce nœud. Pour établir une liaison avec un autre nœud, vous devez connaître les informations d'adressage correspondantes. Pour configurer cette liaison, reportez-vous à l'étape 3.

Les LU 6.2 locales accessibles aux clients.

Les programmes de transactions (TP) et leurs attributs à configurer sur les postes client.

# **Configuration de Communications Server pour la prise en charge des clients API SNA exécutant des applications APPC**

### **Récapitulatif des étapes**

Pour lancer la configuration, suivez les étapes énumérées dans la section «Initiation», à la page 42.

Pour ce type de configuration, suivez les étapes ci-dessous :

Configuration de Communications Server pour la prise en charge des clients API SNA exécutant des applications APPC :

- 1. Configuration du nœud
- 2. Configuration de l'unité
- 3. Configuration des connexions
- 4. Configuration de la LU 6.2 locale
- 5. Configuration de la LU 6.2 partenaire
- 6. Configuration du programme de transactions

Configuration du client API SNA pour l'exécution des applications APPC :

- 1. Configuration des données globales
- 2. Configuration de l'emplacement du serveur
- 3. Configuration de la définition de programmes de transactions
- 4. Configuration de la définition des informations annexes CPI-C

Test de la configuration :

1. Démarrez le nœud Communications Server.

2. Vérifiez que toutes les liaisons configurées sont actives.

3. Éblissez la connexion à partir du client API SNA.

#### **Administration des ID utilisateur**

Pour permettre aux clients API SNA de se connecter à l'aide de Communications Server, vous devez définir des ID utilisateur et des mots de passe dans le groupe local IBMCSAPI. Seuls les clients utilisant un ID utilisateur de ce groupe auront accès à Communications Server.

Pour définir le groupe d'utilisateurs IBMCSAPI ainsi que tous les ID utilisateur et mots de passe, procédez comme suit :

- 1. Appelez l'application Gestionnaire d'utilisateurs pour Windows NT 4.0 pour visualiser la base de données de sécurité du système local. Dans le menu Démarrage sélectionnez **Programmes**, **Outils d'administration**.
- 2. Dans la liste des groupes, cliquez deux fois sur le groupe IBMCSAPI (créé lors de l'installation de Communications Server) pour afficher la boîte de dialogue de modification correspondante. Si les ID et le groupe global auxquels vous voulez accorder l'accès ne sont pas répertoriés, ajoutez-les.
- 3. Fermez l'application Gestionnaire d'utilisateurs.

# **Configuration du client API SNA pour l'exécution des applications APPC**

Dans la mesure où la configuration du client API SNA varie légèrement d'un système d'exploitation à un autre, la présente section décrit de manière aussi générale que possible les étapes nécessaires à la configuration du client API SNA de sorte qu'elles s'appliquent aux différents systèmes d'exploitation.

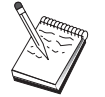

Avant d'entamer cette configuration, localisez l'ensemble des informations énumérées dans la section «Avant de commencer». Si les étapes de configuration suivantes ne mentionnent pas certains noms de zone qui apparaissent dans les écrans de configuration, vous pouvez accepter les valeurs par défaut de ces zones.

#### **Avant de commencer**

Avant de procéder à la configuration du client API SNA, réunissez les informations suivantes :

Les ID utilisateur configurés dans le groupe IBMCSAPI du système NT sur lequel Communications Server est installé ;

L'adresse TCP/IP, le nom IPX, le nom hôte du système NT sur lequel Communications Server est installé ;

Si des programmes de transactions du client API SNA doivent être exécutés par des nœuds SNA éloignés, vous devez créer une définition de programme de transactions à l'étape 3 de la sous-tâche de configuration APPC ci-dessous.

Si vous êtes amené à exécuter une a lication APPC en local, déterminez les informations de session requises. Déterminez si elle requiert des paramètres tels qu'un nom de LU et un nom de mode (vous pouvez affecter des LU locales par défaut et des LU partenaires par défaut). Pour plus d'informations, reportezvous au manuel en ligne Guide d'administration réseau. Déterminez s'il est nécessaire d'indiquer le programme de transactions éloigné à exécuter ou une définition d'informations annexes CPI-C pour fournir l'ensemble de ces informations. Si une définition d'informations annexes CPI-C est requise, l'étape 4 de la sous-tâche de configuration APPC doit être également effectuée.

# **Étape 1 : Configuration des données globales**

Vous pouvez configurer l'ID utilisateur et le mot de passe qui permettent au client API SNA d'accéder à Communications Server. Choisissez l'un des ID utilisateur configurés dans le groupe d'utilisateurs IBMCSAPI du système Windows NT sur lequel Communications Server est installé. Si vous ne configurez pas l'ID utilisateur et le mot de passe, Communications Server invite l'utilisateur à entrer ces informations chaque fois que le client tente de se connecter au serveur sauf si l'utilisateur se connecte au domaine Windows NT avec un ID utilisateur ou un mot de passe issu d'un groupe d'utilisateurs IBMCSAPI.

# **Étape 2 : Configuration de l'emplacement du serveur**

Lors de la configuration de l'emplacement du serveur, choisissez le type de transport : TCP/IP ou IPX. Pour TCP/IP, indiquez le nom d'hôte ou l'adresse de la machine sur laquelle est installé Communications Server. Dans le cas d'IPX, précisez le nom de serveur de la machine sur laquelle est installé Communications Server. Cela permet de diriger le client API SNA vers cette machine lors de la demande de services à Communications Server.

# **Étape 3 : Configuration de la définition de programmes de transactions**

Si un programme de transactions APPC ou CPI-C doit être exécuté en local par des nœuds SNA éloignés, une définition de programme de transactions est requise. Dans cette définition, indiquez le nom de TP qui permet d'identifier l'application sur le réseau SNA. Indiquez également l'emplacement du fichier exécutable dans le système de fichiers du client API SNA.

# **Étape 4 : Configuration de la définition des informations annexes CPI-C**

Si un programme de transactions CPI-C doit être exécuté en local par un utilisateur et qu'il requiert une définition d'informations annexes CPI-C afin de fournir des caractéristiques de session, cette définition est obligatoire. Dans la définition des informations annexes CPI-C, vous devez fournir les informations qui ne peuvent pas être réunies par l'application elle-même. Vous devez indiquer un nom de destination symbolique identifiant cette définition, ainsi qu'un astérisque (\*) pour le nom de la LU locale. Cela permet d'indiquer à la machine Communications Server, à laquelle le client API SNA sera connecté, de choisir, au nom du client, une LU 6.2 configurée pour le trafic client API SNA.

Vous devez définir un nom de LU local du serveur sur le client API SNA pour que des applications soient exécutées par le serveur pour le client.

Vous devez indiquer le nom qualifié (IDRéseau.NomLU) de LU artenaire (ou l alias de la LU partenaire) utilisé par le client API SNA pour établir une session. Vous devez également spécifier le programme de transactions éloigné à appeler et le nom de mode à utiliser pour indiquer des paramètres de session.

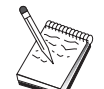

Une fois les modifications terminées, sauvegardez la configuration. Généralement, le fichier de configuration s'appelle CSNTAPI.INI, mais vous pouvez sauvegarder les configurations sous des noms différents. Pour utiliser une configuration portant un nom autre que CSNTAPI.INI, définissez la variable d'environnement CSNTAPI. Par exemple, pour utiliser le fichier de configuration appelé MACONFIG.INI, entrez la commande SET CSNTAPI=MACONFIG.

Si vous indiquez un mode autre que le mode par défaut, cette définition de mode doit également figurer sur Communications Server.

Il est également possible d'utiliser des fichiers de configuration se trouvant dans d'autres répertoires, y compris des fichiers partagés stockés dans des répertoires éloignés. Pour utiliser le fichier de configuration CSNTUTIL.INI se trouvant dans le répertoire éloigné P:\MONUTIL, entrez la commande SET CSNTAPI=P:\MONUTIL\CSNTUTIL.INI.

# **Test de la configuration**

# **Étape 1 : Démarrage du nœud Communications Server**

Lancez l'application Fonctionnement du nœud SNA, si elle n'est pas déjà ouverte, à partir du groupe de programmes Communications Server. Cliquez sur l'option **Démarrer nœud** dans la barre d'outils pour lancer le nœud local. Spécifiez le fichier de configuration utilisé précédemment dans cette tâche. Il faut un certain temps pour que le nœud démarre et établisse toutes les liaisons définies.

# **Étape 2 : Vérification de l'état actif de toutes les liaisons configurées**

Si vous avez configuré des définitions de connexion pour Communications Server (par exemple, une liaison hôte), assurez-vous que leur démarrage a abouti. Pour ce faire, cliquez sur **Connexions** dans la barre d'outils. Les liaisons configurées doivent apparaître dans la boîte à liste. Si elles ne deviennent pas actives rapidement, assurez-vous que les nœuds éloignés sont prêts à recevoir des demandes d'activation de liaison de la part de Communications Server.

Si vous avez configuré la machine en tant que nœud de réseau, il est peut-être nécessaire qu'un nœud éloigné démarre une liaison avec Communications Server pour se connecter à un réseau APPN ; dans ce cas, aucune définition de liaison n'est requise sur Communications Server. Assurez-vous que tous les nœuds éloignés dont les liaisons sont définies sur Communications Server sont lancés.

Après avoir lancé Communications Server et établi toutes les liaisons avec le réseau SNA, vous êtes prêt à connecter le client API SNA à Communications Server.

#### **Étape 3 : Établissement de la connexion à partir du client API SNA**

Si vous êtes amené à exécuter une application APPC ou LUA en local, une connexion à Communications Server est établie lors du démarrage de l'application.

Si vous utilisez le client API SNA pour Windows 95 ou Windows NT, vous pouvez recourir à l'utilitaire Testeur de connexion LU6.2 pour tester la connexion. Cliquez sur l'icône **Testeur de connexion LU6.2** dans le dossier du client API SNA pour démarrer l'utilitaire. Ce testeur de connexion tente d'établir une connexion entre le client et le serveur en utilisant la configuration en cours. Si l'établissement de la connexion aboutit, une fenêtre s'affiche avec les informations relatives à celle-ci. S'il échoue, le testeur de connexion renvoie un message d'erreur comportant les causes probables de cet échec. Le testeur de connexion permet de vérifier la connexion entre le client et le serveur qui sera utilisée par les applications LU 6.2 installées sur le client. Il ne détermine pas l'état de la connexion complète entre le nœud APPC client et les éventuels nœuds partenaires APPC.

Les clients API SNA permettent d'exécuter des applications SNA sans qu'il soit nécessaire d'installer, sur la même machine, une pile de communication SNA telle que Communications Server pour Windows NT. Ainsi, des machines plus petites et moins puissantes peuvent servir à exécuter les applications SNA alors qu'une machine centralisée plus puissante peut être utilisée comme serveur SNA pour ces clients API SNA.

Si vous disposez, sur le client API SNA, d'applications que vous souhaitez rendre accessibles à d'autres nœuds SNA, lancez l'application Gestionnaire de connexions. Celui-ci lance automatiquement des programmes de transactions configurés à cet effet.

# **Configuration des clients API SNA pour LUA**

La présente section décrit les étapes nécessaires à la configuration de Communications Server pour la prise en charge des clients API SNA. Ces derniers correspondent à des machines distinctes de Communications Server, qui permettent d'exécuter des applications SNA tout en utilisant le code SNA sur le nœud Communications Server pour gérer la session. Communications Server établit et gère simplement une session comme si l'origine était le nœud local, mais transmet les données d'application au client API SNA au lieu de les transmettre à ses propres API d'application.

Les clients API SNA prennent en charge deux types d'applications : des applications APPC (de LU 6.2 indépendantes) et des applications API LUA, par exemple, des émulateurs 3270. Pour plus de détails sur le support d'applications APPC, reportez-vous à la section Configuration du client API SNA pour l'exécution des applications APPC, à la page 55. La configuration du support des clients API SNA implique les deux sous-tâches suivantes : la configuration de Communications Server pour la prise en charge des clients API SNA et des applications associées, puis la configuration du client API SNA de sorte que celui-ci communique avec Communications Server.

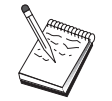

Avant d'entamer cette configuration, localisez l'ensemble des informations énumérées dans la section «Avant de commencer», à la page 59. Si les étapes de configuration suivantes ne mentionnent pas certains noms de zone qui apparaissent dans les écrans de configuration, vous pouvez accepter les valeurs par défaut de ces zones.

#### **Configuration de Communications Server pour le support de clients API SNA**

### **Avant de commencer**

Avant de procéder à la configuration de Communications Server, réunissez les informations indiquées ci-après.

Les ID utilisateur et les mots de passe permettant aux clients des API de se connecter au système NT local pour accéder à Communications Server.

Le type d'application exécuté par les clients API SNA : applications SNA ou 3270 (LUA).Cette information vous aide à choisir le chemin à prendre lors de la configuration de Communications Server.

Communications Server peut être configuré pour la prise en charge des clients API SNA exécutant des applications APPC et 3270. Certaines étapes des deux sous-tâches sont similaires ; vous pouvez donc réutiliser des parties d'une configuration dans l'autre.

Si vous configurez Communications Server afin de permettre à des clients API SNA d'exécuter des applications 3270 (LUA), vous devez connaître les informations suivantes :

un ID de nœud local (XID) correspondant à l'unité physique de l'hôte (pour les supports physiques commutés) ou une adresse de poste secondaire local correspondant à l'unité physique de l'hôte (pour les supports physiques non commutés) ;

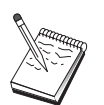

Un ID de nœud local est constitué d'un ID de bloc suivi d'un ID d'unité physique.

au moins une adresse de LU locale disponible sur la même PU hôte ;

des informations d'adressage permettant de prendre contact avec le contrôleur de communication de l'hôte (par exemple, l'adresse de réseau en anneau à jeton)

le groupe de LU correspondant au groupe par défaut réservé au client (s'il y a lieu).

# **Récapitulatif des étapes**

Pour lancer la configuration, suivez les étapes énumérées dans la section «Initiation», à la page 42.

Pour ce type de configuration, suivez les étapes ci-dessous :

Configuration de Communications Server pour la prise en charge des clients API SNA exécutant des applications 3270 ou d'autres applications LUA :

- 1. Configuration du nœud
- 2. Configuration de l'unité
- 3. Configuration des connexions
- 4. Définition des connexions avec l'hôte et des LU
- 5. Activation du support client API SNA

Configuration du client API SNA our l exécution des a lications 3270 ou d autres applications LUA :

- 1. Configuration des données globales
- 2. Création d'une définition LUA

Test de la configuration :

- 1. Démarrez le nœud Communications Server.
- 2. Vérifiez que toutes les liaisons configurées sont actives.
- 3. Établissez la connexion à partir du client API SNA.

# **Configuration de Communications Server pour la prise en charge des clients API SNA exécutant des applications 3270 ou d'autres applications LUA**

### **Administration des ID utilisateur**

Pour permettre aux clients API SNA de se connecter à l'aide de Communications Server, vous devez définir des ID utilisateur et des mots de passe dans le groupe d'utilisateurs IBMCSAPI. Seuls les clients utilisant un ID utilisateur de ce groupe ont accès à Communications Server. Pour obtenir des informations sur la définition de ce groupe d'utilisateurs, reportez-vous à la section administration des ID utilisateur, à la page 55.

# **Configuration du client API SNA pour l'exécution des applications 3270 ou d'autres applications LUA**

Dans la mesure où la configuration du client API SNA varie légèrement d'un système d'exploitation à un autre, la présente section décrit de manière aussi générale que possible les étapes nécessaires à la configuration du client API SNA de sorte qu'elles s'appliquent aux différents systèmes d'exploitation.

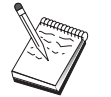

Avant d'entamer cette configuration, localisez l'ensemble des informations énumérées dans la section «Avant de commencer». Si les étapes de configuration suivantes ne mentionnent pas certains noms de zone qui apparaissent dans les écrans de configuration, vous pouvez accepter les valeurs par défaut de ces zones.

#### **Avant de commencer**

Avant de procéder à la configuration du client API SNA, réunissez les informations suivantes :

Les ID utilisateur et les mots de passe configurés dans le groupe IBMCSAPI du système Windows NT sur lequel Communications Server est installé.

L'adresse TCP/IP ou le nom hôte du système NT sur lequel Communications Server est installé.

Le nom d'une LU 0 à 3 configurée sur Communications Server si une adresse de LU spécifique est requise. Sinon, vous pouvez configurer le client API SNA pour demander uniquement la LU disponible suivante du groupe par défaut.
#### **Étape 1 : Configuration des données globales**

Vous pouvez configurer l'ID utilisateur et le mot de passe qui permettent au client API SNA d'accéder à Communications Server. Choisissez l'un des ID utilisateur configurés dans le groupe d'utilisateurs IBMCSAPI du système Windows NT sur lequel Communications Server est installé. Si vous ne configurez pas l'ID utilisateur et le mot de passe, Communications Server invite l'utilisateur à entrer ces informations chaque fois que le client tente de se connecter au serveur sauf si l'utilisateur se connecte au domaine Windows NT avec un ID utilisateur et un mot de passe issus d'un groupe d'utilisateurs IBMCSAPI.

# **Étape 2 : Création d'une définition LUA**

Lors de la création de la définition LUA, indiquez un nom de session significatif permettant d'identifier cette définition. Vous devez configurer une ligne dans cette définition pour chaque application à exécuter simultanément sur le client API SNA.

Une fois les modifications terminées, sauvegardez la configuration. Généralement, le fichier de configuration s'appelle CSNTAPI.INI, mais vous pouvez sauvegarder les configurations sous des noms différents. Pour utiliser une configuration portant un nom autre que CSNTAPI.INI, définissez la variable d'environnement CSNTAPI. Par exemple, pour utiliser le fichier de configuration appelé MACONFIG.INI, entrez la commande SET CSNTAPI=MACONFIG.

Il est également possible d'utiliser des fichiers de configuration se trouvant dans d'autres répertoires, y compris des fichiers partagés stockés dans des répertoires éloignés. Pour utiliser le fichier de configuration CSNTUTIL.INI se trouvant dans le répertoire éloigné P:\MONUTIL, entrez la commande SET CSNTAPI=P:\MONUTIL\CSNTUTIL.INI.

Pour TCP/IP, indiquez sur chaque ligne le nom d'hôte ou l'adresse de la machine sur laquelle est installé Communications Server. Pour IPX, indiquez sur chaque ligne le nom de serveur de la machine sur laquelle est installé Communications Server.

Indiquez également si la session doit utiliser une LU dédiée ou une LU du groupe par défaut. Si une LU dédiée doit être utilisée, entrez le nom de LU tel qu'il a été configuré sur Communications Server. La configuration la plus simple consiste à indiquer que la LU disponible à choisir dans le groupe par défaut doit être configurée en tant que groupe PUBLIC sur Communications Server. Si la définition requiert l'entrée d'un nom de groupe, indiquez PUBLIC.

# **Test de la configuration**

# **Étape 1 : Démarrage du nœud Communications Server**

Démarrez l'application Fonctionnement du nœud SNA, si elle n'est pas déjà ouverte, à partir du groupe de programmes Communications Server. Cliquez sur l'option **Démarrer nœud** dans la barre d'outils pour lancer le nœud local et indiquer le fichier de configuration utilisé précédemment dans cette tâche.

#### **Étape 2 : Vérification de l'état actif de toutes les liaisons configurées**

Si vous avez configuré des définitions de connexion pour Communications Server (par exemple, une liaison hôte), assurez-vous que leur démarrage a abouti. Pour ce faire, cliquez sur **Connexions** dans la barre d'outils. Les liaisons configurées doivent apparaître dans la boîte à liste. Si elles ne deviennent pas actives rapidement, assurez-vous que les nœuds éloignés sont prêts à recevoir des demandes d'activation de liaison de la part de Communications Server.

Si vous avez configuré la machine en tant que nœud de réseau, il est peut-être nécessaire qu'un nœud éloigné démarre une liaison avec Communications Server pour se connecter à un réseau APPN ; dans ce cas, aucune définition de liaison n'est requise sur Communications Server. Assurez-vous que tous les nœuds éloignés dont les liaisons sont définies sur Communications Server sont lancés.

Après avoir lancé Communications Server et établi toutes les liaisons avec le réseau SNA, vous êtes prêt à connecter le client API SNA à Communications Server.

#### **Étape 3 : Établissement de la connexion à partir du client API SNA**

Si vous êtes amené à exécuter une application APPC ou LUA en local, une connexion à Communications Server est établie lors du démarrage de l'application.

Si vous disposez, sur le client API SNA, des applications que vous souhaitez rendre accessibles à d'autres nœuds SNA, vous devez lancer l'application Gestionnaire de connexions. Ce gestionnaire lance automatiquement des programmes de transactions configurés à cet effet.

#### **Configuration CPI-C ou APPC**

La présente section décrit les étapes nécessaires à la configuration de Communications Server pour la prise en charge des applications CPI-C ou APPC (par exemple, émulation APPC3270 ou 5250 sur un système AS/400). D'une grande souplesse d'emploi, la gestion de réseau APPC peut être compliquée. La complexité de cette configuration dépend du mode d'utilisation de Communications Server et de la quantité de travail effectuée par l'application.

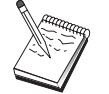

Seules les étapes 1 (Configuration du nœud) et 2 (Configuration des unités) sont obligatoires. Les autres étapes dépendent de vos réponses aux questions de la section «Avant de commencer».

Avant d'effectuer cette configuration, lisez la documentation **complète** qui a été livrée avec l'application. Vous devez auparavant répondre à un certain nombre de questions pour lesquelles la documentation de l'application peut s'avérer utile.

#### **Avant de commencer**

Commencez par réunir les informations suivantes :

Un nom de point de contrôle pour ce nœud ; ce nom doit être unique dans le réseau.

Le nom du réseau sur lequel ce nœud est amené à fonctionner.

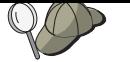

Si vous n'utilisez pas APPN et que vous ne connaissez pas la valeur appropriée, vous pouvez créer un nom fictif.

Déterminez si ce nœud est amené à fonctionner sur un réseau APPN. Si oui, vérifiez s'il sert de nœud d'extrémité APPN ou de nœud de réseau APPN. Ces informations permettent de définir le type de point de contrôle lors de l'étape 1.

Déterminez si vous êtes amené à exécuter des applications APPC (par exemple, des émulateurs 5250) en local. Si oui, il n'est pas nécessaire de créer une définition de programme de transactions et l'étape 4 n'est pas requise.

Cependant, si vous configurez des applications de sorte que d'autres nœuds puissent y accéder, vous devez effectuer l'étape 4.

Si vous ne connectez pas Communications Server à un réseau APPN et que vous établissez une session à partir du nœud local vers un autre nœud du réseau (au lieu de recevoir une demande de session de la part d'un autre nœud), le nom de point de contrôle du nœud éloigné et du nom de LU de ce nœud sont nécessaires à l'établissement de la session. Ces informations sont exploitées à l'étape 5.

Si vous exécutez une application APPC en local, déterminez les informations de session requises. Déterminez si elle requiert des paramètres tels qu'un nom de LU et un nom de mode (pour l'application elle-même et non pour Communications Server), ou un profil d'informations annexes CPI-C. Dans ce dernier cas, l'étape 6 est requise.

Déterminez si une liaison est établie à partir de ce nœud vers un autre nœud ou si un autre nœud accède à ce nœud. Pour établir une liaison avec un autre nœud, vous devez connaître les informations d'adressage correspondantes. Pour configurer cette liaison, reportez-vous à l'étape 3.

Si vous utilisez AnyNet SNA sur TCP/IP :

- l'adresse IP de la machine ;
- l'adresse IP de la passerelle ou du système partenaire ;
- le suffixe de nom de domaine géré par l'administrateur de site.

Pour plus d'informations, reportez-vous au manuel Guide d'administration réseau.

#### **Récapitulatif des étapes**

Pour lancer la configuration, suivez les étapes énumérées dans la section «Initiation», à la page 42.

- 1. configuration du nœud,
- 2. configuration de l'unité,
- 3. configuration des connexions,
- 4. configuration du programme de transactions,
- 5. configuration de la LU 6.2 partenaire,
- 6. configuration des informations annexes CPI-C,
- 7. démarrage du nœud,
- 8. vérification de l'état actif du nœud,

9. démarrage de la session.

# **Sessions LU 6.2 dépendantes vers un hôte**

La présente section décrit les étapes de configuration de Communications Server pour la prise en charge des sessions LU 6.2 avec une unité physique de l'hôte.

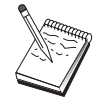

Avant d'entamer cette configuration, localisez l'ensemble des informations énumérées dans la section «Avant de commencer». Si les étapes de configuration suivantes ne mentionnent pas certains noms de zone qui apparaissent dans les écrans de configuration, vous pouvez accepter les valeurs par défaut de ces zones.

#### **Avant de commencer**

Commencez par réunir les informations suivantes :

un ID de nœud local (XID) correspondant à l'unité physique de l'hôte (pour les supports physiques commutés) ou une adresse de poste secondaire local correspondant à l'unité physique de l'hôte (pour les supports physiques non commutés) ;

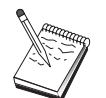

Un ID de nœud local est constitué d'un ID de bloc suivi d'un ID d'unité physique.

une seule adresse de LU 6.2 disponible sur la même unité physique hôte ;

le nom de LU partenaire correspondant à l'application à utiliser sur l'hôte ;

des informations d'adressage permettant de prendre contact avec le contrôleur de communication de l'hôte (par exemple, l'adresse de réseau en anneau à jeton)

si vous utilisez AnyNet SNA sur TCP/IP :

- l'adresse IP de la machine ;
- l'adresse IP de la passerelle ou du système partenaire ;
- le suffixe de nom de domaine géré par l'administrateur de site.

Pour plus d'informations, reportez-vous au manuel Guide d'administration réseau.

#### **Récapitulatif des étapes**

Pour lancer la configuration, suivez les étapes énumérées dans la section «Initiation», à la page 42.

- 1. configuration du nœud,
- 2. configuration de l'unité,
- 3. définition des connexions avec l'hôte et des LU,
- 4. configuration des informations annexes CPI-C,
- 5. démarrage du nœud,
- 6. vérification de l'état actif du nœud,

7. démarrage de la session.

# **Configuration 3270**

La présente section décrit les étapes de configuration de Communications Server pour la prise en charge d'une session 3270 avec un hôte. Pour une configuration APPC3270, reportez-vous à la section « Configuration CPI-C ou APPC», à la page 62.

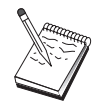

Avant d'entamer cette configuration, localisez l'ensemble des informations énumérées dans la section «Avant de commencer». Si les étapes de configuration suivantes ne mentionnent pas certains noms de zone qui apparaissent dans les écrans de configuration, vous pouvez accepter les valeurs par défaut de ces zones.

## **Avant de commencer**

Commencez par réunir les informations suivantes :

un ID de nœud local (XID) correspondant à l'unité physique de l'hôte (pour les supports physiques commutés) ou une adresse de poste secondaire local correspondant à l'unité physique de l'hôte (pour les supports physiques non commutés) ;

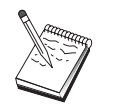

Un ID de nœud local est constitué d'un ID de bloc suivi d'un ID d'unité physique.

au moins une adresse de LU locale disponible sur la même PU hôte ;

des informations d'adressage permettant de prendre contact avec le contrôleur de communication de l'hôte (par exemple, l'adresse de réseau en anneau à jeton)

si vous utilisez AnyNet SNA sur TCP/IP :

- l'adresse IP de la machine ;
- l'adresse IP de la passerelle ou du système partenaire ;
- le suffixe de nom de domaine géré par l'administrateur de site.

Pour plus d'informations, reportez-vous au manuel Guide d'administration réseau.

# **Récapitulatif des étapes**

Pour lancer la configuration, suivez les étapes énumérées dans la section «Initiation», à la page 42.

- 1. configuration du nœud,
- 2. configuration de l'unité,
- 3. définition des connexions avec l'hôte et des LU,
- 4. démarrage du nœud,
- 5. vérification de l'état actif du nœud,
- 6. démarrage de l'application.

## **Configuration des points focaux**

Utilisez la présente section pour définir des emplacements de points focaux éloignés permettant le routage des informations d'alerte relatives aux applications de services de gestion spécifiques. Le nœud local localise des points focaux éloignés via un réseau APPN ; vous devez donc configurer le nœud local de sorte qu'il fonctionne sur ce réseau. Pour ce faire, utilisez la section «Configuration du nœud de réseau APPN», à la page 47. Cette tâche permet également de configurer le nœud en tant que nœud d'extrémité APPN ; pour ce faire, sélectionnez **Nœud d'extrémité** comme type de nœud, puis ne tenez pas compte de l'étape Configuration d'une LU partenaire 6.2.

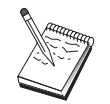

Avant d'entamer cette configuration, localisez l'ensemble des informations requises, énumérées dans la section «Avant de commencer». Si les étapes de configuration suivantes ne mentionnent pas certains noms de zone qui apparaissent dans les écrans de configuration, vous pouvez accepter les valeurs par défaut de ces zones.

#### **Avant de commencer**

Commencez par réunir les informations suivantes :

le nom du point de contrôle du point focal principal ;

le nom du point de contrôle du point focal de secours, le cas échéant ;

la catégorie de services de gestion pour laquelle vous voulez transmettre des données d'alerte au point focal indiqué ;

les applications de points focaux, qui permettent de traiter les données d'alerte.

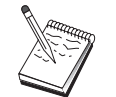

Avant de continuer, assurez-vous que le nœud local est configuré à des fins de connexion à un réseau APPN, comme décrit ci-dessus. Dans les étapes qui suivent, on considère que la configuration du nœud local est terminée.

# **Récapitulatif des étapes**

Pour lancer la configuration, suivez les étapes énumérées dans la section «Initiation», à la page 42.

- 1. configuration du nœud,
- 2. configuration de l'unité,
- 3. configuration des connexions,
- 4. configuration des points focaux,
- 5. démarrage du nœud,
- 6. vérification de l'état actif du nœud,
- 7. établissement d'une session.

# **Configuration des dossiers AS/400 partagés**

La présente section décrit comment définir des unités de disque sur le serveur, qui communiquent avec des dossiers AS/400 via le système de fichiers intégré AS/400. Si le serveur partage ces unités de disque, les clients peuvent effectuer un NET USE avec eux, c'est-à-dire les utiliser comme s'ils étaient des disques de postes client.

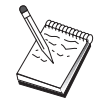

Avant d'entamer cette configuration, localisez l'ensemble des informations requises, énumérées dans la section «Avant de commencer». Si les étapes de configuration suivantes ne mentionnent pas certains noms de zone qui apparaissent dans les écrans de configuration, vous pouvez accepter les valeurs par défaut de ces zones.

#### **Avant de commencer**

Commencez par réunir les informations suivantes :

au moins une adresse de LU locale disponible sur la même unité physique hôte ;

des informations d'adressage permettant de prendre contact avec l'AS/400 ;

le chemin du dossier auquel donner accès dans le système de fichiers intégré AS/400.

#### **Récapitulatif des étapes**

Pour lancer la configuration, suivez les étapes énumérées dans la section «Initiation», à la page 42.

- 1. configuration du nœud,
- 2. configuration de l'unité,
- 3. configuration des connexions homologues,
- 4. définition du serveur AS/400,
- 5. configuration de la LU 6.2 locale,
- 6. modes de configuration,
- 7. configuration du réseau de connexions,
- 8. démarrage du nœud,
- 9. vérification de l'état actif du nœud,
- 10. établissement d'une session.

# **Utilisation de Communications Server**

Utilisez l'application Fonctionnement du nœud SNA de Communications Server pour démarrer, arrêter et contrôler les ressources de votre réseau.

## **Démarrage de Communications Server**

- 1. Dans le menu Démarrage, sélectionnez **Programmes**, **IBM Communications Server**, puis **Fonctionnement du nœud SNA**.
- 2. La fenêtre correspondante s'affiche. Cliquez sur **Opérations**, puis sur **Démarrage du nœud** ou sur l'icône Démarrage/Arrêt du nœud.
- 3. La fenêtre Ouverture d'un fichier s'affiche. Sélectionnez la configuration appropriée.
- 4. Cliquez sur **Ouverture** pour lancer le nœud.

Après avoir démarré le nœud, vous pouvez fermer l'écran Fonctionnement du nœud.

Vous avez également la possibilité d'utiliser la commande **csstart** pour démarrer Communications Server. Pour plus de détails, reportez-vous à la section «Utilitaires de ligne de commande», à la page 76.

# **Arrêt de Communications Server**

Pour mettre fin à toutes les connexions de Communications Server et aux applications ou aux sessions d'émulation prises en charge par le serveur, procédez comme indiqué ci-dessous.

- 1. Dans le menu Démarrage, sélectionnez **Programmes**, **IBM Communications Server**, puis **Fonctionnement du nœud SNA**.
- 2. La fenêtre correspondante s'affiche. Cliquez sur **Opérations**, puis sur **Arrêt du nœud** ou sur l'icône Démarrage/arrêt du nœud.
- 3. Cliquez sur **OK** à l'invite de confirmation.

Vous avez également la possibilité d'utiliser la commande **csstop** pour mettre fin à Communications Server. Pour plus de détails, reportez-vous à la section «Utilitaires de ligne de commande», à la page 76.

# **Remplacement de la configuration par défaut**

Vous pouvez définir plusieurs configurations Communications Server, puis passer d'une configuration à une autre, selon vos besoins.

Lorsque vous lancez Communications Server, la configuration par défaut est proposée comme premier choix pour la configuration ou le fonctionnement du nœud, sauf si vous en indiquez une autre. Après avoir créé une configuration, vous pouvez la définir comme configuration par défaut.

Pour remplacer un fichier de configuration par défaut, procédez comme suit :

1. Ouvrez le nouveau fichier de configuration à utiliser par défaut.

- 2. Dans le Menu Démarrage, sélectionnez **Programmes**, **IBM Communications Server**, puis **Fonctionnement du nœud SNA**.
- 3. La fenêtre correspondante s'affiche. Cliquez sur **Fichier**, puis **Ouverture**.
- 4. Sélectionnez le fichier à utiliser par défaut.
- 5. Cliquez sur **Fichier**, puis **Sauvegarde**.
- 6. Vous êtes invité à confirmer l'utilisation par défaut du nouveau fichier. Cliquez sur **Oui**.

Utilisez l'outil Fonctionnement du nœud SNA pour appliquer la nouvelle configuration et vous assurer que la partie correspondante du produit fonctionne en conséquence.

Si la configuration comporte des erreurs se produisant au moment de l'exécution, des messages d'erreur peuvent s'afficher. Pour plus d'informations, consultez l'aide relative au message d'erreur.

#### **Fonctionnement du nœud SNA**

Le programme Fonctionnement du nœud SNA permet d'afficher des informations relatives aux ressources de Communications Server et de gérer ces ressources. Les tâches suivantes sont prises en charge :

Démarrage et arrêt des ressources Suppression des ressources Affichage des informations relatives aux ressources Modification des limites de session Ajout et modification des ressources de sélection

La vue de l'arborescence contenue dans le panneau Fonctionnement du nœud SNA permet de gérer ou d'afficher des informations relatives aux ressources suivantes :

Vue relationnelle

Fournit une autre vue de la configuration, qui montre les relations hiérarchiques entre les sessions, les connexions, les LU, les unités et les contrôles de liaison de données.

Unités et DLC

- **Contrôles de liaison de données (DLC)** Affiche le mode de formatage des données aux fins de transmission sur la connexion physique.
- **Unités** Affiche les composants matériels du système (par exemple, les cartes) qui servent à transmettre et à recevoir des données.

#### **Connexions**

**Connexions en aval** Affiche les connexions avec les nœuds en aval.

**Connexions hôte** Affiche les connexions avec l'hôte.

**Connexions d'égal à égal** Affiche les postes de travail connectés aux nœuds adjacents.

Ressources hôte

**PU DLUR** Affiche les unités hysiques (PU) du demandeur de LU dé endante (DLUR). Il s'agit de PU d'un nœud de réseau APPN détenant des LU dépendantes, mais demandant, pour ces LU, la fourniture de services SSCP à un serveur de LU dépendante.

**Groupes hôte** Affiche les groupes hôte actuellement définis.

- **LU locales 0 à 3** Affiche des unités logiques (LU) locales de type 0, 1, 2 ou 3, qui correspondent à des LU dépendantes de poste de travail fournissant des services pour des applications d'émulation d'imprimante et de terminal 3270.
- **Passerelle PU2.0/DLUR** Affiche des informations relatives aux postes de travail SNA en aval et sur les connexions à ces derniers. Affiche également des informations relatives aux services de demandeur de LU dépendante.

Serveur TN3270E

- **TN3270E Résumé** Affiche un récapitulatif des paramètres et des connexions client du serveur TN3270E, dont le nombre de connexions actives et inactives.
- **Sessions TN3270E** Affiche les connexions client avec le serveur TN3270E et permet de les arrêter.
- **Paramètres des filtres TN3270E** Affiche des informations sur les filtres IP configurés pour le serveur TN3270E.

Serveur TN5250

- **Ports TN5250** Affiche les ports IP utilisés par le serveur TN5250 et les AS/400 associés à chacun de ces ports.
- **TN5250 Résumé** Affiche un récapitulatif des paramètres et des connexions client du serveur TN5250, dont le nombre de connexions actives et inactives.
- **Sessions TN5250** Affiche les connexions client avec le serveur TN5250 et permet de les arrêter.
- **Paramètres des filtres TN5250** Affiche des informations sur les filtres IP configurés pour le serveur TN5250.

CPI-C et APPC

- **LU 6.2 partenaires** Affiche les ordinateurs éloignés qui communiquent via une session APPC avec des LU locales 6.2.
- **LU 6.2 locales** Affiche des unités logiques (LU) locales de type 6.2, qui correspondent à des LU indépendantes ou dépendantes qui fournissent des services APPC.
- **Sessions LU 6.2** Affiche des sessions qui transportent des données entre deux LU 6.2 partenaires. Les conversations entre les programmes de transactions utilisent des sessions LU 6.2.
- **Modes** Affiche des noms utilisés par l'auteur d'une session pour désigner les caractéristiques souhaitées de la session, par exemple, les valeurs de régulation de trafic, les limites de longueur de message, les options de point de synchronisation et de chiffrement et la classe de service (COS) au sein du réseau de transport.

- **Programmes de transactions** Affiche les rogrammes qui traitent des transactions dans un réseau SNA. Il existe deux types de programmes de transactions : les programmes de transactions d'application et les programmes de transactions de maintenance.
- **Informations annexes CPI-C** Affiche un ensemble de paramètres associés à un nom de destination symbolique indiqué.

Options APPN

- **Réseaux de connexion** Affiche les nœuds APPN d'un réseau local, qui sont directement reliés entre eux sans que des définitions de liaison logique soient nécessaires au niveau de chaque nœud.
- **Points focaux** Affiche les systèmes qui fournissent des services de gestion de réseau centralisés.
- **Sessions intermédiaires** Affiche les nœuds de réseau APPN qui peuvent transmettre des informations, mais dont les points d'extrémité sont situés à un autre emplacement.
- **Entrées de répertoire** Affiche des informations sur chaque LU identifiée sur le nœud de réseau, y compris sur des LU locales et sur des LU découvertes par des sessions CP-CP aux nœuds d'extrémité.
- **Topologie** Affiche la topologie du réseau SNA lorsque celui-ci est configuré comme nœud de réseau. Des informations sont fournies sur l'ensemble des nœuds de réseau et des liaisons au sein du réseau.

Secours automatique

- **Serveurs critiques** Affiche des définitions et des informations d'état relatives aux serveurs critiques configurés.
- **Serveurs de secours** Affiche des définitions relatives aux serveurs de secours.

AnyNet

- **Statistiques AnyNet Sockets** Affiche des statistiques associées à la fonction de passerelle AnyNet.
- **Unités AnyNet Sockets** Affiche les unités sockets définies actuellement sur un système.
- **Connexions AnyNet Sockets** Affiche des informations relatives aux connexions de passerelle et de nœud d'accès Sockets sur SNA.
- **Mappage AnyNet IP/LU** Affiche des attributs permettant le mappage d'une adresse IP à un nom de LU.
- **Chemins AnyNet Sockets** Affiche les chemins AnyNet à travers le réseau.

#### **Utilisation de la barre de menus**

Dans la barre de menus, sélectionnez l'une des options suivantes :

#### **Opérations**

Démarre ou arrête un nœud SNA. Pour démarrer un nœud, sélectionnez le fichier de configuration à utiliser.

Permet de définir ou de modifier des limites de session (CNOS). Cliquez sur l'élément approprié pour gérer les limites de session d'un mode entre la LU locale et une LU partenaire.

Permet d'appliquer un fichier de configuration supplémentaire au nœud actif. Sélectionnez le fichier de configuration à utiliser.

#### **Serveur**

Permet de se connecter à une machine Communications Server éloignée. TCP/IP ou NETBIOS doit être exécuté et configuré de sorte que le client et le serveur puissent accéder à TCP/IP pour l'utilisation des Sockets. Le nom hôte TCP/IP, l'adresse IP ou le nom de machine du serveur sert à établir la connexion avec le serveur. Il est possible de se connecter simultanément à plusieurs serveurs.

Vous devez indiquer un ID utilisateur et un mot de passe pour vous connecter au serveur éloigné. L'ID utilisateur doit faire partie du groupe d'utilisateurs IBMCSADMIN autorisés à administrer le serveur. Il sert, au départ, à se connecter au serveur éloigné. S'il n'est pas autorisé, Communications Server invite à entrer un ID et un mot de passe.

Pour vous connecter à une machine Communications Server éloignée, effectuez l'une des opérations suivantes :

Sélectionnez **Autre** dans le menu Serveur, puis entrez le nom du serveur auquel vous voulez vous connecter.

Sélectionnez **Autre** dans le menu Serveur, puis cliquez sur le bouton **Découverte** pour rechercher des machines Communications Server. Les serveurs détectés s'affichent dans une boîte de dialogue. Pour vous connecter à un de ces serveurs, sélectionnez-le dans la liste.

Choisissez la vue de l'ensemble des nœuds sur la barre d'outils. Tous les serveurs trouvés s'affichent dans la partie gauche de l'écran partagé.

Pour vous connecter au serveur Communications Server local, choisissez l'option de menu **Local**.

#### **Lancer**

Permet de lancer d'autres programmes Communications Server tels que l'Afficheur de journaux, l'Utilitaire de trace ou la Configuration du nœud SNA. Pour plus de détails sur l'Afficheur de journaux, reportez-vous à la section «Visualisation des journaux Communications Server», à la page 83. Pour plus de détails sur l'Utilitaire de trace, reportez-vous à la section «Obtention des données de trace relatives au serveur», à la page 83. Pour plus de détails sur la Configuration du nœud SNA, reportez-vous au «Configuration de Communications Server», à la page 41.

#### **Affichage**

Permet d'activer ou de désactiver la barre d'outils ou la barre d'état de la fenêtre Communications Server.

Permet de régénérer les ressources affichées.

Indique la vue affichée : nœud unique, plusieurs nœuds ou groupes personnalisés.

#### **Fenêtre**

Permet de gérer plusieurs fenêtres dans la fenêtre principale Fonctionnement du nœud.

Pour ouvrir une nouvelle fenêtre, choisissez Nouvelle fenêtre dans ce menu ou cliquez sur l'icône située à l'extrémité droite de la barre d'outils.

#### **Affichage d'une ressource**

Pour afficher une ressource, sélectionnez-la dans la vue hiérarchique, située dans la partie gauche de l'écran partagé. Les données s'affichent dans la partie droite de l'écran partagé.

#### **Démarrage d'une ressource**

Pour démarrer une ressource, procédez comme indiqué ci-dessous.

- 1. Sélectionnez une ressource dans la vue hiérarchique, située dans la partie gauche de l'écran partagé.
- 2. À l'aide du bouton droit de la souris, cliquez sur l'icône de la ressource dans la partie droite de l'écran partagé pour afficher le menu des touches de raccourci associées aux actions.
- 3. Cliquez sur **Démarrer** pour activer la ressource. Une ressource démarrée (active) peut être arrêtée, mais elle ne peut pas être supprimée.

## **Arrêt d'une ressource**

Pour arrêter une ressource, procédez comme indiqué ci-dessous.

- 1. Sélectionnez une ressource dans la vue hiérarchique située dans la partie gauche de l'écran partagé.
- 2. À l'aide du bouton droit de la souris, cliquez sur l'icône de la ressource pour afficher le menu des touches de raccourci associées aux actions.
- 3. Cliquez sur **Arrêt** pour désactiver la ressource. Si une ressource est arrêtée (inactive), elle peut être supprimée ou redéfinie.

#### **Modification d'une ressource**

Pour modifier une ressource, procédez comme indiqué ci-dessous.

- 1. Sélectionnez une ressource dans la vue hiérarchique située dans la partie gauche de l'écran partagé.
- 2. À l'aide du bouton droit de la souris, cliquez sur l'icône de la ressource pour afficher le menu des touches de raccourci associées aux actions.
- 3. Cliquez sur **Modifier** pour ouvrir la fenêtre de configuration de la ressource.

#### **Suppression d'une ressource**

Pour supprimer une ressource, procédez comme indiqué ci-dessous.

- 1. Sélectionnez une ressource dans la vue hiérarchique située dans la partie gauche de l'écran partagé.
- 2. À l'aide du bouton droit de la souris, cliquez sur l'icône de la ressource pour afficher le menu des touches de raccourci associées aux actions.

3. Cliquez sur **Supprimer** our su rimer la ressource.

Pour redéfinir une ressource, il suffit de l'arrêter (c'est-à-dire de la rendre inactive). Il n'est pas nécessaire de la supprimer.

#### **Mise à jour dynamique des ressources SNA**

Il n'est pas nécessaire de supprimer une ressource SNA avant de la redéfinir. Cependant, lors de la redéfinition d'une ressource, celle-ci doit être inactive. Pour redéfinir des ressources, utilisez l'option Appliquer la nouvelle configuration dans le menu **Opérations** de Fonctionnement du nœud SNA.

Si une redéfinition est rejetée pour une raison autre que l'état actif de la ressource, consultez le journal des messages. La plupart des rejets sont dus à des incohérences dans la configuration, par exemple :

tentative de définition d'un poste de liaison dont le nom de CP adjacent est identique au nom de CP local ; ou

tentative de définition, sur un port non commuté, de deux postes de travail comportant la même adresse de destination.

Ces rejets se produisent indépendamment du fait qu'une ressource est définie pour la première fois ou non.

Lors de la redéfinition des ressources, prenez en considération les points cidessous.

Vous ne pouvez pas modifier le paramètre ls\_role d'un port sur lequel des postes de liaison sont définis. Vous devez supprimer les postes de liaison (LS) avant de modifier le rôle du port (en effet, un poste (link) peut utiliser par défaut le paramètre ls\_role du port).

Vous ne pouvez pas modifier le type d'un DLC nommément désigné. La définition de DLC doit être supprimée avant de réutiliser le même nom pour un autre type de DLC.

#### **Exploitation à distance**

Par défaut, les outils d'administration (Fonctionnement du nœud, Configuration du nœud, Vérification de la configuration et Afficheur de journaux) sont exécutés en local sur la machine Communications Server qui est en cours d'administration. Cependant, vous disposez d'outils pour administrer des machines éloignées exécutant Communications Server. Vous pouvez administrer les machines éloignées à partir d'un poste sur lequel Communications Server est installé ou à partir d'un poste sur lequel seul le Client d'administration est installé.

Utilisez le menu Serveur du programme Fonctionnement du nœud et Configuration du nœud pour vous connecter à une machine Communications Server éloignée. Cette connexion éloignée se fait par le biais du protocole TCP/IP ou NetBIOS. Toutes les requêtes et actions sélectionnées sont effectuées au niveau de la machine éloignée.

Les autres outils d'administration (Configuration du nœud, Vérification de la configuration et Afficheur de journaux) ne sont pas activés pour une connexion directe à une machine éloignée. Toutes ces applications fonctionnent sur des fichiers ; il est donc nécessaire d'accéder aux fichiers appropriés du serveur éloigné.

Pour accéder aux fichiers de configuration et aux fichiers journaux, utilisez les fonctions de serveur de fichiers de Windows NT pour partager le répertoire d'installation de Communications Server, puis associez une unité à ce répertoire partagé, à partir de la machine d'administration. Cela permet la visualisation ou la mise à jour directe des fichiers.

Vous avez également la possibilité d'administrer Communications Server à distance en utilisant la fonction Administration Web. La plupart des fonctions du programme Fonctionnement du nœud sont disponibles via un afficheur Web. Cette fonction peut être installée à partir du CD-ROM de Communications Server.

# **Exécution de tâches d'administration sur Communications Server**

Certaines tâches d'administration de Communications Server peuvent être effectuées uniquement par une personne dont l'ID fait partie du groupe d'utilisateurs IBMCSADMIN. Votre ID utilisateur doit figurer dans IBMCSADMIN si vous voulez effectuer les opérations suivantes :

configuration et gestion à distance du serveur ; suppression de ressources SNA via le programme Fonctionnement du nœud SNA ;

arrêt de ressources SNA via le programme Fonctionnement du nœud SNA.

Lors de la procédure d'installation, le groupe IBMCSADMIN est créé et un seul ID utilisateur est placé dans ce groupe. Lancez le Gestionnaire des utilisateurs de Windows NT pour ajouter d'autres ID utilisateur à ce groupe, selon vos besoins. Pour plus de détails sur le Gestionnaire des utilisateurs, consultez la documentation de Windows NT.

#### **Utilitaires de ligne de commande**

Les commandes Communications Server suivantes sont disponibles :

CSDISPLAY ressource [id\_objet] [/D#] Affiche des informations sur les ressources Communications Server :

#### **ressource**

est l'une des ressources suivantes :

- **AIL** Mappage AnyNet IP/LU
- **ASC** Connexions IP AnyNet Sockets
- **ASD** Unités AnyNet Sockets
- **ASR** Chemins AnyNet Sockets
- **AST** Statistiques AnyNet Sockets
- **BSV** Serveurs de secours automatique
- **CNT** Réseaux de connexion
- **CON** Connexions
- **CPS** Informations annexes CPI-C
- **CRL** Connexions aux serveurs critiques

- **CRS** Serveurs critiques de secours automatique
- **DCN** Connexions en aval
- **DLC** Contrôles de liaison de données
- **DEV** Unités
- **DIR** Services d'annuaire
- **DPU** PU DLUR
- **FPT** Points focaux
- **HCN** Connexions hôte
- **INT** Sessions intermédiaires
- **LU0** LU locales 0 à 3
- **L62** LU locales 6.2
- **L6S** Sessions LU 6.2
- **MOD** Modes
- **NNS** Statistiques de nœud de réseau
- **NOD** Nœuds
- **PCN** Connexions d'égal à égal
- **PLU** LU partenaires 6.2
- **PDG** Passerelles PU 2.0/DLUR
- **RTP** Connexions RTP
- **TOP** Topologie
- **TRP** Programmes de transactions
- **3FS** Paramètres des filtres TN3270E
- **3SS** Sessions TN3270E
- **3SY** TN3270E Résumé
- **5FS** Paramètres des filtres TN5250
- **5PT** Ports TN5250
- **5SS** Sessions TN5250
- **5SY** TN5250 Résumé
- **id\_objet**

Désigne une valeur à rechercher, pour laquelle les majuscules et les minuscules sont différenciées (par exemple, LU001 ou LINK001). Seuls les objets dont le premier attribut correspond à cette valeur sont affichés.

**/D#** Désigne les niveaux des détails à afficher. Le # est un chiffre compris entre 1 et 3. 1 montre le moins de détails et 3 montre la totalité des informations. 2 est la valeur par défaut.

CSLIC [ nombre ] La commande CSLIC ermet de mettre à jour le nombre de licences multi-utilisateurs acquises. Si le paramètre nombre n'est pas indiqué, vous obtenez des informations sur les sujets suivants :

> nombre de licences acquises ; nombre de licences en cours d'utilisation ; nombre maximal de licences utilisées jusqu'à présent.

Action CSMODIFY ressource id\_objet Permet de contrôler les ressources Communications Server :

#### **ressource**

est l'une des ressources suivantes :

- **BSV** Serveurs de secours automatique. Le contrôle de cette ressource peut être démarré ou arrêté.
- **CON** Connexions. Cette ressource peut être démarrée, arrêtée ou supprimée.
- **CPS** Informations annexes CPI-C. Cette ressource peut être supprimée.
- **CRL** Connexions aux serveurs critiques de secours automatique. Le contrôle de cette ressource peut être démarré ou arrêté.
- **CRS** Serveurs critiques de secours automatique. Le contrôle de cette ressource peut être démarré ou arrêté.
- **DLC** Contrôle de liaison de données. Cette ressource peut être démarrée, arrêtée ou supprimée.
- **DEV** Unités. Cette ressource peut être démarrée, arrêtée ou supprimée.
- **DPU** PU DLUR. Cette ressource peut être démarrée ou arrêtée.
- **LU0** LU locale 0 à 3. Cette ressource peut être supprimée, sauf si la LU est en cours d'utilisation.
- **L62** LU locale 6.2. Cette ressource peut être supprimée.
- **L6S** Sessions LU 6.2. Cette ressource peut être arrêtée, sauf si une session CP-CP est active.
- **PDG** Passerelle PU 2.0/DLUR. Cette ressource peut être supprimée, sauf si une LU en aval est en cours d'utilisation.
- **RTP** Connexions RTP. Le chemin d'accès à cette ressource peut être changé.
- **3SS** Sessions TN3270E. Cette ressource peut être arrêtée normalement.
- **5SS** Sessions TN5250. Cette ressource peut être arrêtée normalement.

**id\_objet**

Désigne une valeur à rechercher, pour laquelle les majuscules et les minuscules sont différenciées (par exemple, LU001 ou LINK001). Seuls les objets dont le premier attribut correspond à cette valeur sont affichés.

**action** L'une des actions suivantes :

- **SN** Arrêt normal
- **SI** Arrêt immédiat
- **ST** Démarrage
- **DL** Suppression
- **PS** Changement de chemin
- **TH** Démarrage du contrôleur de secours automatique
- **PH** Arrêt du contrôleur de secours automatique
- CSQUERY [ -p ' -q ] Demande l'état de Communications Server. Si l'option **-p** est utilisée, tous les messages s'affichent dans une boîte de message en incrustation. Par défaut, ils sont écrits sur l'unité de sortie standard (en général l'écran). L'option **-q** équivaut au mode silencieux. En d'autres termes, aucune donnée n'est produite en sortie. L'état actif ou arrêté, ainsi que le nom des fichiers de configuration par défaut et actif sont indiqués. Si le serveur est actif, CSQUERY renvoie un code retour zéro, sinon une valeur autre que zéro est renvoyée.
- CSSTART [-p ' -q ] [-a ' -m ' -d] [fichiercfg] Démarre Communications Server avec la configuration définie. CSSTART comporte une fonction d'exit utilisateur qui permet de démarrer d'autres processus au démarrage du nœud. Si le répertoire de Communications Server (en général C:/IBMCS) contient un fichier de commandes csntstart.bat, celui-ci est exécuté après le démarrage du nœud. N'importe quelle commande peut être insérée dans ce fichier, par exemple une commande permettant de lancer le programme NNLINKS.

Si l'option **-p** est utilisée, tous les messages s'affichent dans une boîte de message en incrustation. Par défaut, ils sont écrits sur l'unité de sortie standard (en général l'écran). L'option **-q** équivaut au mode silencieux. En d'autres termes, aucune donnée n'est produite en sortie.

L'option **-a** permet d'obtenir un démarrage automatique après réinitialisation de la machine. L'option **-m** désactive le mode démarrage automatique. L'option **-d** prend le nom du fichier de configuration défini dans le fichier **cfgfile** comme nom par défaut.

Le paramètre **fichiercfg** correspond au chemin complet du fichier de configuration à utiliser pour le démarrage du produit. Si aucun chemin n'est défini, le système suppose qu'il figure dans le répertoire d'installation de Communications Server, sous le sous-répertoire private (par exemple, C:\ibmcs\private). Si aucun suffixe de fichier n'est défini, le système choisit .acg. Si aucun paramètre **fichiercfg** n'est indiqué, le fichier de configuration par défaut est utilisé. Si aucun fichier de configuration par défaut n'a été défini, une erreur est signalée.

- Si le démarrage du serveur aboutit, CSSTART renvoie un code retour zéro. Sinon, une valeur autre que zéro est renvoyée.
- CSSTOP [-p ' -q ] Arrête Communications Server. Si l'option **-p** est utilisée, tous les messages s'affichent dans une boîte de message en incrustation. Par défaut, ils sont écrits sur l'unité de sortie standard (en général l'écran). L'option **-q** équivaut au mode silencieux. En d'autres termes, aucune donnée n'est produite en sortie. Si l'arrêt du serveur aboutit, CSSTOP renvoie un code retour zéro. Sinon, une valeur autre que zéro est renvoyée.

# **Identification des incidents**

Le présent chapitre explique comment identifier un incident avec précision avant de le signaler à l'administrateur système ou à IBM, ou d'y remédier.

Voici les procédures à suivre :

- 1. Identification des incidents
- 2. Localisation des incidents
- 3. Visualisation des journaux de messages
- 4. Obtention des données de trace
- 5. Signalisation des incidents

## **Identification des incidents**

Il s'agit de la première étape de la procédure de résolution des incidents.

#### **Symptômes**

Vous identifiez des différences entre le mode de fonctionnement normal et le mode de fonctionnement effectivement obtenu.

#### **Environnement**

Identifiez l'environnement dans lequel l'incident se produit :

Configuration de Communications Server

- Version et niveau CSD de Communications Server
- Nom du fichier de configuration du nœud SNA

Configuration du poste de travail

- Type et modèle de machine, mémoire système, carte vidéo
- Carte de communication en cours d'utilisation
- Autres cartes installées (notamment cartes de communication)
- Autres dispositifs installés tels que cartes son, modems ou télécopieurs

Configuration logicielle

- Version, niveau et fix packs éventuels de Windows NT
- Version et niveau du pilote de périphérique de communication
- Autres programmes de communication (tels que Novell NetWare, Microsoft SNA Server ou Microsoft Data Link Control) en cours d'exécution et utilisant des ressources

#### **Type d'incident**

Classez l'incident que vous avez détecté dans l'une des catégories suivantes :

1. **Incident d'installation**. Notez le message d'erreur et prenez la mesure appropriée, décrite dans l'aide en ligne.

- 2. **Incident de configuration**. Si Communications Server ne s est as connecté au nœud éloigné, assurez-vous que les configurations de matériels, de logiciels et de Communications Server sont correctement définies pour votre environnement. Pour isoler l'incident, consultez les messages d'erreur de l'aide en ligne. Pour plus de détails, consultez d'autres sources, par exemple le manuel en ligne Guide d'administration de réseau.
- 3. **Incident de fonctionnement**. Vous avez pu vous connecter au nœud éloigné, mais vous rencontrez des difficultés lors de l'exécution de certaines opérations ou de l'utilisation de certaines fonctions de Communications Server. Vérifiez les messages d'erreur de l'aide en ligne, puis consultez le présent manuel.

#### **Source de l'incident**

Vous devez également localiser la source de l'incident :

Installation et configuration Fonctionnement du nœud API Autre fonction de Communications Server

## **Reproduction des incidents**

La dernière étape du processus de résolution des incidents consiste à reproduire l'erreur ; la procédure de reproduction et la probabilité de la réapparition d'un incident jouent un rôle essentiel dans la procédure de détermination. S'il s'agit d'un incident intermittent, tout facteur qui, selon vous, lui est associé devient une information importante.

#### **Identification de la cause d'un incident**

La deuxième étape consiste à identifier la cause réelle de l'incident, ce qui dépend dans une large mesure de sa source.

- 1. **Installation et configuration**. Assurez-vous que les éléments matériels et logiciels du poste de travail sont configurés correctement. Vous pouvez également vérifier auprès de l'administrateur système que les valeurs de configuration de Communications Server s'appliquent à votre système.
- 2. **Fonctionnement du nœud**. Identifiez l'opération qui déclenche un incident en procédant comme suit :
	- démarrez les ressources ;

arrêtez les ressources ;

affichez les ressources ;

utilisez l'Afficheur de journaux ;

utilisez la fonction de trace.

- 3. **API**. L'incident peut être dû à une application qui utilise une API ou être directement lié à Communications Server. Identifiez la cause de l'incident. À cet effet, la trace API peut s'avérer utile.
- 4. **Autre fonction de Communications Server**. Assurez-vous que vous avez raison de situer la source de l'incident au niveau de Communications Server.

#### **Visualisation des journaux Communications Server**

L'utilitaire Afficheur de journaux permet de visualiser les informations figurant dans un journal Communications Server. Utilisez-le pour visualiser les informations du journal des messages afin d'identifier les incidents. Par défaut, le journal de messages s'appelle PCSMSG.MLG.

Pour visualiser des informations du journal des messages, effectuez les opérations ci-dessous.

- 1. Dans la fenêtre Fonctionnement du nœud SNA, cliquez sur **Afficheur de journaux**.
- 2. Dans la liste des messages consignés, cliquez deux fois sur un numéro de message pour afficher l'aide correspondante.
- **Remarque :** L'Observateur d'événements de Windows NT indique si un incident a été consigné pour Communications Server. Utilisez-le pour déterminer si l'incident est dû à Communications Server ou à un autre produit.

#### **Obtention des données de trace relatives au serveur**

La fonction de trace de Communications Server permet de consigner des informations de trace sur certaines fonctions de Communications Server. Cet outil peut s'avérer utile pour identifier les incidents. Après le formatage, les données de trace sont sauvegardées dans un fichier. Vous pouvez visualiser ce fichier à l'aide d'un éditeur, puis l'envoyer à IBM.

Pour lancer la fonction de trace, effectuez les opérations ci-dessous.

- 1. Dans la fenêtre Fonctionnement du nœud SNA, cliquez sur **Utilitaire de trace**. La barre de titre affiche l'état de la fonction de trace :
- **Active** Les informations de trace sont collectées par la fonction de trace.
- **Inactive** Aucune donnée de trace n'est collectée, la fonction de trace n'étant pas lancée.
- 2. Dans la fenêtre Utilitaire de trace qui s'affiche, sélectionnez le type de données pour lequel vous voulez obtenir des informations de trace, à partir des listes Fonction, Elément et Options de trace. Vous pouvez obtenir des informations de trace pour plusieurs fonctions et éléments ainsi que pour plusieurs options de trace relatives aux divers éléments.
	- **Fonction** Ensemble spécifique de fonctions Communications Server, telles que les fonctions utilisateur.
- **Élément** Nom d'une partie spécifique d'une fonction, par exemple, Initialisation du nœud (dans le cas des fonctions utilisateur).
- **Options de trace** Options associées à un élément particulier, par exemple, la trace API (pour l'élément Initialisation du nœud).
- 3. Cliquez sur **Démarrer** pour lancer la fonction de trace des données, ou sur **Valider** pour appliquer les modifications apportées aux options de trace.
- 4. Exécutez l'opération sur laquelle vous voulez obtenir des informations de trace.
- 5. Vous pouvez également arrêter la fonction de trace en cliquant sur **Arrêter**.

- 6. Sauvegardez les données de trace sur le disque dur en cliquant sur **Enregistrer**.
- 7. Cliquez sur **Formater** pour formater les données de trace et indiquer un nom de fichier. Cliquez sur **OK**.
- 8. Cliquez sur **Effacer** pour effacer la mémoire tampon de trace dans laquelle vous sauvegardez les informations de trace.

# **Obtention des données de trace relatives au client API SNA**

La fonction de trace de Communications Server permet de consigner des informations de trace sur certaines fonctions de Communications Server. Cet outil peut s'avérer utile pour identifier les incidents. Après le formatage, les données de trace sont sauvegardées dans un fichier. Vous pouvez visualiser ce fichier à l'aide d'un éditeur, puis l'envoyer à IBM.

Pour lancer une fonction de trace sur le client Windows 95, Windows NT ou OS/2, effectuez les opérations ci-dessous.

- 1. Cliquez deux fois sur l'icône de l'utilitaire de trace dans le dossier du client.
- 2. Cliquez sur **Démarrer** pour activer le traçage avec les paramètres en cours. Le traçage débute immédiatement.
- 3. Après avoir collecté les informations voulues, cliquez sur **Arrêter** pour mettre fin au traçage.
- 4. Pour formater la trace, cliquez sur **Formater**.

Pour lancer une fonction de trace sur le client Windows 3.1, effectuez les opérations ci-dessous.

- 1. Pour modifier les paramètres de la trace, utilisez l'outil de configuration.
- 2. Les modifications effectuées sont prises en compte au redémarrage du client. Redémarrez Windows ou arrêtez toutes les applications éventuellement utilisées par le client, dont l'outil de configuration, le gestionnaire de connexions, toute autre application fournie avec le client et tout émulateur et application communiquant à l'aide du code client.

#### **Signalisation des incidents**

À ce stade, si l'incident persiste et qu'il est dû, selon vous, à Communications Server, signalez-le à IBM.

2. Voici les informations relatives à l identification des incidents :

Messages d'erreur (s'il y a lieu) Facteurs déterminants relatifs à l'incident Résultats de la fonction de trace Journal des messages Données du sous-répertoire **\PRIVATE**, par exemple, fichiers .ACG.

# **Envoi des informations d'identification des incidents et réception électronique de correctifs**

Communications Server fournit des utilitaires permettant l'envoi des informations d'identification des incidents à une destination spécifique et la réception électronique des correctifs envoyés par IBM. Il s'agit des utilitaires suivants :

Intégrateur d'informations

Émetteur d'informations

Téléchargement des corrections

Accès au World Wide Web

#### **Intégrateur d'informations**

Cet utilitaire regroupe des fichiers système et des fichiers journaux et de trace spécifiques, ainsi que des informations de registre telles que les logiciels installés ou exécutés sur une machine.

- 1. Dans le dossier RAS du groupe de programmes Communications Server, cliquez deux fois sur l'icône **Intégrateur d'informations**.
- 2. Un fichier **.ZIP** contenant des informations sur les incidents système et Communications Server est créé dans le répertoire d'installation de Communications Server.

# **Émetteur d'informations**

Cet utilitaire permet d'envoyer à un serveur FTP un fichier compressé qui contient les données système et de diagnostic collectées par l'utilitaire Intégrateur d'informations. Cliquez deux fois sur l'icône **Émetteur d'informations** dans le groupe de programmes Communications Server. Suivez les instructions pour localiser le fichier de maintenance sur le système, puis établissez une connexion FTP anonyme au site indiqué. Par défaut, il s'agit du site de maintenance IBM pour Communications Server pour Windows NT.

#### **Téléchargement des corrections**

Cet utilitaire permet d'extraire des correctifs (fixpacks) à partir d'un serveur FTP sur le réseau local ou via Internet sur le site de maintenance IBM. Cliquez deux fois sur l'icône **Téléchargement des corrections** dans le groupe de programmes Communications Server. L'application tente de localiser un afficheur Web installé sur le système. Si elle n'y parvient pas, vous pouvez indiquer l'emplacement d'un afficheur spécifique. Cliquez sur **OK** pour lancer l'afficheur et accéder par FTP anonyme au site de maintenance de Communications Server. Vous pouvez également indiquer un autre serveur FTP à partir duquel vous pouvez vous procurer des correctifs.

Une fois en ossession du correctif, lacez-le dans un ré ertoire tem oraire. Pour l'installer sur le système, suivez les instructions du fichier README accompagnant le correctif.

# **Accès au World Wide Web**

Pour accéder aux pages de produits et de services Communications Server sur le World Wide Web, cliquez deux fois sur l'icône **Informations sur les services** du groupe de programmes Communications Server. L'application tente de localiser un afficheur Web installé sur le système. Si elle n'y parvient pas, vous pouvez indiquer l'emplacement d'un afficheur spécifique. Cliquez sur **OK** pour lancer l'afficheur et accéder aux pages produit de Communications Server sur le World Wide Web.

Pour accéder à la documentation en ligne de Communications Server, cliquez deux fois sur **Documentation** dans le groupe de programmes Communications Server. L'application tente de localiser un afficheur Web installé sur le système. Si elle n'y parvient pas, vous pouvez indiquer l'emplacement d'un afficheur spécifique. Par défaut, l'application indique l'URL de la documentation en ligne disponible sur le World Wide Web. Si vous avez installé cette documentation ailleurs, vous pouvez indiquer un autre emplacement. Cliquez sur **OK** pour lancer l'afficheur et accéder à l'URL indiqué.

#### **Comment prendre contact avec IBM**

La présente section vous informe des différents moyens de prise de contact avec IBM. En fonction du type d'incident rencontré ou du problème qui vous préoccupe, veuillez préparer les informations qui nous permettront de mieux vous servir.

S'il s'agit d'un incident technique, analysez-le, puis effectuez les opérations proposées dans la présente section. Adressez-vous à votre équipe d'assistance locale avant de contacter IBM. Seules les personnes ayant une connaissance approfondie de l'incident doivent s'adresser à IBM. Il est donc préférable que l'équipe d'assistance locale serve d'interface avec IBM.

S'il s'avère que vous devez vous adresser à IBM, vous pouvez effectuer l'une des opérations ci-dessous.

Consultez la carte **Service d'assistance à la clientèle** livrée avec le produit.

Accédez à la page Web de Communications Server pour Windows NT à l'adresse suivante :

http://www.software.ibm.com/enetwork/commserver

Accédez à la page Web IBM Personal Software Services, qui comporte un lien hypertexte avec le document IBM Software Support Handbook, à l'adresse suivante :

http://ps.software.ibm.com/

Accédez au BBS du client Communications Server pour Windows NT :

- Composez le +00 1 919-254-6231 ou le +00 1 919-254-6306.
- Utilisez le protocole N81.
- Suivez les instructions. Si vous utilisez cette fonction pour la première fois, enregistrez-vous en tapant votre nom et votre prénom.

IBM ourra dis oser comme elle l entendra des informations contenues dans vos commentaires, sans aucune obligation de sa part. Il va de soi que ces informations pourront continuer à être utilisées par leur auteur.

# **Informations supplémentaires**

Le présent chapitre décrit les sources d'informations qui peuvent vous aider lorsque vous utilisez Communications Server ou les produits qui lui sont associés.

# **Bibliographie de Communications Server**

Les documents suivants sont fournis sous forme de fichiers PDF (Portable Document Format) Adobe\*\* Acrobat et de fichiers HTML sur le CD-ROM Communications Server :

Pour plus d'informations sur la façon de commander les publications répertoriées dans ce manuel, adressez-vous à votre revendeur agréé IBM ou à votre partenaire commercial, ou téléphonez au **02.38.55.77.77** (pour la France) ou au **1-800-IBM-4YOU** (**426-4968**) (pour le Canada).

Les manuels sont consultables directement à partir du CD-ROM sous l'un ou l'autre format. Les fichiers .PDF sont situés aux emplacements suivants :

**csnt\sdk\pubs\cscsp.pdf** Client/Server Communications Programming

**csnt\pubs\cscfr.pdf** Configuration File Reference

**csnt\pubs\csnag.pdf** Guide d'administration réseau

**csnt\pubs\csqkb.pdf** Guide d'initiation

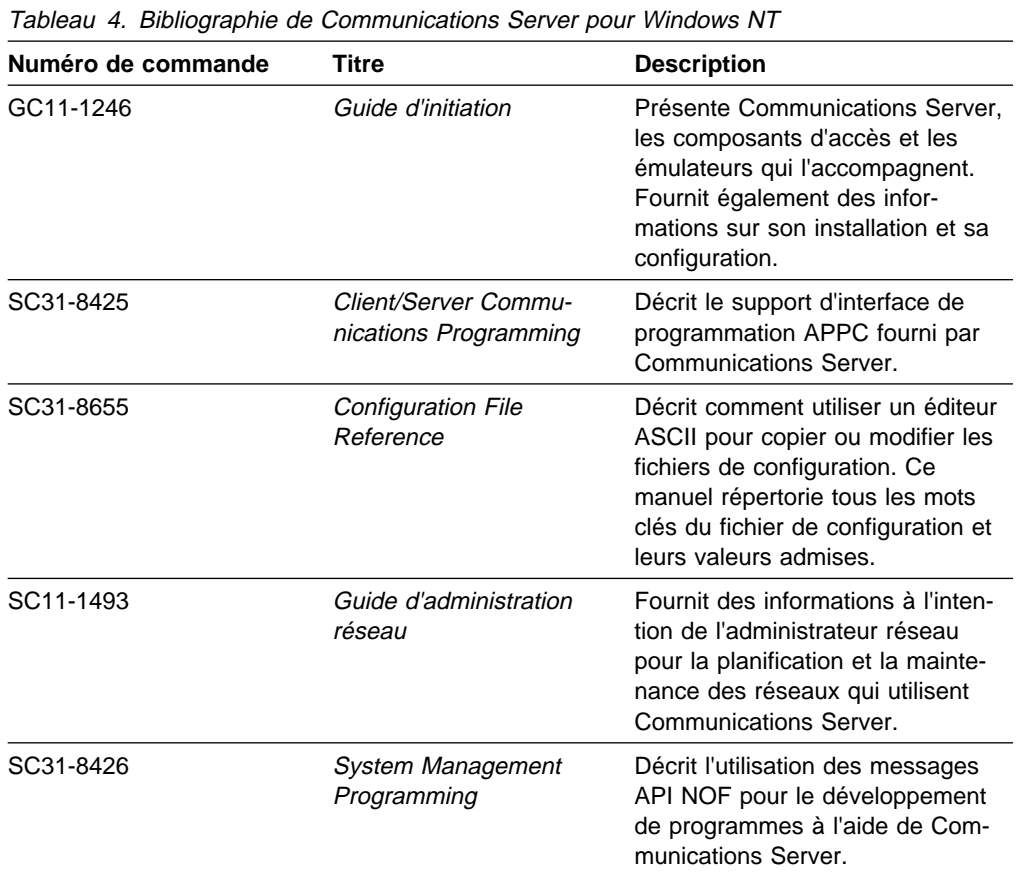

**csnt\sdk\pubs\cssmp.pdf** System Management Programming

Les fichiers HTML sont situés aux emplacements suivants :

**csnt\sdk\pubs\cscsp\clsvr.htm** Client/Server Communications Programming

**csnt\pubs\cscfr\cscfr.htm** Configuration File Reference

**csnt\pubs\csnag\csnag.htm** Guide d'administration réseau

**csnt\pubs\csqkb\quick.htm** Guide d'initiation

**csnt\sdk\pubs\cssmp\cssmp.htm** System Management Programming

#### **Informations connexes**

Les publications suivantes contiennent des informations supplémentaires :

Common Programming Interface Communications Reference SC26–4399

Décrit CPI Communications. Ce manuel est destiné aux programmeurs qui veulent écrire des applications qui utilisent des produits de communication prenant en charge CPI Communications. Il est disponible sur le CD-ROM Communications Server aux formats HTML et PDF.

Glossaire des logiciels IBM

Définit les termes techniques utilisés dans la documentation relative aux produits IBM. Il est disponible sur le Web à l'adresse http://www.networking.ibm.com/nsg/nsgmain.htm.

Novell NetWare for SAA 3270 Client Interface Guide and Reference P/N 100–002018–001

Pour les programmeurs d'applications écrivant des logiciels clients QEL/MU.

Systems Network Architecture Formats GA27–3136

Décrit les formats SNA utilisés entre les nœuds de sous-zone et les nœuds périphériques, et entre les nœuds qui implémentent les protocoles APPN ou LEN (Low-Entry Networking). Ce manuel est disponible sur le CD-ROM Communications Server au format PDF.

Systems Network Management Services Reference GC31–8302

Décrit les formats SNA Management Services utilisés entre les nœuds de sousensembles de réseaux et entre les nœuds qui implémentent les protocoles APPN ou LEN (Low-Entry Networking). Ce manuel est disponible sur le CD-ROM Communications Server au format PDF.

Des informations sont également accessibles dans les pages Web suivantes :

http://www.software.ibm.com/enetwork/commserver/about/csnt.html

http://ps.software.ibm.com/

# **Annexe A. Gestion des répertoires**

Vous pouvez configurer de nombreux clients à partir d'un emplacement central à l'aide du protocole LDAP (Lightweight Directory Access Protocol) qui simplifie le processus de configuration. La présente section fournit des informations conceptuelles utiles pour la planification du protocole LDAP.

## **Concepts de configuration des clients**

Un type d'objet LDAP, la liste des serveurs, vous aide à configurer certaines applications client.

L'objet de liste des serveurs représente une liste de serveurs qui peut être associée à des sessions APPC ou 3270. Le nom d'un objet de liste de serveurs peut être indiqué lors de la configuration de données LU APPC ou 3270 pour les utilisateurs, d'unités d'organisation ou d'organisations. Vous pouvez créer n'importe quel nombre d'objets de liste de serveurs.

Pour réduire le risque de duplication des informations, la plupart des informations de configuration peuvent être héritées d'un niveau supérieur. Par exemple, la configuration d'un utilisateur spécifique est héritée du **conteneur**, la hiérarchie des unités d'organisation et l'organisation qui comprend le nom particulier d'un utilisateur, dans laquelle l'utilisateur se trouve. Certaines valeurs peuvent être remplacées au niveau utilisateur. Ces conteneurs héritent de leurs conteneurs.

Les paramètres hérités s'affichent automatiquement à l'affichage des détails de l'objet. Ils peuvent être acceptés et remplacés à cette occasion.

Les données API SNA comprennent notamment :

Les attributs de configuration APPC des objets de l'utilisateur ou du conteneur, utilisés pour le stockage des données de configuration du client associées aux applications LU 6.2.

L'attribut de configuration 3270/LUA des objets de l'utilisateur ou du conteneur, utilisé pour le stockage des données de configuration du client associées aux applications 3270/LUA.

L'attribut de configuration AS/400 des objets de l'utilisateur ou du conteneur, utilisé pour le stockage des données de configuration du client associées aux applications EHNAPPC.

L'objet de liste de serveurs, qui représente la méthode de recherche des serveurs utilisée par les applications LU 6.2 et 3270/LUA. Une liste des serveurs est constituée d'au moins l'un des éléments suivants :

- Une liste des serveurs explicite
- Une liste implicite des serveurs TCP/IP dans une certaine gamme
- Une liste implicite de serveurs TCP/IP non compris dans une gamme (choix illimité)
- Tout serveur (le nom du serveur est \*)

Le nom d un objet de liste de serveurs eut être défini lors de la configuration des données LU 6.2 et 3270/LUA destinées à l'utilisateur, au groupe ou aux objets de conteneur.

## **Planification de la configuration du client**

Avant de configurer les clients, prenez en compte les points suivants :

L'emplacement de chaque information dans l'arborescence afin de tirer parti de l'héritage.

Le mode de planification des unités logiques afin de réutiliser le plus d'informations possible. Si vous utilisez des caractères génériques et des LU non dédiées, vous devrez configurer moins d'informations au niveau utilisateur. Utilisez cette fonction selon les besoins du réseau.

Avant de configurer les informations du client, rassemblez les informations suivantes :

Une liste explicite de quatre serveurs maximum et des protocoles de communication correspondants (IP ou IPX).

La portée de la connexion. Une connexion TCP/IP établie avec Communications Server comporte la portée indiquée.

Une seule liste d'éléments dont le nom de serveur est \* (astérisque) et le protocole correspondant (IP ou IPX). Une connexion est établie avec tout système Communications Server qui répond à la demande du réseau.

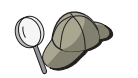

Lorsque vous configurez une liste de serveurs, indiquez le nom SPX ou le nom de l'hôte IP ou de l'adresse Internet auxquels vous voulez que Communications Server se connecte.

Les types d'applications du client API SNA peuvent fonctionner avec : APPC et CPI-C, LUA ou EHNAPPC.

L'adresse du système où se trouve Communications Server.

Le protocole à utiliser (IP ou SPX).

Si vous configurez des applications APPC et CPI-C, les éléments suivants sont également nécessaires :

- Si des programmes de transactions du client API SNA doivent être exécutés par des nœuds SNA éloignés, vous devez créer une définition de programme de transactions.
- Si vous êtes amené à exécuter une application APPC en local, déterminez les informations de session requises. Vous devrez peut-être indiquer le nom de la LU 6.2 partenaire ainsi que les paramètres du nom de mode, par exemple. Il vous faudra peut-être également configurer des informations côté CPI-C.

Si vous configurez le client API SNA afin d'exécuter des applications LUA et avez besoin d'une adresse de LU spécifique, vous devez disposer du nom de la LU configurée sur Communications Server.

Si vous configurez le client API SNA afin qu'il exécute des applications EHNAPPC, vous devez disposer d'une liste des systèmes AS/400 auxquels les applications EHNAPPC peuvent accéder ainsi qu'une liste des ID utilisateur et des mots de passe autorisés pour accéder à ces systèmes.

# **Annexe B. Utilisation de Web Administration**

Web Administration permet de gérer le serveur de communications sur un réseau intranet. Un navigateur Web permet d'interroger l'état du nœud, d'obtenir des informations relatives aux ressources et de modifier ces dernières, d'afficher et d'éditer des fichiers de configuration, d'afficher des journaux de messages et d'effectuer d'autres tâches d'administration.

#### **Sécurité**

L'utilisation de Web Administration est restreinte par l'intermédiaire de l'authentification utilisateur, basée sur la sécurité de Windows NT. Un ID utilisateur Windows NT et un mot de passe corrects sont requis. Vous pouvez également indiquer le domaine Windows NT dans lequel L'ID utilisateur est défini. Au cours de l'installation de Communications Server, un ID utilisateur existant est ajouté au groupe IBMCSADMIN. Pour déterminer l'ID utilisateur ajouté, il suffit de se connecter à Windows NT avec les droits d'un administrateur et d'utiliser le Gestionnaire des utilisateurs pour afficher les paramètres du groupe. L'ID utilisateur et le mot de passe seront transmis sur le réseau sous une forme codée mais non chiffrée, sauf si un navigateur et un serveur sécurisés sont utilisés. Bien qu'elle ne pose pas de problème à un administrateur utilisant un intranet interne, une utilisation non protégée des ID utilisateur et des mots de passe sur l'Internet ouvert peut être risquée. Pour plus d'informations sur les logiciels navigateur-serveur, consultez le site http://www.ics.raleigh.ibm.com/ics/icfgive.htm.

Pour que l'authentification fonctionne correctement, le serveur Web doit être exécuté comme un service système ou sous le contexte d'un ID utilisateur Windows NT avec le groupe de privilèges "Agir en tant que partie du système d'exploitation", comme il est décrit dans les sections de personnalisation ci-dessous.

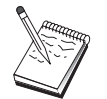

Web Administration n'utilise ni la protection du serveur ni ses droits pour l'authentification. Cela signifie que l'ID utilisateur et le mot de passe sont transmis une seule fois et non à chaque requête comme c'est le cas avec l'authentification du serveur Web. Une nouvelle authentification est requise pour chaque nouvelle session de navigateur ou lorsque le navigateur est actif depuis moins d'un jour.

## **Installation**

Web Administration est installé dans un sous-répertoire du répertoire dans lequel Communications Server a été installé. Par défaut, il s'agit de C:\IBMCS\WEBADMIN. Aucune installation supplémentaire n'est requise du côté client après l'installation du navigateur Web, mais plusieurs modifications de configuration sont requises du côté serveur après l'installation de votre serveur Web. Avant d'effectuer ces modifications, assurez-vous de pouvoir accéder à votre serveur Web à partir de votre navigateur Web. Pour la majorité des serveurs, les informations sur le serveur Web peuvent être affichées en ouvrant la page http://nomhôte, où le nom hôte est le nom TCP/IP du système sur lequel vos serveurs Web et vos serveurs de communications sont exécutés.

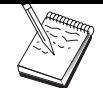

Tapez nomhote dans une fenêtre de console pour trouver le nom d'hôte. 4Une adresse IP peut remplacer un nom d'hôte.

Après avoir vérifié que votre navigateur Web peut accéder à votre serveur Web, vous devez personnaliser votre serveur Web.

# **Personnalisation du Serveur de connexion à Internet IBM**

Le Serveur de connexion à Internet IBM doit être installé de façon à servir de service de systèmes. Pour plus de détails, reportez-vous aux instructions d'installation ICS.

Si vous avez choisi l'option Configuration automatique au cours de l'installation de Web Administration, le Serveur de connexion à Internet IBM a été configuré. Sinon, vous devez éditer le fichier de configuration HTTPD.CNF du serveur Web avec un éditeur de texte. Il se trouve dans les répertoires WINNT, WINNT35, ou celui indiqué par la variable d'environnement ETC. À supposer que C:\IBMCS est votre répertoire d'installation, ajoutez les lignes :

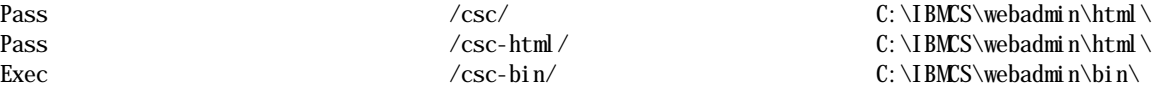

Si l'instruction Pass \ somepath figure dans le fichier HTTPD.CNF, ces lignes doivent la précéder.

# **Personnalisation de Lotus Domino**

Pour personnaliser le serveur Web Lotus Domino, effectuez les opérations cidessous.

- 1. Si vous ne disposez pas déjà d'une base de données Domino Web Server Configuration, créez-en une à l'aide du modèle Domino Web Server Configuration (domcfg.ntf). Elle doit s'appeler domcfg.nsf. Pour créer une base de données, effectuez les opérations ci-dessous.
	- a. Dans le menu Lotus Notes, sélectionnez **Fichier**, **Base de données** puis **Nouveau**.
	- b. Indiquez le titre Configuration du serveur Domino.
	- c. Indiquez le nom de fichier DOMCFG.NSF.
	- d. Sélectionnez **Configuration du serveur Domino** et cliquez sur **OK**.
	- e. Appuyez sur la touche Échap pour sortir.
- 2. Si vous avez choisi l'option de configuration automatique lors de l'installation, votre serveur Web a été configuré automatiquement et vous pouvez ignorer cette étape. Sinon, ouvrez la base de données Configuration Domino et choisissez **Créer -> Mappage URL -> Répertoire**.

Dans le panneau qui s'affiche, ajoutez chaque mappage suivant des répertoires Web Administration dans la section MAPPING. Chaque mappage étant, en réalité, un enregistrement unique dans la base de données de configuration, vous devez sauvegarder et fermer chaque enregistrement avant de créer l'enregistrement suivant.

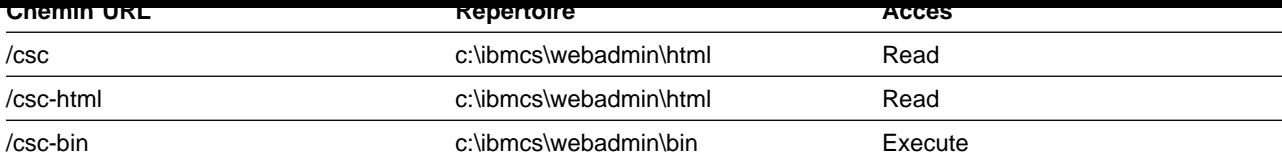

Après avoir sauvegardé le dernier enregistrement, fermez la base de données.

- 3. Attribuez à la connexion Windows NT du compte utilisateur les droits "Agir en tant que partie du système d'exploitation" :
	- a. Décidez quel compte utilisateur Windows NT (par exemple, Administrateur) vous utiliserez pour vous connecter à votre système pour exécuter Domino, étant donné qu'il ne fonctionne pas comme un service.
	- b. Ouvrez **Gestionnaire des utilisateurs** dans le dossier **Outils d'administration**, puis sélectionnez l'ID (par exemple, Administrateur) à utiliser.
	- c. Sélectionnez **Stratégies -> Droits de l'utilisateur** et cochez la case **Afficher les droits avancés des utilisateurs.**
	- d. Dans le menu déroulant **Droit**, sélectionnez **Agir en tant que partie du système d'exploitation**.
	- e. Cliquez sur **Ajouter**.
	- f. Cliquez sur **Montrer les utilisateurs**, puis sélectionnez l'ID utilisateur à utiliser (par exemple, Administrateur). Cliquez ensuite sur **Ajouter**.
	- g. Cliquez sur **OK**.
	- h. Cliquez sur **OK** dans la fenêtre Stratégie des droits de l'utilisateur.
	- i. Quittez le Gestionnaire des utilisateurs et réinitialisez le système.
	- j. À la réinitialisation du système, connectez-vous à l'aide de l'utilisateur choisi précédemment (par exemple, Administrateur) et redémarrez Domino.

Si l'instruction Pass somepath figure dans le fichier HTTPD.CNF, ces lignes doivent la précéder.

#### **Personnalisation du serveur Web Lotus GO**

Lotus GO Web Server doit être installé de façon à servir de service de systèmes. Pour plus de détails, consultez les informations relatives à l'installation de Lotus GO.

Si vous avez choisi l'option de configuration automatique lors de l'installation de Web Administration, Lotus Go a été configuré. Sinon, vous devez éditer le fichier de configuration HTTPD.CNF du serveur Web avec un éditeur de texte. Il se trouve dans les répertoires WINNT, WINNT35, ou celui indiqué par la variable d'environnement ETC. À supposer que C:\IBMCS est votre répertoire d'installation, ajoutez les lignes :

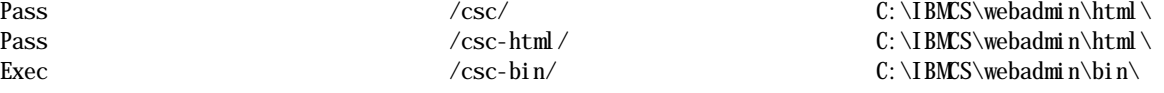

## **Personnalisation de Microsoft Internet Information Server**

Pour personnaliser Microsoft Internet Information Server, effectuez les opérations ci-dessous.

- 1. Si vous avez choisi l'option de configuration automatique lors de l'installation de Web Administration, votre serveur Web a été configuré automatiquement et vous pouvez ignorer cette étape. Sinon, utilisez le gestionnaire Internet Service manager pour associer les requêtes d'URL avec les emplacements de fichier :
	- a. Démarrez Internet Service Manager (dans Windows NT 4.0, sélectionnez **Démarrer ->Programmes->Microsoft Internet Server->Internet Service Manager**).
	- b. Sélectionnez le serveur Web local (WWW service), puis cliquez sur **Propriétés de Service...** dans le menu déroulant **Propriétés**.
	- c. Cliquez sur l'onglet **Répertoires**, puis sur **Ajouter**.
	- d. À supposer que C:\IBMCS est votre répertoire d'installation, entrez les données suivantes :

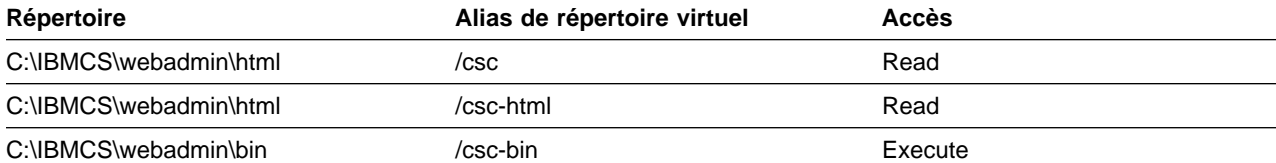

e. Cliquez sur **Valider**.

- 2. Attribuez au compte utilisateur IIS les droits "Agir en tant que partie du système d'exploitation" :
	- a. Sélectionnez les services Web dans Internet Service Manager.
	- b. Cliquez sur le menu des caractéristiques.
	- c. Sélectionnez les caractéristiques des services.
	- d. Indiquez l'ID utilisateur dans la zone "Connexion anonyme". Il s'agit par défaut de machine\_IUSR ("machine" étant le nom du serveur). Cliquez ensuite sur **OK**.
	- e. Quittez Internet Services Manager.
	- f. Ouvrez l'outil **Gestionnaire d'utilisateurs** du dossier **Outils d'administration**.
	- g. Sélectionnez machine\_IUSR (ID utilisateur de la zone "Connexion anonyme" ci-dessus).
	- h. Sélectionnez **Stratégies -> Droits de l'utilisateur**.
	- i. Cochez la case **Afficher les droits avancés des utilisateurs**.
	- j. Dans le menu déroulant **Droit**, sélectionnez **Agir en tant que partie du système d'exploitation**.
	- k. Cliquez sur **Ajouter**.
	- l. Cliquez sur **Montrer les utilisateurs**.
	- m. Sélectionnez **machine\_IUSR**.
- n. Cliquez sur **Ajouter**.
- o. Cliquez sur **OK**.
- p. Cliquez sur **OK** dans la fenêtre Stratégie des droits de l'utilisateur.
- q. Quittez le Gestionnaire d'utilisateurs et réinitialisez le système.

## **Utilisation d'autres serveurs Web**

D'autres serveurs Web peuvent prendre en charge Web Administration. Commencez par suivre les instructions d'installation indiquées ci-dessus. Modifiez ensuite les fichiers de configuration du serveur (comme il est décrit dans la documentation du serveur) pour associer les requêtes de fichiers virtuels aux répertoires de fichiers réels en fonction des instructions de personnalisation. Le serveur Web doit être exécuté comme un service système ou sous le contexte d'un ID utilisateur Windows NT avec le groupe de privilèges "Agir en tant que partie du système d'exploitation", Parfois, un serveur peut servir de service de systèmes et être doté d'un ID utilisateur, comme Microsoft IIS. Comme pour Microsoft IIS, assurez-vous que les droits "Agir en tant que partie du système d'exploitation" sont associés à cet ID utilisateur. Pour modifier les droits utilisateur, suivez les procédures indiquées pour Domino et IIS.

## **Démarrage de Web Administration**

Une fois Web Administration installé et configuré, vous pouvez commencer à gérer le serveur de communications à partir du Web. À l'aide de votre navigateur, ouvrez la page http://nomhote/csc/main.html, où nomhote est le nom TCP/IP du système qui exécute votre serveur Web et votre serveur de communications.

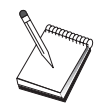

## **Annexe C. Installation et retrait à distance**

Le présent chapitre décrit comment effectuer l'installation ou le retrait à distance de Communications Server pour NT à l'aide de Microsoft Systems Management Server (SMS). Les informations contenues dans ce chapitre peuvent être utilisées avec d'autres applications de gestion, dont Tivoli Software Distribution.

Pour plus d'informations sur l'utilisation du module Tivoli Plus pour Communications Server, reportez-vous au manuel en ligne Guide d'administration réseau. Ce module permet d'effectuer une installation à distance et un retrait.

Le présent chapitre comporte des informations sur l'utilisation d'autres produits de distribution de logiciels et la réalisation de simples installations et retraits sans produit de distribution de logiciels.

Une installation et un retrait à distance peuvent être effectués en mode normal (avec opérateur) ou sans surveillance (sans opérateur).

## **Installation à distance du serveur**

L'installation peut être effectuée avec ou sans SMS. Choisissez la tâche à effectuer dans le tableau suivant :

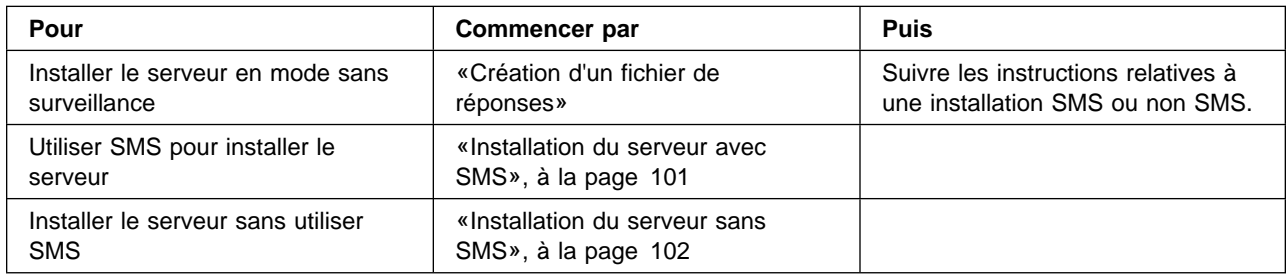

## **Création d'un fichier de réponses**

Si vous envisagez d'effectuer des installations à distance sans surveillance, créez un fichier de réponses et placez-le dans le même répertoire que le logiciel d'installation de Communications Server. Vous devez copier le logiciel à partir du CD-ROM dans un répertoire situé sur une unité locale ou partagée.

Pour copier le logiciel d'installation sur une unité locale ou partagée et créer un fichier de réponses, effectuez les opérations ci-dessous.

1. Créez un répertoire nommé CSNT sur une unité de réseau locale ou partagée en exécutant la commande suivante :

MD *u2*:\CSNT

où u2 est l'unité de réseau locale ou partagée sur laquelle le logiciel doit être copié.

2. Co iez le logiciel d installation de Communications Server à artir du CD-ROM sur l'unité de réseau locale ou partagée en exécutant la commande suivante :  $XCOPY$  *u1*: \CSNT *u2*: \CSNT /s

où u1 est l'unité de CD-ROM et u2 est celle sur laquelle vous avez créé le répertoire dans l'étape précédente.

- 3. Créez un fichier de réponses en effectuant les opérations ci-dessous.
	- a. Placez-vous dans le répertoire que vous avez créé précédemment.
	- b. Entrez la commande suivante :

SETUP -noinst -r -f1*u2*:SETUP.ISS

où u2 est l'unité sur laquelle vous avez copié le logiciel d'installation.

### **Remarques :**

- 1) Le paramètre –noinst indique que vous souhaitez pouvoir définir les options d'installation puis quitter le programme sans effectuer d'installation. Pour installer le code et créer simultanément un fichier de réponses, supprimez ce paramètre. Si vous utilisez ce paramètre, il doit s'agir du premier paramètre.
- 2) Le paramètre –r indique que vous voulez créer un fichier de réponses.
- 3) Le paramètre –f1 indique l'emplacement choisi pour le fichier de réponses. Par défaut, il s'agit du répertoire dans lequel Windows NT a été installé. Dans l'exemple ci-dessus, le fichier est créé dans le répertoire dans lequel se trouve le code d'installation. À cause d'une limitation d'InstallShield, le nom de ce répertoire ne doit pas dépasser 43 caractères. Si le nom du répertoire voulu comporte plus de 43 caractères, utilisez un autre répertoire, puis copiez le fichier dans son répertoire final.
- 4) Pour effectuer des installations en mode sans surveillance, définissez le paramètre –f1 lors de l'appel du programme SETUP si le nom ou l'emplacement du fichier de réponses a été modifié après création. Pour plus d'informations sur ces paramètres, reportez-vous à la section «Création d'un progiciel SMS», à la page 101.
- c. Indiquez dans la boîte de dialogue les valeurs et réponses voulues.
- 4. Au besoin, personnalisez le fichier de réponses. Plusieurs variables peuvent être modifiées à l'aide d'un éditeur de texte ASCII. Si d'autres lignes du fichier de réponses sont modifiées, l'installation risque de ne pas se dérouler correctement. Les variables suivantes peuvent être modifiées :
	- **szDir=** Répertoire d'installation du code sur le poste cible.
	- **szFolder=** Dossier du poste cible qui contiendra les icônes de Communications Server.
	- **szText=** Première occurrence du fichier : ID utilisateur existant sur le poste cible. Cet ID sera ajouté au group IBMCSADMIN, qui permet aux utilisateurs de configurer et d'administrer Communications Server à distance.
	- **szText=** Deuxième occurrence du fichier : Nombre de licences Communications Server acquises.

### **Installation du serveur avec SMS**

Pour installer Communications Server à distance à l'aide de SMS, créez un progiciel contenant le programme d'installation de Communications Server puis un travail SMS permettant de distribuer et d'installer ce logiciel. Pour plus de détails sur la création d'un progiciel et d'un travail, reportez-vous à la documentation Microsoft Systems Management Server.

### **Création d'un progiciel SMS**

Pour créer un progiciel, effectuez les opérations ci-dessous.

- 1. Dans l'application Microsoft SMS Administrator, ouvrez le dossier Packages puis créez un nouveau progiciel.
- 2. Dans la fenêtre Propriétés Package, cliquez sur le bouton Import pour créer le progiciel en important un fichier PDF.
- 3. La fenêtre File Browser s'affiche. Sélectionnez l'unité sur laquelle se trouve le CD-ROM Communications Server, puis le sous-répertoire CSNT contenant le fichier PDF CSNT.PDF. Pour une installation en mode sans surveillance, ce fichier se trouve sur l'unité locale ou l'unité de réseau sur laquelle le logiciel d'installation a été copié.
- 4. Sélectionnez le fichier CSNT.PDF et cliquez sur OK.
- 5. Cliquez sur Workstation.

Dans la zone Source Directory, indiquez le chemin complet d'accès au répertoire CSNT qui contient le logiciel d'installation de Communications Server. Dans le cas d'une installation avec opérateur, ce répertoire se trouve sur le CD-ROM. Dans le cas d'une installation en mode sans surveillance, ce répertoire se trouve sur l'unité locale ou l'unité de réseau qui a été définie lors de la création du fichier de réponses.

Dans le cas d'une installation en mode sans surveillance, modifiez la syntaxe de la ligne de commande si vous avez modifié le nom ou l'emplacement du fichier de réponses. Pour cela, sélectionnez la commande d'installation en mode sans surveillance et cliquez sur le bouton Properties. Ajoutez le texte suivant à la fin de la comande dans la zone de saisie Command Line :

-f1*u:\chemin\fichier\_réponses*

où u:\chemin\fichier\_réponses est le chemin complet et le nom du fichier de réponses.

6. Cliquez sur Close pour fermer la fenêtre Workstation Properties.

Si un chemin d'accès local a été indiqué dans la zone Source Directory, une fenêtre en incrustation s'affiche, avertissant que le chemin d'accès local indiqué est peut-être inaccessible aux composants SMS fonctionnant sur une autre machine. Cliquez sur OK pour poursuivre.

7. Cliquez sur OK pour fermer la fenêtre Package Properties.

Si une fenêtre en incrustation s'affiche, indiquant que SMS mettra à jour le progiciel sur tous les sites, cliquez sur OK pour poursuivre.

Le progiciel peut maintenant être installé en créant un travail SMS.

### **Création d'un travail SMS**

Pour plus de détails sur la création et l'exécution d'un travail, reportez-vous à la documentation Microsoft Systems Management Server.

Lors de la création du travail SMS, veillez à sélectionner **Normal Installation** ou **Silent Installation** dans la liste déroulante de la section Run Phase du panneau Job Details.

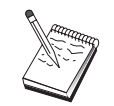

L'utilisateur connecté à la machine cible doit disposer des droits administrateur pour installer Communications Server.

À la fin de l'installation, effectuez les opérations suivantes :

Installation normale

Si vous répondez **Non** à la question demandant si vous voulez installer l'interface de protocole IBM LLC2, un panneau s'affichera, demandant si vous voulez réinitialiser la machine pour que les modifications effectuées au cours de l'installation soient prises en compte. Répondez **Non** car SMS ne permettra pas la réinitialisation de la machine s'il est en cours d'exécution. Après avoir répondu **Non**, vous pouvez réinitialiser la machine manuellement avant de démarrer Communications Server.

Si vous répondez **Oui** à la question demandant si vous voulez installer l'interface de protocole IBM LLC2, LLC2 sera installé. Après l'installation de LLC2, un panneau s'affiche, demandant si vous voulez réinitialiser la machine pour que les modifications effectuées au cours de l'installation soient prises en compte. Répondez **Non** car SMS ne permettra pas la réinitialisation de la machine s'il est en cours d'exécution. Après avoir répondu **Non**, vous pouvez réinitialiser la machine manuellement avant de démarrer Communications Server.

Installation en mode sans surveillance

La machine doit être réinitialisée manuellement avant le démarrage de Communications Server.

Un panneau d'avertissement portant le titre ISSET\_SE peut s'afficher à la fin d'une installation effectuée à l'aide de SMS. Il s'agit d'un incident InstallShield connu qui n'affecte pas l'installation. Cliquez sur **OK** pour fermer le panneau.

## **Installation du serveur sans SMS**

Pour installer Communications Server à distance sans utiliser SMS, créez un fichier de commandes comportant la commande d'installation normale ou en mode sans surveillance. La machine cible doit avoir un accès local ou partagé à l'unité qui contient le CD-ROM ou la copie du logiciel d'installation. Pour utiliser d'autres logiciels d'installation, consultez les informations relatives à l'utilisation des fichiers de commandes ou des commandes InstallShield dans la documentation livrée avec ce logiciel.

Installation normale

La commande du programme InstallShield d'installation normale est :

SETUP -SMS

Vous pouvez créer un fichier de commandes qui comporte un net use avec le répertoire contenant le programme d'installation, et qui exécute le programme

InstallShield. Par exem le, si le rogramme d installation figure dans le répertoire CODESERV\CSNT, entrez :

NET USE X:\\CODESERV\CSNT X: SETUP -SMS C: NET USE X:/DELETE

À la fin d'une installation normale, vous êtes invité à indiquer si vous voulez installer l'interface de protocole IBM LLC2. Pour obtenir l'installation de LLC2, répondez **Oui**. Sinon, répondez **Non**. Le programme d'installation vous demandera si vous voulez réinitialiser la machine. Si vous répondez **Non**, vous devez réinitialiser la machine manuellement avant de démarrer Communications Server.

Installation en mode sans surveillance

La commande du programme InstallShield d'installation en mode sans surveillance est :

SETUP

-s -f1*u2*:\CSNT\SETUP.ISS -SMS

où u2 est l'unité locale ou l'unité de réseau partagée sur laquelle le programme d'installation de Communications Server a été installé. Le paramètre -f1 indique le chemin complet et le nom du fichier de réponses. Ne laissez aucun espace entre le paramètre et la lettre de l'unité. Si vous avez changé le nom ou l'emplacement du fichier de réponses SETUP.ISS, indiquez-les.

Vous pouvez créer un fichier de commandes qui comporte un net use avec le répertoire contenant le programme d'installation, et qui exécute le programme InstallShield. Par exemple, si le programme d'installation figure dans le répertoire CODESERV\CSNT, entrez :

NET USE X:\\CODESERV\CSNT  $X:$ SETUP -s -f1X:\SETUP.ISS -SMS  $C^{\star}$ NET USE X:/DELETE

À la fin d'une installation en mode sans surveillance, vous devez réinitialiser la machine manuellement avant de démarrer Communications Server.

## **Retrait à distance**

Communications Server peut être retiré à distance avec ou sans SMS. Le programme InstallShield retire Communications Server, mais il laisse l'interface de protocole IBM LLC2. Consultez les instructions de retrait manuel de LLC2 dans la section «Retrait de LLC2», à la page 105.

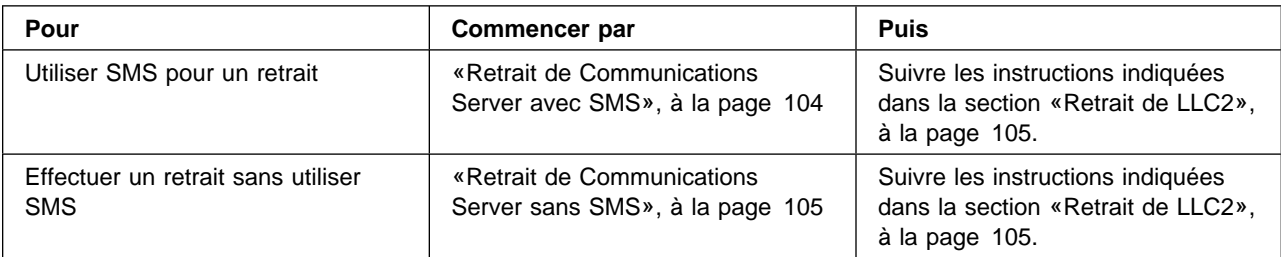

### **Retrait de Communications Server avec SMS**

Pour effectuer le retrait de Communications Server sans utiliser SMS, modifiez le programme SMS utilisé pour installer Communications Server, puis créez un travail. Si le programme a été supprimé, suivez les réponses pour effectuer le retrait à distance de Communications Server en mode sans surveillance.

### **Modification du module SMS**

Pour modifier le module SMS, effectuez les opérations ci-dessous.

- 1. Dans l'application Microsoft SMS Administrator, ouvrez le dossier Packages. Sélectionnez le module Communications Server SMS et cliquez deux fois pour l'ouvrir.
- 2. Cliquez sur Workstation.
- 3. Sélectionnez **Normal Uninstall** ou **Silent Uninstall** dans la fenêtre Setup Package for Workstations, puis cliquez sur Properties.
- 4. Dans la fenêtre Command Line Properties, consultez la zone Command Line. Si Communications Server est installé dans un répertoire autre que C:\IBMCS, changez le chemin du répertoire à deux endroits de la commande. Cliquez sur **OK**.
- 5. Cliquez sur **Close** dans la fenêtre Setup Package for Workstations. Si un avertissement s'affiche, indiquant que le chemin d'accès local indiqué est peut-être inaccessible aux composants SMS fonctionnant sur une autre machine, cliquez sur **OK**.
- 6. Cliquez sur **OK** pour fermer la fenêtre Package Properties. Si une fenêtre de message s'affiche, indiquant que SMS mettra le logiciel à jour sur tous les sites, cliquez sur **OK** pour fermer celle-ci.

Le logiciel peut maintenant être utilisé pour supprimer Communications Server en créant un travail SMS.

### **Création d'un travail SMS**

Consultez les instructions de création de travaux dans la documentation SMS. Lors de la création du travail SMS, veillez à sélectionner **Normal Uninstall** ou **Silent Uninstall** dans la liste déroulante de la section Run Phase de la fenêtre Job Details.

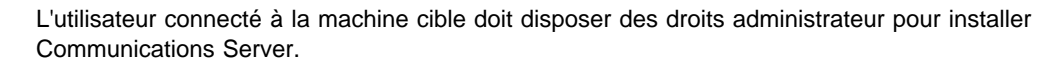

À la fin du retrait, effectuez les opérations suivantes :

Retrait normal

L'application Network sera démarrée pour l'installation de LLC2. Suivez les instructions indiquées dans la section «Retrait de LLC2», à la page 105. Veillez à réinitialiser la machine.

Installation en mode sans surveillance

Ouvrez le dossier du panneau de configuration et lancez l'application Network. Suivez les instructions indiquées dans la section «Retrait de LLC2», à la page 105. Veillez à réinitialiser la machine.

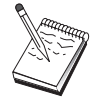

Si vous ne voulez as installer l interface de rotocole IBM LCC2, réinitialisez la machine manuellement avant de démarrer Communications Server.

Un panneau d'avertissement portant le titre ISSET\_SE peut s'afficher à la fin d'une installation effectuée à l'aide de SMS. Il s'agit d'un incident InstallShield connu qui n'affecte pas l'installation. Cliquez sur **OK** pour fermer le panneau.

## **Retrait de Communications Server sans SMS**

Pour effectuer le retrait de Communications Server à distance sans utiliser SMS, créez un fichier de commandes comportant la commande de retrait normal ou en mode sans surveillance. La machine cible doit avoir un accès local ou partagé à l'unité qui contient le CD-ROM ou la copie du logiciel d'installation. Pour utiliser d'autres logiciels d'installation, consultez les informations relatives à l'utilisation des fichiers de commandes ou des commandes InstallShield dans la documentation livrée avec ce logiciel.

La commande du programme InstallShield permettant le retrait est :

UNINST.EXE -a -f*u2:\xxxx\*DeIsL1.isu -c*u2:\xxxx\*UNINST.DLL

où :

-a indique un retrait en mode sans surveillance. Vous pouvez choisir de supprimer ce paramètre.

u2 est l'unité du poste cible sur laquelle Communications Server a été installé.

xxxx est le répertoire du poste cible dans lequel Communications Server a été installé.

À la fin d'un retrait normal, l'application de contrôle de réseau est appelée automatiquement pour la suppression de l'interface de protocole IBM LLC2. Des instructions

## **Installation à distance des clients API SNA**

L'installation peut être effectuée avec ou sans SMS. Choisissez la tâche à effectuer dans le tableau suivant :

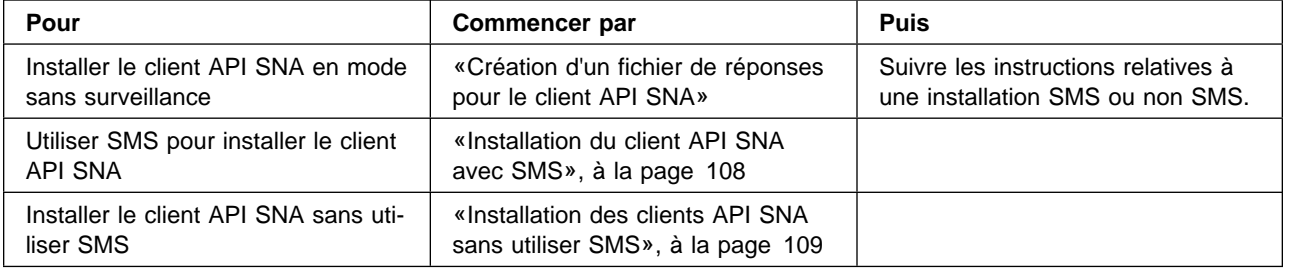

## **Création d'un fichier de réponses pour le client API SNA**

Si vous envisagez d'effectuer des installations à distance silencieuses, créez un fichier de réponses et placez-le dans le même répertoire que le logiciel d'installation de Communications Server. Vous devez copier le logiciel à partir du CD-ROM dans un répertoire situé sur une unité locale ou partagée.

où u1 est l'unité de CD-ROM et u2 est celle sur laquelle vous avez créé le répertoire dans l'étape précédente.

## **Clients Windows**

Pour copier le logiciel d'installation sur une unité locale ou partagée et créer un fichier de réponses, effectuez les opérations ci-dessous.

1. Créez un répertoire nommé CLIENTS\WIN32 sur une unité locale ou une unité de réseau partagée en exécutant la commande suivante :

MD

*u2*:\CLIENTS MD *u2*:\CLIENTS\WIN32

où u2 est l'unité locale ou l'unité de réseau partagée sur laquelle le logiciel doit être copié.

2. Copiez le programme d'installation du client API SNA à partir du CD-ROM sur l'unité locale ou l'unité de réseau partagée en exécutant la commande suivante :

XCOPY *u1*:\CLIENTS\WIN32 *u2*:\CLIENTS\WIN32 /s

- 3. Créez un fichier de réponses en effectuant les opérations ci-dessous.
	- a. Placez-vous dans le répertoire que vous avez créé précédemment.
	- b. Entrez la commande suivante :

SETUP -noinst -r -f1*u2*:SETUP.ISS

où u2 est l'unité sur laquelle vous avez copié le programme d'installation.

#### **Remarques :**

- 1) Le paramètre –noinst indique que vous souhaitez pouvoir définir les options d'installation, puis quitter le programme sans effectuer d'installation. Pour installer le code et créer simultanément un fichier de réponses, supprimez ce paramètre. Si vous utilisez ce paramètre, il doit s'agir du premier paramètre.
- 2) Le paramètre –r indique que vous voulez créer un fichier de réponses.
- 3) Le paramètre –f1 indique l'emplacement choisi pour le fichier de réponses. Par défaut, il s'agit du répertoire dans lequel Windows NT a été installé. Dans l'exemple ci-dessus, le fichier est créé dans le répertoire dans lequel se trouve le code d'installation. À cause d'une limitation d'InstallShield, le nom de ce répertoire ne doit pas dépasser 43 caractères. Si le nom du répertoire voulu comporte plus de 43 caractères, utilisez un autre répertoire, puis copiez le fichier dans son répertoire final.
- 4) Pour effectuer des installations en mode sans surveillance, définissez le paramètre –f1 lors de l'appel du programme SETUP si le nom ou l'emplacement du fichier de réponses a été modifié après création. Pour plus d'informations sur ces paramètres, reportez-vous à la section «Création d'un module SMS», à la page 108.
- c. Indiquez dans la boîte de dialogue les valeurs et réponses voulues.
- 4. Au besoin, personnalisez le fichier de réponses. Deux variables peuvent être modifiées à l'aide d'un éditeur de texte ASCII. Si d'autres lignes du fichier de réponses sont modifiées, l'installation risque de ne pas se dérouler correctement. Les variables suivantes peuvent être modifiées :
	- **szDir=** Répertoire d'installation du code sur le poste cible.
	- **Result=** Indique si vous voulez réinitialiser le système après l'installation. Indiquez la valeur 0 (non) si vous devez utiliser SMS. Sinon, indiquez la valeur 1 (oui).

où u1 est l'unité de CD-ROM et u2 est celle sur laquelle vous avez créé le répertoire dans l'étape précédente.

### **Client OS/2**

Pour copier le programme d'installation sur une unité locale ou partagée et modifier le fichier de réponses fourni, effectuez les opérations ci-dessous.

1. Créez un répertoire nommé CLIENTS\OS2 sur une unité locale ou une unité de réseau partagée en exécutant les commandes suivantes :

MD *u2*:\CLIENTS MD *u2*:\CLIENTS\OS2

où u2 est l'unité locale ou l'unité de réseau partagée sur laquelle le logiciel doit être copié.

2. Copiez le programme d'installation du client OS/2 API SNA à partir du CD-ROM sur l'unité locale ou l'unité de réseau partagée en exécutant la commande suivante :

XCOPY *u1*:\CLIENTS\OS2 *u2*:\CLIENTS\OS2 /s

3. Modifiez l'exemple de fichier de réponses OS2INST.RSP, situé dans le répertoire \CLIENTS\OS2.

Pour effectuer des installations en mode sans surveillance, définissez le paramètre –f1 lors de l'appel du programme SETUP si le nom ou l'emplacement du fichier de réponses a été modifié après création. Pour plus d'informations sur ces paramètres, reportez-vous à la section «Création d'un module SMS», à la page 108.

Une seule variable peut être modifiée à l'aide d'un éditeur de texte ASCII. Si d'autres lignes du fichier de réponses sont modifiées, l'installation risque de ne pas se dérouler correctement. La variable suivante peut être modifiée :

**FILE=** Répertoire d'installation du code sur le poste cible.

### **Installation du client API SNA avec SMS**

Pour installer le client API SNA à distance à l'aide de SMS, créez un module contenant le programme d'installation de Communications Server puis un travail SMS permettant de distribuer et d'installer ce module. Pour plus de détails sur la création d'un module et d'un travail, reportez-vous à la documentation Microsoft Systems Management Server.

### **Création d'un module SMS**

Pour créer un module, effectuez les opérations ci-dessous. Remplacez toute variable **xxxx** par l'une des valeurs suivantes :

**Windows NT ou Windows 95** WIN32

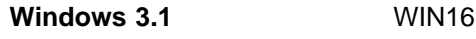

**OS/2** OS2

- 1. Dans l'application Microsoft SMS Administrator, ouvrez le dossier Packages, puis créez un nouveau module.
- 2. Dans la fenêtre Package Properties, cliquez sur le bouton Import pour créer le module en important un fichier PDF.
- 3. La fenêtre File Browser s'affiche. Sélectionnez l'unité sur laquelle se trouve le CD-ROM Communications Server puis le sous-répertoire CLIENTS/xxxx.

Ce répertoire contient le fichier xxxx.PDF. Pour une installation en mode sans surveillance, ce fichier se trouve sur l'unité locale ou l'unité de réseau sur laquelle le logiciel d'installation a été copié.

- 4. Sélectionnez le fichier xxxx.PDF et cliquez sur **OK**.
- 5. Cliquez sur **Workstation**.

Dans la zone Source Directory, indiquez le chemin complet d'accès au répertoire qui contient le programme d'installation des API SNA. Dans le cas d'une installation avec opérateur, ce répertoire se trouve sur le CD-ROM. Dans le cas d'une installation en mode sans surveillance, ce répertoire se trouve sur l'unité locale ou l'unité de réseau qui a été définie lors de la création du fichier de réponses.

Dans le cas d'une installation en mode sans surveillance, modifiez la syntaxe de la ligne de commande si vous avez modifié le nom ou l'emplacement du fichier de réponses. Pour cela, sélectionnez la commande Silent Installation et cliquez sur **Properties**.

a. Pour les systèmes d ex loitation Windows, ajoutez le texte suivant à la fin de la comande dans la zone de saisie Command Line :

-f1*u:\chemin\fichier\_réponses*

où u:\chemin\fichier\_réponses est le chemin complet et le nom du fichier de réponses.

- b. Pour OS/2, remplacez le paramètre /R: par le nom complet du fichier de réponses dans la zone de saisie Command Line.
- 6. Cliquez sur **Close** pour fermer la fenêtre Workstation Properties.

Si un chemin d'accès local a été indiqué dans la zone Source Directory, une fenêtre en incrustation s'affiche, avertissant que le chemin d'accès local indiqué est peut-être inaccessible aux composants SMS fonctionnant sur une autre machine. Cliquez sur **OK** pour poursuivre.

7. Cliquez sur **OK** pour fermer la fenêtre Package Properties.

Si une fenêtre en incrustation s'affiche, indiquant que SMS mettra à jour le module sur tous les sites, cliquez sur OK pour poursuivre.

Le module peut maintenant être installé en créant un travail SMS.

### **Création d'un travail SMS**

Pour plus de détails sur la création et l'exécution d'un travail, reportez-vous à la documentation Microsoft Systems Management Server.

Lors de la création du travail SMS, veillez à sélectionner **Normal Installation** ou **Silent Installation** dans la liste déroulante de la section Run Phase du panneau Job Details.

À la fin de l'installation, effectuez les opérations suivantes :

Installation normale

Un panneau s'affichera, demandant si vous voulez réinitialiser la machine pour que les modifications effectuées au cours de l'installation soient prises en compte. Répondez **Non** car SMS ne permettra pas la réinitialisation de la machine s'il est en cours d'exécution. Après avoir répondu **Non**, vous pouvez réinitialiser la machine manuellement avant de démarrer Communications Server.

Installation en mode sans surveillance

La machine doit être réinitialisée manuellement avant le démarrage de Communications Server.

## **Installation des clients API SNA sans utiliser SMS**

Pour installer Communications Server à distance sans utiliser SMS, créez un fichier de commandes comportant la commande d'installation normale ou en mode sans surveillance. La machine cible doit avoir un accès local ou partagé à l'unité qui contient le CD-ROM ou la copie du programme d'installation. Pour utiliser d'autres modules d'installation, consultez les informations relatives à l'utilisation des fichiers de commandes ou des commandes InstallShield dans la documentation livrée avec ce module.

#### **Clients Windows**

Installation normale

La commande du programme InstallShield d'installation normale est :

SETUP -SMS

Vous pouvez créer un fichier de commandes qui comporte un net use avec le répertoire contenant le programme d'installation, et qui exécute le programme InstallShield. Par exemple, si le programme d'installation figure dans le répertoire CODESERV\CLIENTS\WIN32, entrez :

NET USE X:\\CODESERV\CLIENTS  $X:$ CD WIN32 SETUP -SMS C: NET USE X:/DELETE

Installation en mode sans surveillance

La commande du programme InstallShield d'installation en mode sans surveillance est :

**SETUP** 

-s -f1*u2*:\CSNT\SETUP.ISS -SMS

où u2 est l'unité locale ou l'unité de réseau partagée sur laquelle le programme d'installation de Communications Server a été installé. Le paramètre -f1 indique le chemin complet et le nom du fichier de réponses. Ne laissez aucun espace entre le paramètre et la lettre de l'unité. Si vous avez changé le nom ou l'emplacement du fichier de réponses SETUP.ISS, indiquez-les.

Vous pouvez créer un fichier de commandes qui comporte un net use avec le répertoire contenant le programme d'installation, et qui exécute le programme InstallShield. Par exemple, si le programme d'installation figure dans le répertoire CODESERV\CSNT, entrez :

NET USE X:\\CODESERV\CSNT X: SETUP -s -f1X:\SETUP.ISS -SMS C: NET USE X:/DELETE

À la fin d'une installation en mode sans surveillance, vous devez réinitialiser la machine manuellement avant de démarrer le client API SNA.

### **Clients OS/2**

IBM Software Installer permet d'installer les clients API SNA OS/2.

Installation normale

Pour une installation normale, la commande du programme Software Installer est :

**INSTALL** 

Vous ouvez créer un fichier de commandes qui com orte un net use avec le répertoire contenant le programme d'installation, et qui exécute Software Installer. Par exemple, si le programme d'installation figure dans le répertoire CODESERV\CLIENTS\OS2, entrez :

NET USE X:\\CODESERV\CLIENTS  $X:$ CD OS2 INSTALL C: NET USE X:/DELETE

Un panneau s'affichera, demandant si vous voulez réinitialiser la machine pour que les modifications effectuées au cours de l'installation soient prises en compte. Répondez **Oui**. Si vous répondez **Non**, vous devez réinitialiser la machine manuellement avant de démarrer le client API SNA.

Installation en mode sans surveillance

Pour une installation en mode sans surveillance, La commande du programme Software Installer est :

INSTALL

/X /R:*u2*:\CLIENTS\OS2\OS2INST.RSP

où u2 est l'unité locale ou l'unité de réseau partagée sur laquelle le programme d'installation de Communications Server a été installé. Le paramètre R: indique le chemin complet et le nom du fichier de réponses. Ne laissez aucun espace entre le paramètre et la lettre de l'unité. Si vous avez changé le nom ou l'emplacement du fichier de réponses SETUP.ISS, indiquez-les.

Vous pouvez créer un fichier de commandes qui comporte un net use avec le répertoire contenant le programme d'installation, et qui exécute le programme InstallShield. Par exemple, si le programme d'installation figure dans le répertoire CODESERV\CLIENTS\OS2, entrez :

NET USE X:\\CODESERV\CLIENTS X: CD OS2 INSTALL /X /R:X:\OS2\OS2INST.RSP  $\int$ NET USE X:/DELETE

## **Retrait des clients API SNA avec SMS**

Pour effectuer le retrait des clients API SNA avec SMS, modifiez le module SMS utilisé pour installer les clients, puis créez un travail. Si le module a été supprimé, suivez les instructions indiquées dans la section «Installation du client API SNA avec SMS», à la page 108 pour le recréer. Il n'est pas nécessaire de créer un fichier de réponses pour effectuer le retrait en mode sans surveillance des clients API SNA.

### **Modification du module SMS**

**Clients Windows :** Pour modifier le module SMS, effectuez les opérations cidessous.

1. Dans l'application Microsoft SMS Administrator, ouvrez le dossier Packages. Sélectionnez le module SMS des clients API SNA et cliquez deux fois pour l'ouvrir.

- 2. Cliquez sur **Workstation**.
- 3. Sélectionnez **Normal Uninstall** ou **Silent Uninstall** dans la fenêtre Setup Package for Workstations, puis cliquez sur **Properties**.
- 4. Dans la fenêtre Command Line Properties, consultez la zone Command Line. Si le client API SNA est installé dans un répertoire autre que C:\CSNTAPI, changez le chemin du répertoire à deux endroits de la commande. Cliquez sur **OK**.
- 5. Cliquez sur **Close** dans la fenêtre Setup Package for Workstations. Si un avertissement s'affiche, indiquant que le chemin d'accès local indiqué est peut-être inaccessible aux composants SMS fonctionnant sur une autre machine, cliquez sur **OK**.
- 6. Cliquez sur **OK** pour fermer la fenêtre Package Properties. Si une fenêtre de message s'affiche, indiquant que SMS mettra le module à jour sur tous les sites, cliquez sur **OK** pour fermer celle-ci.

Le module peut maintenant être utilisé pour supprimer Communications Server en créant un travail SMS.

**Clients OS/2 :** Pour modifier le module SMS, effectuez les opérations ci-dessous.

- 1. Dans l'application Microsoft SMS Administrator, ouvrez le dossier Packages. Sélectionnez le module SMS des clients API SNA OS/2 et cliquez deux fois pour l'ouvrir.
- 2. Cliquez sur **Workstation**.
- 3. Sélectionnez **Normal Uninstall** ou **Silent Uninstall** dans la fenêtre Setup Package for Workstations, puis cliquez sur **Properties**.
- 4. Dans la fenêtre Command Line Properties, consultez la zone Command Line. Dans le cas d'une installation en mode sans surveillance, modifiez le paramètre Uninstall\_Silent. Modifiez également le chemin figurant dans le paramètre /R: en indiquant le nom complet du fichier OS2UNIN.RSP. Cliquez sur **OK**.
- 5. Cliquez sur **Close** dans la fenêtre Setup Package for Workstations. Si un avertissement s'affiche, indiquant que le chemin d'accès local indiqué est peut-être inaccessible aux composants SMS fonctionnant sur une autre machine, cliquez sur **OK**.
- 6. Cliquez sur **OK** pour fermer la fenêtre Package Properties. Si une fenêtre de message s'affiche, indiquant que SMS mettra le module à jour sur tous les sites, cliquez sur **OK** pour fermer celle-ci.

Le module peut maintenant être utilisé pour supprimer Communications Server en créant un travail SMS.

### **Création d'un travail SMS**

Consultez les instructions de création de travaux dans la documentation SMS. Lors de la création du travail SMS, veillez à sélectionner **Normal Uninstall** ou **Silent Uninstall** dans la liste déroulante de la section Run Phase de la fenêtre Job Details.

À la fin du retrait, effectuez les o érations suivantes :

Retrait normal

Un panneau s'affiche, demandant si vous voulez réinitialiser la machine pour terminer le retrait. Répondez **Non** car SMS ne permettra pas la réinitialisation de la machine s'il est en cours d'exécution. Après avoir répondu **Non**, réinitialisez la machine manuellement pour terminer le retrait.

Installation en mode sans surveillance

Réinitialisez la machine pour que le retrait soit effectif.

## **Retrait du client API SNA sans SMS**

Pour effectuer le retrait du client API SNA sans utiliser SMS, créez un fichier de commandes comportant la commande de retrait normal ou en mode sans surveillance. La machine cible doit avoir un accès local ou partagé à l'unité qui contient le CD-ROM ou la copie du programme d'installation. Pour utiliser d'autres modules d'installation, consultez les informations relatives à l'utilisation des fichiers de commandes ou des commandes InstallShield dans la documentation livrée avec ce module.

La commande du programme InstallShield permettant le retrait du client Windows 32 bits est :

UNINST.EXE -a -f*u2:\xxxx\*DeIsL1.isu

où :

-a indique un retrait en mode sans surveillance. Vous pouvez choisir de supprimer ce paramètre.

u2 est l'unité du poste cible sur laquelle Communications Server a été installé.

xxxx est le répertoire du poste cible dans lequel Communications Server a été installé.

La commande du programme InstallShield permettant le retrait du client Windows 3.x est :

UNINST16.EXE -a -f*u2:\xxxx\*DeIsL1.isu

où les paramètres sont identiques à ceux définis pour le client 32 bits.

La commande du programme Software Installer permettant le retrait du client OS/2 est :

INSTALL /X /A:D /R:*u2:*\CLIENTS\OS2\OS2UNIN.RSP

où :

/X désigne un retrait en mode sans surveillance. Dans le cas d'un retrait normal, vous pouvez choisir de supprimer ce paramètre.

/A:D indique que le produit doit être supprimé.

/R: indique le nom complet du fichier de réponses OS2UNIN.RSP permettant le retrait en mode sans surveillance. Dans le cas d'un retrait normal, supprimez ce paramètre.

À la fin d un retrait normal, une fenêtre s affiche, vous invitant à réinitialiser la machine. Répondez **Oui**. Si vous répondez **Non**, réinitialisez la machine manuellement pour que le retrait soit effectif.

À la fin d'un retrait en mode sans surveillance, réinitialisez la machine manuellement pour que le retrait soit effectif.

## **Annexe D. Remarques**

Le présent document peut contenir des informations ou des références concernant certains produits, logiciels ou services IBM non annoncés dans ce pays. Cela ne signifie pas qu'IBM ait l'intention de les y annoncer. Pour plus de détails, référezvous aux documents d'annonce disponibles dans votre pays, ou adressez-vous à votre partenaire commercial IBM.

Toute référence à un produit, logiciel ou service IBM n'implique pas que seul ce produit, logiciel ou service puisse être utilisé. Tout autre élément fonctionnellement équivalent peut être utilisé, s'il n'enfreint aucun droit d'IBM.

Il est de la responsabilité de l'utilisateur d'évaluer et de vérifier lui-même les installations et applications réalisées avec des produits, logiciels ou services non expressément référencés par IBM.

Le présent document peut contenir des exemples de données et de rapports utilisés couramment dans l'environnement professionnel. Ces exemples mentionnent des noms fictifs de personnes, de sociétés, de marques ou de produits à des fins illustratives ou explicatives uniquement. Toute ressemblance avec des noms de personnes, de sociétés ou des données réelles serait purement fortuite.

Le présent document peut également contenir des programmes réduits fournis par IBM à titre de simple exemple et d'illustration. Ces programmes n'ont pas été rigoureusement testés dans toutes les conditions. Par conséquent, IBM ne peut garantir

Les licenciés souhaitant obtenir des informations ermettant : (i) l échange des données entre des logiciels créés de façon indépendante et d'autres logiciels (dont celui-ci), et (ii) l'utilisation mutuelle des données ainsi échangées, doivent adresser leur demande à : save\*\* ATTENTION : cette adresse varie selon les laboratoires

 IBM Corporation P.O. Box 12195 3039 Cornwallis Road Research Triangle Park, NC 27709-2195 U.S.A.

Ces informations peuvent être soumises à des conditions particulières, prévoyant notamment le paiement d'une redevance.

## **Marques**

Les termes qui suivent sont des marques d'International Business Machines dans certains pays :

Tivoli, Tivoli Management Environment et TME 10 sont des marques de Tivoli Corporation.

D'autres sociétés sont propriétaires des autres marques, noms de produits et logos qui pourraient apparaître dans ce document.

Adobe est une marque d'Adobe Systems, Incorporated.

C-bus est une marque de Corollary, Inc.

Java et HotJava sont des marques de Sun Microsystems, Inc.

Microsoft, Windows et le logo Windows 95 sont des marques de Microsoft Corporation.

PC Direct est une marque de Ziff Communications Company utilisée par IBM sous licence.

ActionMedia, LANDesk, MMX, Pentium et ProShare sont des marques d'Intel Corporation dans certains pays.

Pour obtenir la liste complète des marques d'Intel, connectez-vous sur www.intel.com/tradmarx.htm.

UNIX est une marque dans certains pays, dont seule la société X/Open Company Limited peut concéder la licence.

**Remarque :** D'autres sociétés sont propriétaires des autres marques, noms de produits ou logos qui pourraient apparaître dans ce document.

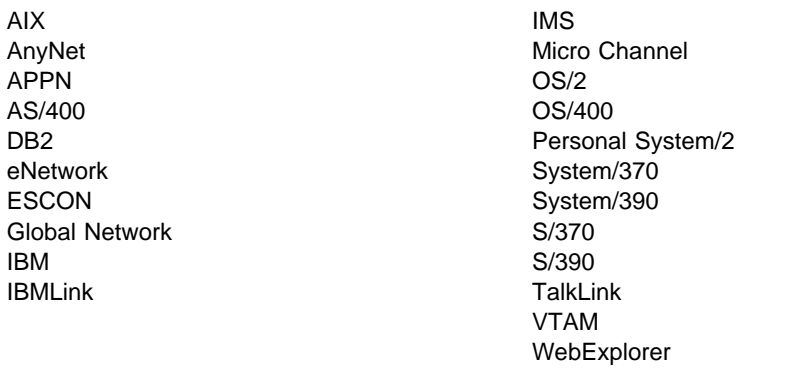

Les termes qui suivent dans le document, sont des marques d'autres sociétés :

# **Index**

## **A**

Accès clients d'administration éloignée 40 Accès au World Wide Web 86 Accès en cours clients API SNA 39 Administrateur de réseau 2 Administration de réseaux SNA 2 Administration des ID utilisateur 55 Administration Web 27 Affichage d'une ressource 74 Afficheur de journaux 83 ANR (Automatic Network Routing) 10 AnyNet applications SNA sur différentes plateformes 22 configuration de la passerelle SNA sur TCP/IP 50 configuration Sockets sur SNA 51 exécution des applications APPC ou CPI-C sur TCP/IP 22 APPC amélioration des performances 10 configuration 62 exécution d'applications sur TCP/IP 22 présentation 28 Applications sur un réseau de secteurs 12 APPN description 10 fonctions 10 présentation 10 remplacement de la valeur par défaut 69 Architecture de réseau des systèmes (SNA) 2 Voir aussi SNA Arrêt d'une ressource 74 Arrêt de Communications Server 69 AS/400 OLE DB Provider 18 Assistance technique 86

Caractéristiques et fonctions 9 CD-ROM de Communications Server 35 Classes de LU 15 Client API SNA traçage 84 Clients d'administration éloignée 40 Commande des publications 89

## **B**

Barre de menus, utilisation 72 Bibliographie 89

## **C**

Commandes 76 Comment prendre contact avec IBM 81, 86 accès au World Wide Web 86 Communication protocoles 1 Communications évoluées de programme à programme (APPC) 28 Voir aussi APPC Communications Server 2 administration de réseaux SNA 2 configuration logicielle requise 31 interfaces de programmation d'applications (API) 1 journaux 83 logiciels d'émulation 2 présentation 1 protection des investissements 2 souplesse 1 utilisation 69 Compatibilité avec SNA, Communications Server 29 Compression de données SNA 11 Conditions préalables requises 31 matériel 33

Configuration des dossiers AS/400 artagés 67 Configuration des dossiers partagés 67 Configuration des points focaux 66 Configuration du nœud de réseau 47 Configuration du nœud de réseau APPN 47 Configuration logicielle requise 31 Communications Server 31 Configuration par défaut, remplacement 69 Configurations AnyNet 21 Configurations SNA sur TCP/IP 21 Connexion de réseaux TCP/IP éloignés 25 Considérations sur l'installation 35 Contenu du CD-ROM de Communications Server 35 Conventions ix Convertisseur de protocole 12 CPI-C amélioration des performances 10 configuration 62 exécution d'applications sur TCP/IP 22 présentation 28 CSLIC 78 CSQUERY 79 CSSTART 79 CSSTOP 80

# **D**

Demandeur de LU dépendante (DLUR) 11 Démarrage automatique de Communications Server 79 Démarrage d'une ressource 74 Démarrage de Communications Server 69 Démarrage de Web Administration 97 Désinstallation de Communications Server 37 Détermination des éléments à configurer 41 DLUR description 11 DLUS 11 Documentation 89 Domino personnalisation pour Web Administration 94 Données de trace 83

## **E**

Émulateur fonction de niveau d'entrée 30 Émulateur de base 30 Émulation 3270 23 Émulation de terminal 16 Enregistrement 38 Équivalences de commandes, TN3270E 15 Espace disque 33 Exploitation à distance 75 Extensions standard Telnet 3270 13

### **F**

Fichier README 31 Fichiers HTML 89 Fichiers PDF 89 Fonctionnement du nœud 70 Fonctionnement du nœud SNA 30, 70

## **G**

Gestion de licences 38 Gestion des répertoires 91 Gestion des ressources 30 Gestion, système 29 Gestionnaire de réseau local 12 GO personnalisation pour l'administration Web 95 Groupes de LU 12

## **H**

Host Publisher 17, 39 HPR 10

## **I**

IBMCSADMIN 76 Identification des incidents 30 cause 82 environnement 81 outils 30 reproduction des incidents 82 soumission électronique 85 source de l'incident 82 symptôme 81 type d'incident 81 Identification et résolution des incidents 81 Informations commande des publications 89 impression 89 intégrateur d'informations 85 visualisation 89 Informations connexes 90 Informations supplémentaires 89 Initiation 42 Installation clients API SNA 39 division des clients de la pile 39 étapes 35 Host Publisher 39 planification 31 services client SNA 40 Installation des clients API SNA 39 Intégrateur d'informations 85 Interconnexion de réseaux d'égal à égal (APPN) 10 Voir aussi APPN

Interface commune de rogrammation - communications 28 Voir aussi CPI-C Internet Information Server personnalisation pour l'administration Web 96

## **J**

Journal erreurs 29 message 29 visualisation 83 Journal des erreurs 29 Journal des messages 29

## **L**

legal notices 115 Logiciels d'émulation 2 Lotus Domino personnalisation pour Web Administration 94 Lotus GO personnalisation pour l'administration Web 95

## **M**

Marques 117 Matériel prérequis 33 Message visualisation 83 Microsoft Internet Information Server personnalisation pour l'administration Web 96 Mise à jour dynamique des ressources SNA 75 Modification d'une ressource 74

## **N**

Nœud d'accès SNA sur TCP/IP 24 Sockets sur SNA 24 NMVT 12 Nouveautés de cette édition 3

## **O**

Obtention des données de trace client API SNA 84 serveur 83 OLE DB Provider, AS/400 18 Organigramme ix **Outils** diagnostic 30 gestion de réseau 30 Outils de diagnostic 30

### **P**

Sécurité conversation 28 présentation 28 session 28 Web Administration 93 Sécurité des données 28 Serveur de connexion à Internet IBM personnalisation pour Web administration 94 Serveur de LU dépendantes 11 Serveurs Web, utilisation avec Web Administration 97 Service client SNA 40

Passerelle applications sur un réseau de secteurs 12 commandes NetView 12 description 12 gestionnaire de réseau local 12 présentation 2 résumé des fonctions 13 servant de convertisseur de protocole 12 SNA sur TCP/IP 24 Sockets sur SNA 24 tableau des fonctions 13 transmission de NMVT 12 Planification de la configuration du client 92 installation 31 Prendre contact avec IBM 86 Présentation de Communications Server 1 Prestataire de services, recherche 11 Prise en charge du client TN3270E 13 TN5250 16 Protocole RTP (Rapid Transport Protocol) 10 Protocoles, communication 1 Publications 89

## **R**

Réalisation de tâches d'administration 76 Recherche de prestataires de services 11 Réinstallation 38 Remarques 115 Remplacement de la configuration par défaut 69 Réseau TCP/IP éloigné 25 Ressource affichage 74 démarrage 74 Retrait de Communications Server 37 Routage hautes performances 10 RU de gestion de réseau (NMVT) 12

## **S**

Service, accès au *WWWW* 86 Services de gestion 29 Signalisation des incidents 81, 84 SNA client API, configuration pour APPC 55 clients API, accès et installation 39 compression de données 11 configuration de la passerelle 44 configuration des clients API pour APPC 52 configuration des clients des API pour LUA 58 conformité de Communications Server 29 données de trace 84 interconnexion de réseaux d'égal à égal (APPN) 10 mise à jour dynamique des ressources SNA 75 passerelle 2, 12 présentation d'APPN 10 réseau fédérateur 25 services de gestion 29 support de LU 29 support des clients API 20 SNA sur TCP/IP nœud d'accès et passerelle 24 Sockets sur SNA communication via un réseau SNA 24 description 24 passerelle Sockets sur SNA 24 Soumission des informations relatives aux incidents 85 Soumission électronique des incidents et correctifs 85 Support client Novell NetWare pour SAA 21 Support client SAA Novell NetWare 21 Support d'administration 27 Support de configuration à distance 27 Support de configuration locale 27 Support de passerelle SNA description 12 présentation 2 utilisation pour l'émulation 3270 sur un réseau TCP/IP 23 Support de programmation 27 Support des clients API SNA 20 Support des clients Novell NetWare pour SAA 21 Support LU 29 Suppression d'une ressource 74 Systèmes d'exploitation, connexion de nœuds d'accès Sockets sur SNA sur différents systèmes 25

 $T\rightarrow Z$  $T\rightarrow T$  (suite) équivalences de commandes 15 serveur 13 TN5250 configuration du serveur 46 serveur 16

## **T**

Tâches d'administration configuration du compte IBMCSADMIN 76 Test d'une configuration 43 TN3270E configuration du serveur 45

## **U**

Unité de démarrage, espace disque requis 33 Utilitaire de téléchargement des corrections 85 Utilitaires de ligne de commande 76

## **V**

Visualisation des journaux Communications Server 83

## **W**

Web Administration utilisation 93

### **Réf. : GC11-1246-02**

### **Titre : eNetwork Communications Server Version 6.0 pour Windows**

### **Guide d'initiation**

Vos commentaires nous permettent d'améliorer la qualité de nos documents : ils jouent un rôle important lors de leur mise à jour.

Si vous avez des observations sur le(s) document(s) ci-joint(s), nous vous serions reconnaissants de nous en faire part en les faisant précéder, au besoin, des rubriques ou des numéros de pages et de lignes concernés. Elles seront étudiées avec le plus grand soin par les responsables du Centre de francisation.

Par ailleurs, nous vous rappelons que pour toute question technique ou pour toute demande de document, vous devez vous adresser à votre partenaire commercial IBM.

IBM pourra utiliser ou diffuser, de toute manière qu'elle jugera appropriée et sans aucune obligation de sa part, tout ou partie de ces informations que, de votre côté, vous pourrez évidemment continuer à exploiter.

Envoyez vos remarques à :

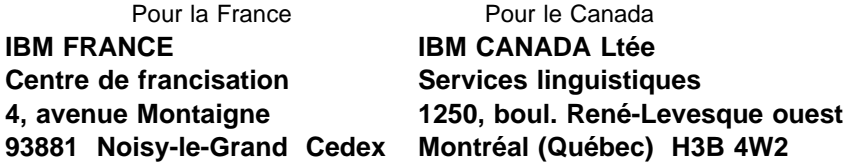

Si vous désirez une réponse, n'oubliez pas de mentionner vos nom et adresse.

**Merci de votre collaboration.**

### **MODIFICATIONS OU ÉCLAIRCISSEMENTS DEMANDÉS :**

Page ou rubrique Commentaires

Compagnie IBM France Tour Septentrion 20, avenue André Prothin La Défense 4 92400 Courbevoie

Document réalisé et composé par le Centre de francisation

à Noisy-le-Grand \_\_\_\_\_\_\_\_\_\_

Juin 1998

# IBM

Référence: 30L8722

Imprimé au Danemark par IBM Danmark A/S.

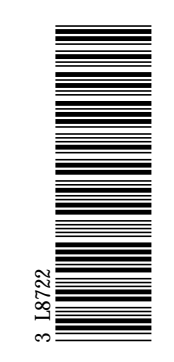

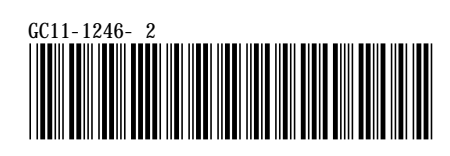